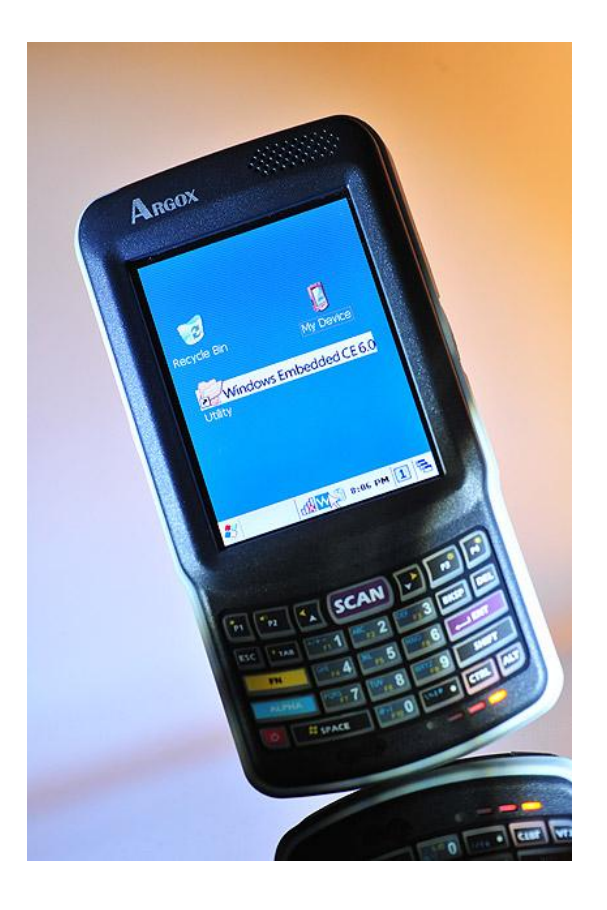

# User's Manual

PT -90 Series Mobile Computer

(WinCE 6.0 version)

DOC NO. UM-P9005-01 May 20 1 8 Version 2 . 2

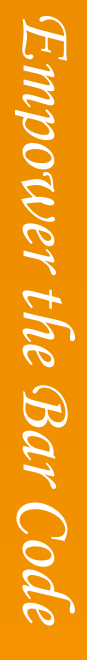

**NOTICE:** This user's manual may be revised or withdrawn at any time without prior notice.

#### **Copyright 2009, Argox Information Co., Ltd. All rights reserved.**

This manual may not, in whole or in part, be copied, photocopied, reproduced, translated or converted to any electronic or machine readable form without the prior written consent of Argox.

#### **Limited warranty and disclaimers**

By opening the package of this product you agree to become bound by the liability and warranty conditions as described below.

Under all circumstances this manual should be read attentively before installing and or using the product. In no event, will Argox be liable for any direct, indirect, consequential or incidental damages arising out of use or inability to use both the hardware and software, even if Argox has been informed about the possibility of such damages.

A serial number appears on all Argox products. This official registration number is strictly related to the device purchased. Make sure that the serial number appearing on your Argox device has not been removed. Servicing by our service department can only be carried out under warranty.

All Argox products are warranted for the legal warranty period after purchase, covering defects in material and workmanship. Argox will repair or, at its opinion, replace products that prove to be defective in material or workmanship under proper use during the warranty period.

Argox will not be liable in case modifications are made by the customer. In such case the standard repair charge will be applicable. The standard charge for repair will also be applicable in case no defect is found at all. These rules also apply for products that are still under warranty. Therefore, you are advised to have the product specifications always at hand. Trademarks used are property of their respective owners.

EN 300 328 BT RF Power EIRP 1.29 dbm EN 300 328 WIFI RF Power EIRP 17.35 dbm

#### **FEDERAL COMMUNICATIONS COMMISSION INTERFERENCE STATEMENT**

This equipment has been tested and found to comply with the limits for a Class B digital device, pursuant to Part 15 of the FCC Rules. These limits are designed to provide reasonable protection against harmful interference in a residential installation. This equipment generates, uses and can radiate radio frequency energy and, if not installed and used in accordance with the instructions, may cause harmful interference to radio communications. However, there is no guarantee that interference will not occur in a particular installation. If this equipment does cause harmful interference to radio or television reception, which can be determined by turning the equipment off and on, the user is encouraged to try to correct the interference by one or more of the following measures:

--Reorient or relocate the receiving antenna.

--Increase the separation between the equipment and receiver.

--Connect the equipment into an outlet on a circuit different from that to which the receiver is connected.

--Consult the dealer or an experienced radio/TV technician for help.

#### **CAUTION:**

Any changes or modifications not expressly approved by the grantee of this device could void the user's authority to operate the equipment.

RF exposure warning

·This equipment must be installed and operated in accordance with provided instructions and the antenna(s) used for this transmitter must be installed to provide a separation distance of at least 20 cm from all persons and must not be co-located or operating in conjunction with any other antenna or transmitter. End-users and installers must be provide with antenna installation instructions and transmitter operating conditions for satisfying RF exposure compliance.

WLAN SAR value : 0.516 W/kg

# **Table of Contents**

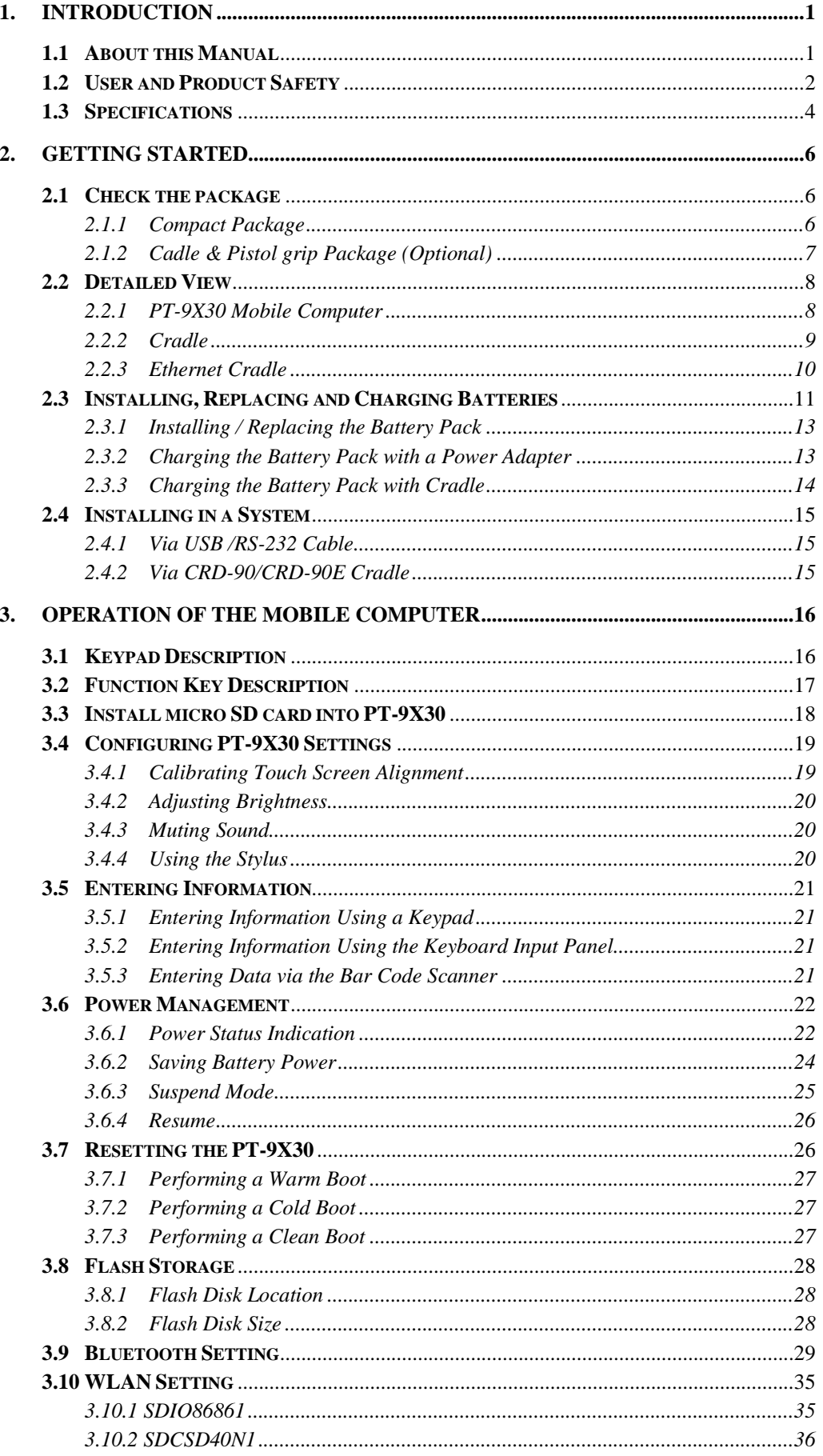

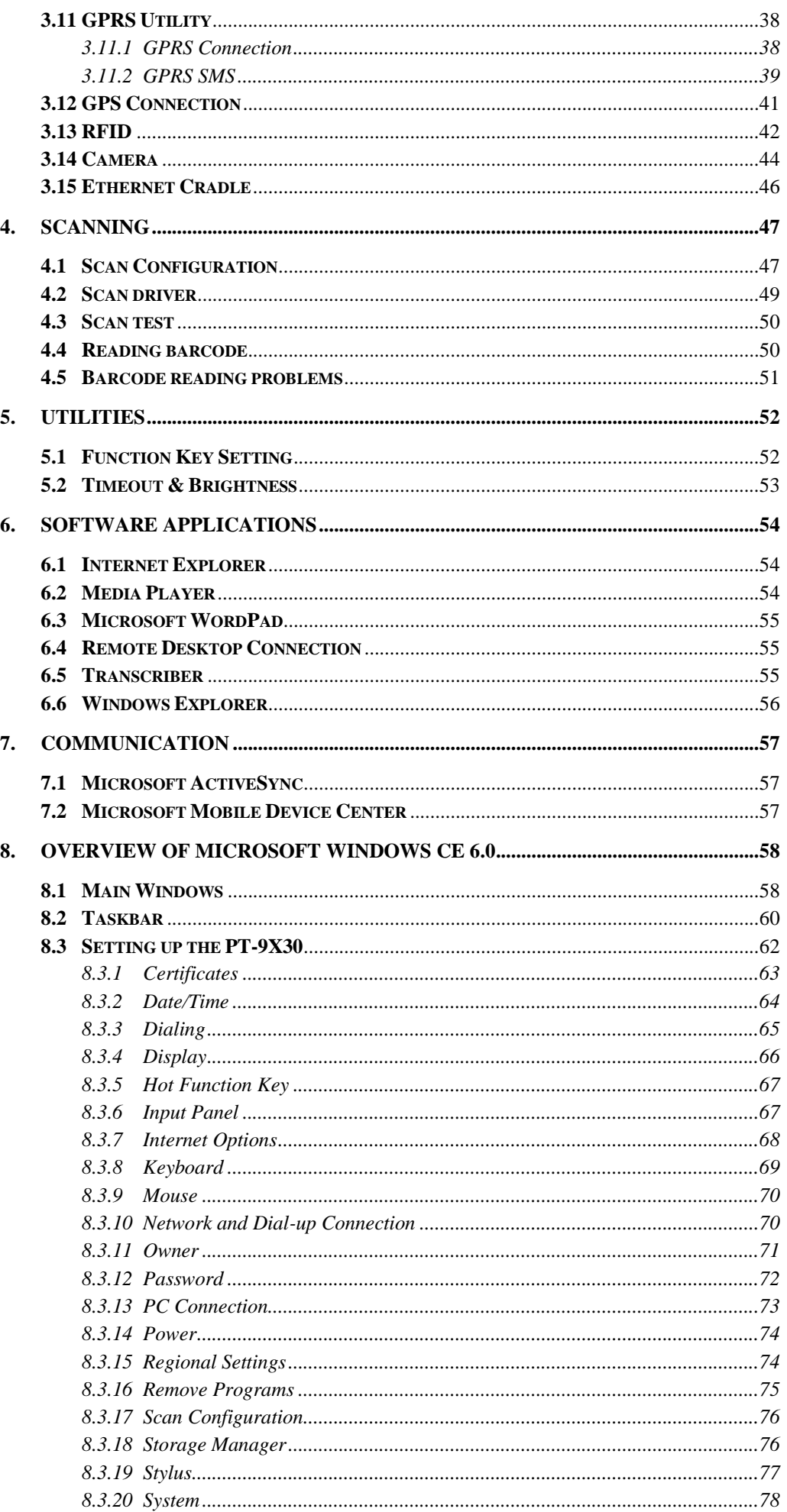

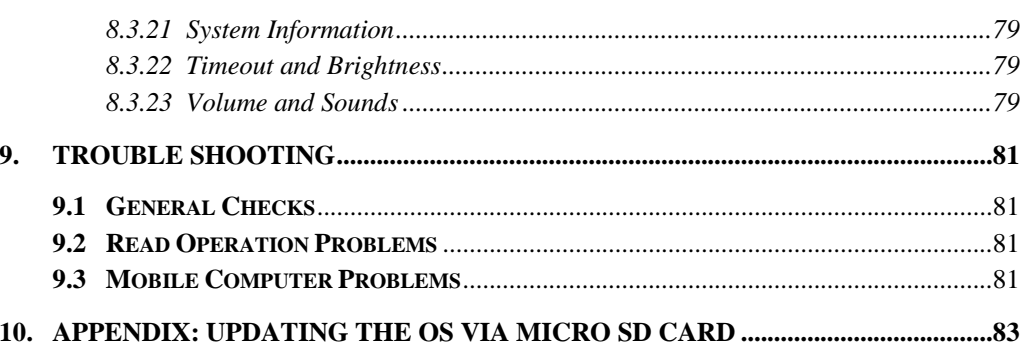

# <span id="page-6-0"></span>**1. Introduction**

Congratulations on purchasing the PT-9X30, a Microsoft Windows® CE Mobile Computer. Its special combination of features makes it perfect for use in a wide range of applications. These features as:

- $\blacksquare$  Microsoft Windows CE. Net operating system<br> $\blacksquare$  Robust expansion capability
- Robust expansion capability
- **Wireless mobility via 802.11b**
- Long battery life<br>
Low Power Trans
- Low Power Transflective type color LCD display
- **Backlight keypad**

# <span id="page-6-1"></span>**1.1 About this Manual**

The chapters contained in this manual are:

Chapter 1: Introduction – Presents general information about the PT-9X30

Chapter 2: Getting started – Describes basic use of the PT-9X30

Chapter 3: Operating the Mobile computer – Describes customizing the PT-9X30

Chapter 4: Scanning

Chapter 5: Useful Utilities

Chapter 6: Software Applications

Chapter 7: Communication – Describes using the PT-9X30 for different types of communication

Chapter 8: Overview of Microsoft Windows CE 6.0

Chapter 9: Troubleshooting

Chapter 10: Appendix

# <span id="page-7-0"></span>**1.2 User and Product Safety**

- Never use strong pressure on the screen or subject it to severe impact, as the LCD panel can crack and possibly cause personal injury. If the LCD panel is broken, never touch the liquid inside, for such contact can irritate the skin.
- **EXECUTE:** Although the PT-9X30 mobile computer meets IP65 standards for water and dust resistance, avoid prolonged exposure to rain or other concentrated moisture. Conditions exceeding IP65 standards could result in water or other contaminants entering the PT-9X30.
- Use only the approved AC Adapter with the PT-9X30. Use of an unapproved AC Adapter could result in electrical problems, or even cause a fire or an electrical shock to the user.
- Be sure that only authorized suppliers are allowed to disassemble and reassemble the device. If the device or parts are damaged due to wrong handling, the product and parts warranty is void.
- Always make back-up copies of all important data. This is easily done using a cable or single cradle (optional) to transfer data to the computer. The manufacturer is not liable for any data damage or data loss caused by deletion or corruption while using this device, or due to a drained battery.
- Lithium-ion battery packs may get hot, explode, ignite and/or cause serious injury if abused. Please follow the safety warnings listed below.

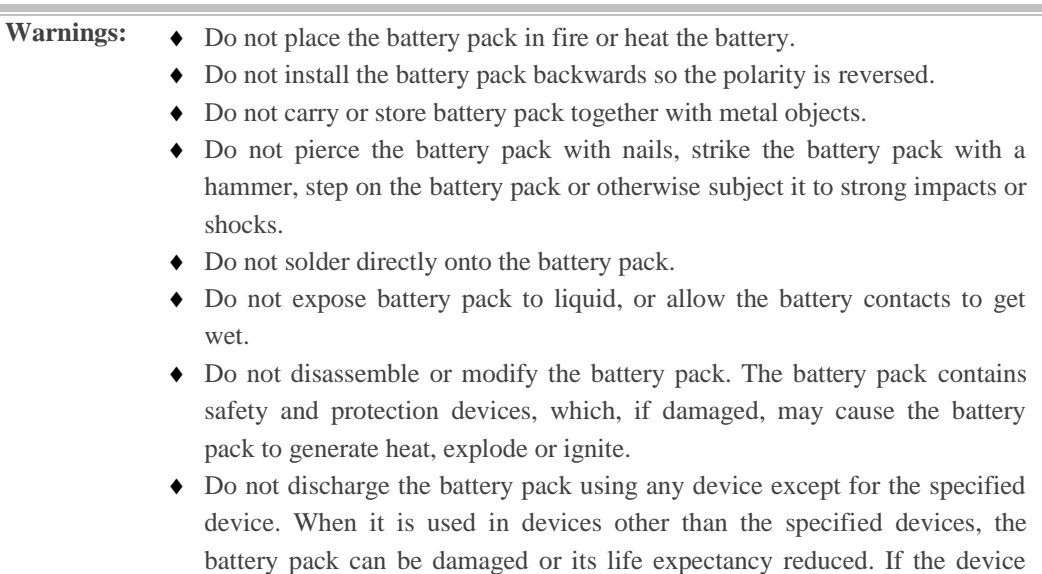

become hot, explode or ignite and cause serious injury. In the event the battery pack leaks and fluid gets into the eyes, do not rub the eyes. Rinse well with water and immediately seek medical care. If left untreated, the battery fluid could cause eye damage.

causes any abnormal current to flow, it may cause the battery pack to

I.

To avoid malfunctions and to ensure years of trouble-free operation, pay attention to the following:

#### **General Use**

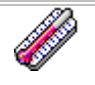

Do not expose the mobile computer to areas subject to extreme heat such as direct sunlight, near a heater, or in a car – or in areas that are very cold, humid, moist, or dusty.

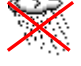

Do not expose the product to rain or water

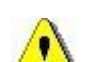

Do not subject the product to strong impact, or throw or drop the mobile computer from large heights. Do not allow other mechanical shocks to the product.

#### **Cleaning Instructions**

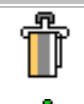

Clean the exterior by wiping it with a soft, dry cloth. Do not use much water.

Do not use thinner, white spirit or other solvents. These can discolor the case and the keys and it has a negative effect on the lifetime of the keys.

#### **Cleaning the Mobile Computer**

Clean the scan window periodically for better reading performance, but pay attention to not scratching the window

#### **Cleaning the Cradle**

Avoid touching the contacts in the cradle. The contacts must stay as clean as possible to maintain optimal charging capacity. Do not use water when cleaning the cradle. This can cause malfunction of the chargers.

#### **Using the Mobile Computer**

Avoid temperature changes. Sudden temperature changes can cause condensation to form on the mobile computer. Using the mobile computer while condensation is present can cause malfunction. Always wait until the condensation clears naturally before attempting operation.

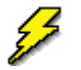

Do not leave the mobile computer in an area where static charge is accumulated or near devices where electromagnetic emission is generated.

Do not place any object on top of the mobile computer. Do not lay the mobile computer face down. Doing so can cause accidental operation of the power key or [ENT] key, which can discharge your batteries or change settings you do not want changed.

#### **Using the Cradle**

Do not place any product other than the PT-9X30 mobile computer in the cradle.

#### **Maintenance**

There are no user-serviceable parts inside the mobile computer or the cradle. So do not try to take it apart. The manufacturer will not be liable for any damage caused by customers. In case of a malfunction that can not be solved by the troubleshooting instructions in this manual, please consult our service department.

# <span id="page-9-0"></span>**1.3 Specifications**

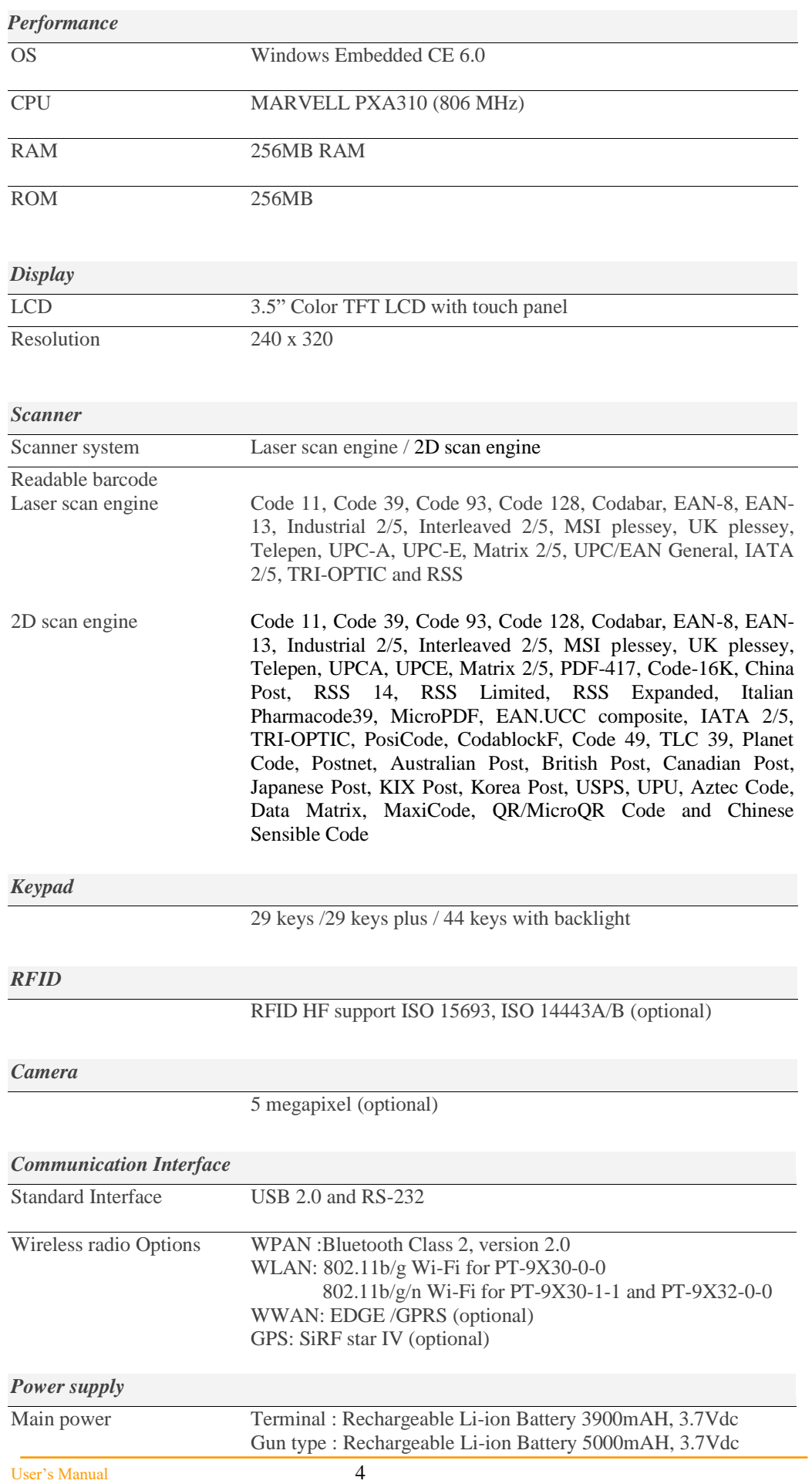

Power input Via cradle or direct charging

\* Batteries must be charged at a temperature ranging from  $0 \sim +40^{\circ}C$  (+32°F to +104°F). At temperatures below 0°C and above +40°C display or battery performance degradation may occur.

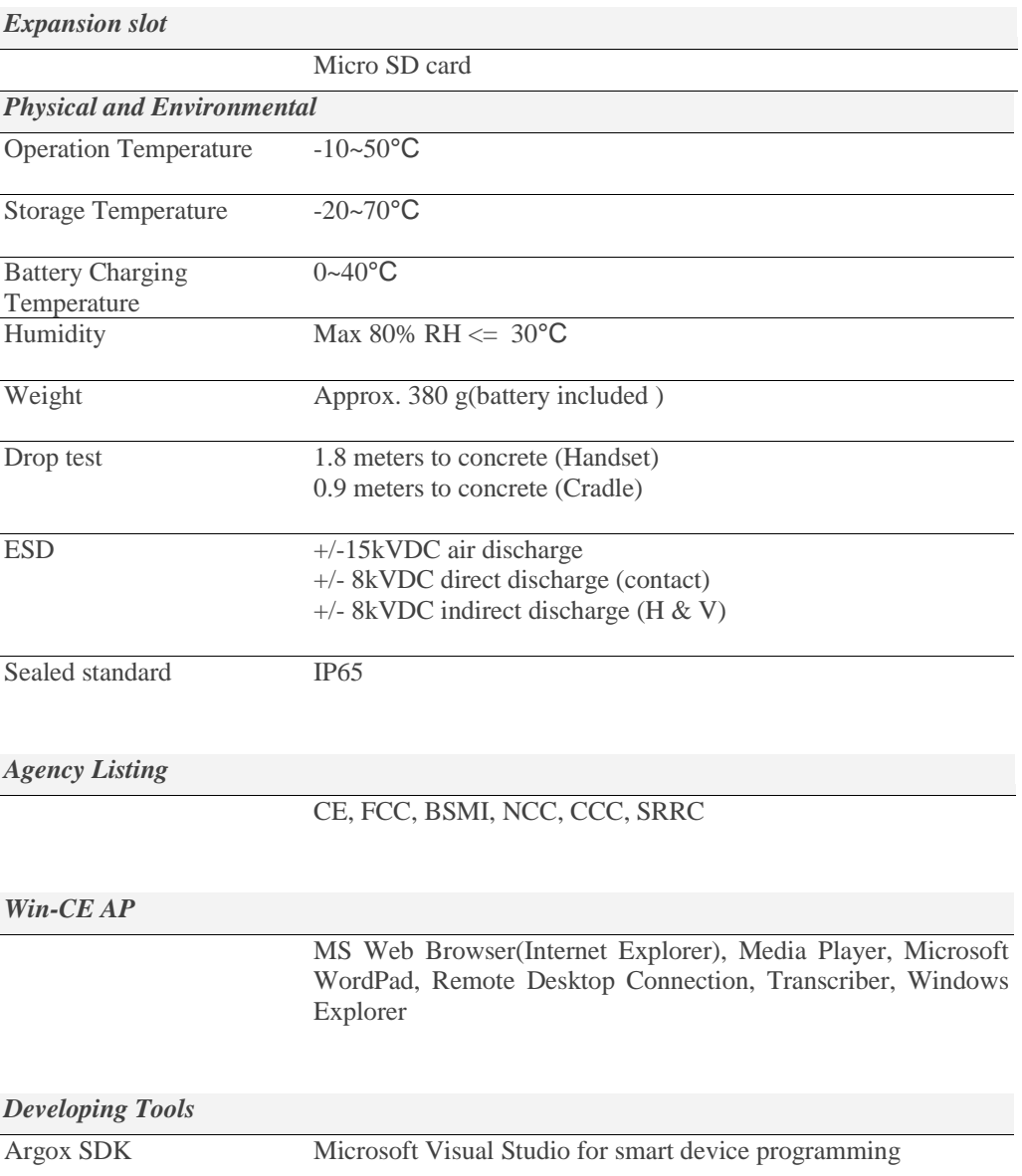

# <span id="page-11-0"></span>**2. Getting Started**

This chapter describes the PT-9X30 physical characteristics, how to install and charge the batteries, how to remove and replace the strap assembly and how to start the PT-9X30 for the first time.

# <span id="page-11-1"></span>**2.1 Check the package**

Carefully remove all protective material from around the PT-9X30 and save the shipping container for later storage and shipping.

Depending on the configuration ordered, the PT-9X30 shipping container may include:

#### <span id="page-11-2"></span>*2.1.1 Compact Package*

- 
- 
- v Battery pack <br>v CD -ROM <br>v Thread <br>v Thread  $v$  USB Sync cable  $v$
- $v$  Power supply  $v$  Stylus
- v Hand strap
- v PT-9X30 v Quick Reference Guide
	-
	-
	-

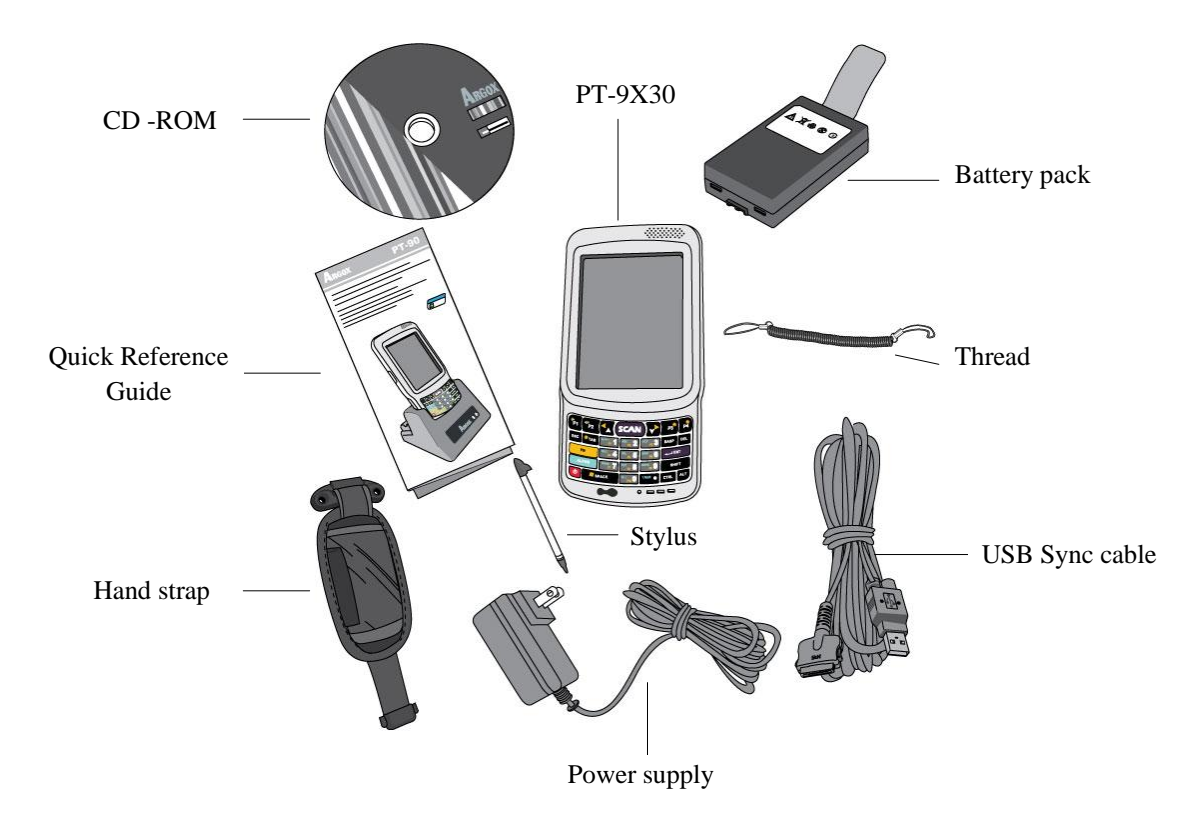

*Figure 2-1 Compact Package*

# <span id="page-12-0"></span>*Cradle Package*

- v Power supply  $v$  Cradle
- 

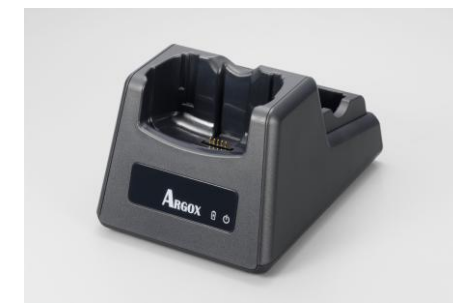

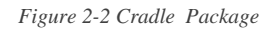

# *Pistol Package*

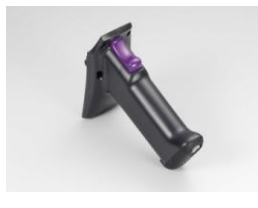

*Figure 2-3 Pistol –grip Package*

*Ethernet Cradle Package* v Power supply  $v$  Ethernet Cradle

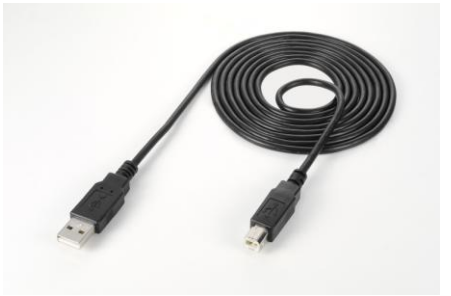

Cradle USB cable

## v pistol-grip  $v$  Li-ion battery 5000mAH

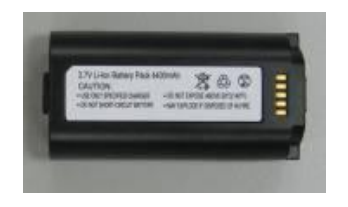

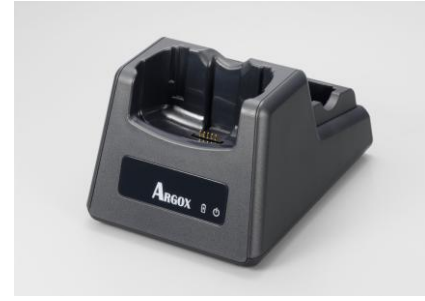

EthernetCradle USB cable

*Figure 2-4 Ethernet Cradle Package*

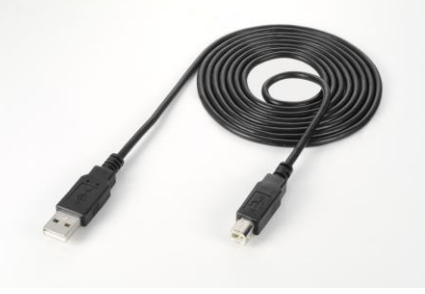

Inspect the package contents for damage. If any item is missing or damaged, please contact the Argox Technical Support Center immediately.

# <span id="page-13-0"></span>**2.2 Detailed View**

The pictures below provide information on the PT-9X30's various buttons, ports and other functions.

#### <span id="page-13-1"></span>*2.2.1 PT-9X30 Mobile Computer*

#### **Dimensions of the PT-9X30**

159 mm (L) \* 80.8mm (W) \* 36mm (H)

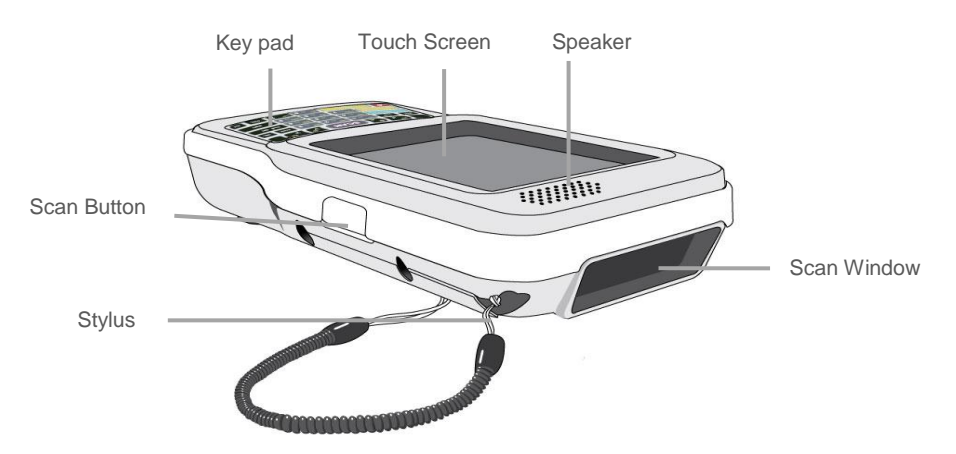

*Figure 2-5 The Front of the PT-9X30*

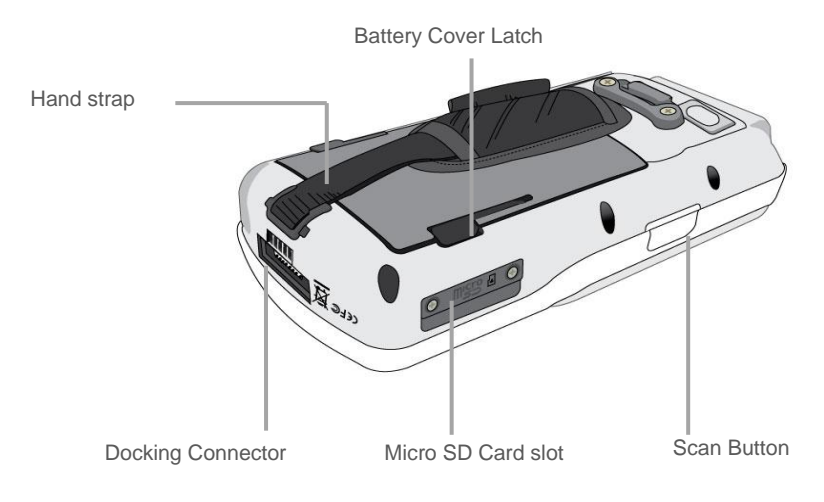

*Figure 2-6 The Back of PT-9X30*

## <span id="page-14-0"></span>*2.2.2 Cradle*

#### **Dimensions of the CRD-90 Cradle**

147mm (L) x 112mm (W) x 83mm (H)

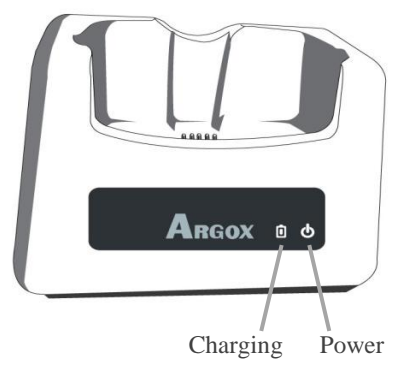

*Figure 2-7 The Front of the CRD-90*

#### **1. Mobile Computer Slot**

Put the mobile computer in the cradle slot for data transmission or charging

#### **2. Power LED Indicator**

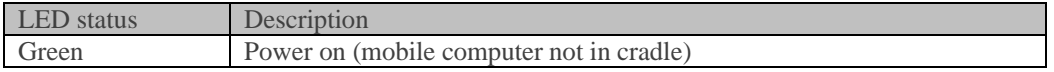

#### **3. Charging LED Indicator**

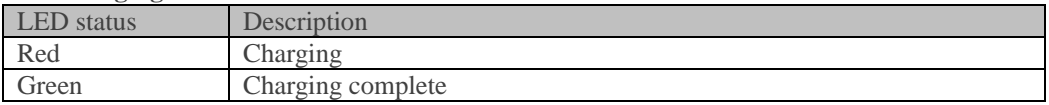

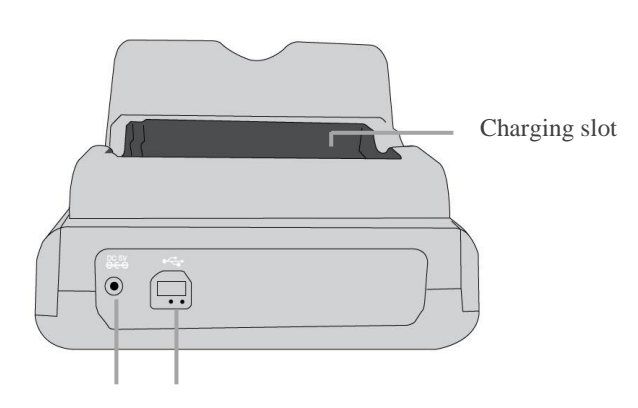

Power Jack Communication

*Figure 2-8 The Back of the CRD-90* 

#### **4. Charging Slot**

For charging a spare rechargeable battery pack

#### **5. USB and Charging Connector**

Connects the multiple function socket on the mobile computer for data transmission and charging

#### **6. Power Jack**

Input for AC adapter

# <span id="page-15-0"></span>2.2.3 *Ethernet Cradle*

#### **Dimensions of the CRD-90E Cradle**

147mm (L) x 112mm (W) x 83mm (H)

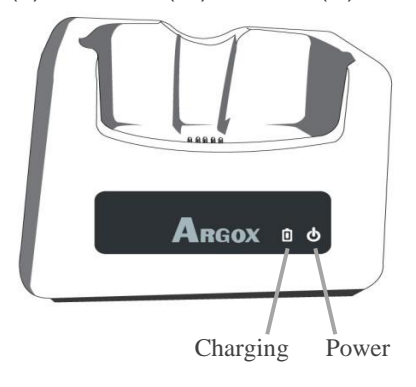

*Figure 2-9 The Front of the CRD-90E*

#### **1. Mobile Computer Slot**

Put the mobile computer in the Ethernet cradle slot for data transmission or charging

#### **2. Power LED Indicator**

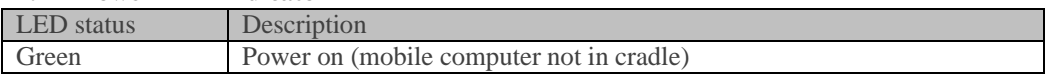

#### **3. Charging LED Indicator**

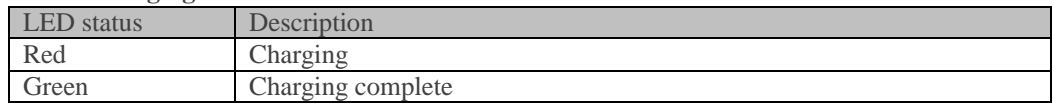

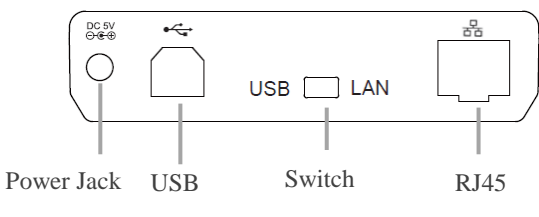

Figure 2-10 The Back of the CRD-90E

#### **4. Charging Slot**

For charging a spare rechargeable battery pack

#### **5. Switch**

Switch USB or LAN function

#### **6. RJ45**

For RJ45 connector

#### **7. USB and Charging Connector**

Connects the multiple function socket on the mobile computer for data transmission and charging

#### **8. Power Jack**

Input for AC adapter

## <span id="page-16-0"></span>**2.3 Installing, Replacing and Charging Batteries**

Wrong use of batteries may cause serious damage to the mobile computer or to the cradle. To avoid damage, it is important to follow the instructions.

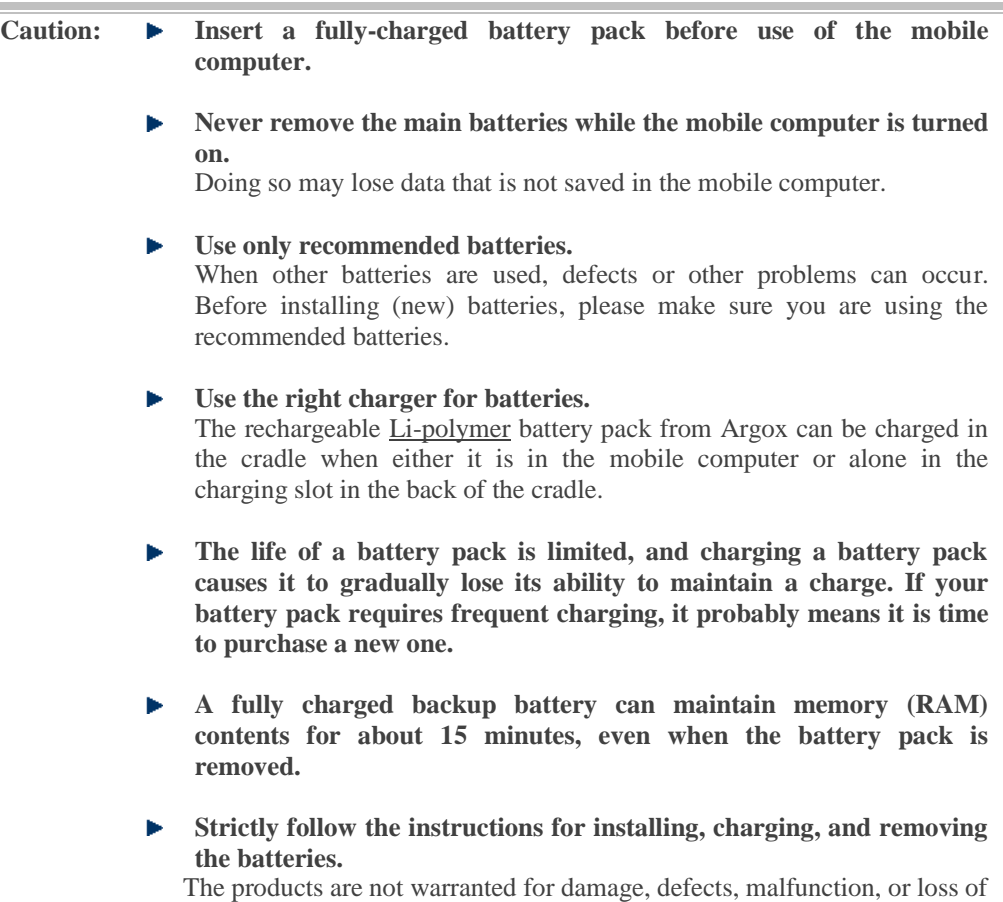

#### **Required batteries:**

The mobile computer needs both main battery and backup battery for operation.

data, resulting from incorrect use of batteries.

#### **Main Battery**

The rechargeable battery pack is for normal operations and data storage. When the battery pack power goes low, immediately charge it or replace it with a charged battery pack.

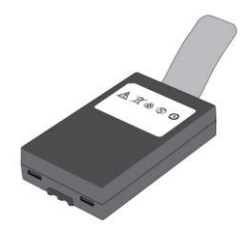

#### **Backup Battery**

The built-in battery is for memory backup. **How to charge the Argox rechargeable battery pack in the cradle**

- 1. Make sure that the Argox rechargeable battery pack is inserted in the mobile computer. When the mobile computer is placed in the cradle, the rechargeable battery pack charges automatically.
- 2. If you have a spare Argox battery pack, you can replace the empty battery pack with a full battery pack for continuous mobile computer operation. Put the empty battery pack in the charging slot of the cradle. The LED (CHG) on the cradle flashes Red and turns Green when the battery is fully charged.

#### **When to replace or recharge the main battery**

There are two conditions that you need to replace the main battery.

batteries according to the instructions.

- 1. As soon as possible after the battery indicator  $\mathbf{1} \bullet \mathbf{2}$  appears on the display.
- 2. Before using the mobile computer when it has not been used for an extended period.

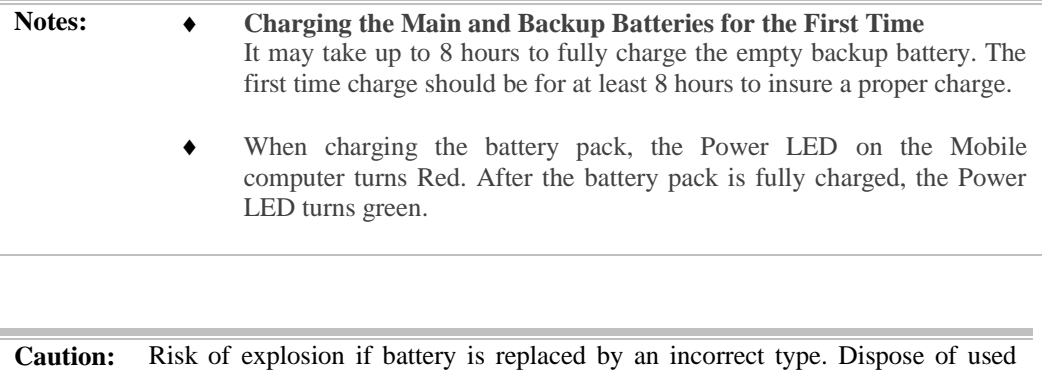

# <span id="page-18-0"></span>*2.3.1 Installing / Replacing the Battery Pack*

#### **To remove and install the battery**

- 1. Press and release the **POWER** button to suspend the mobile computer
- 2. If the Mobile Computer has a hand-strap, detach and loosen the hand-strap
- 3. Rotate the latches to the open position and remove the battery cover

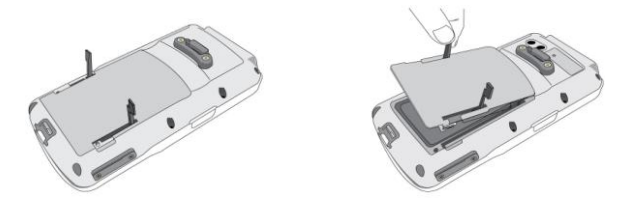

*Figure 2-11 Installing / Replacing the Main Battery*

- 4. Align the battery contacts and insert the battery
- 5. Reassemble the battery cover and Rotate the latches to the closed position

#### <span id="page-18-1"></span>*2.3.2 Charging the Battery Pack with a Power Adapter*

#### **Using a RS232/Charging Cable or USB/Charging Cable**

- 1. Plug in the RS232/Charging cable or the USB/Charging cable to the PT-9X30
- 2. Connect the AC adapter to the cable's power jack and an electrical outlet.

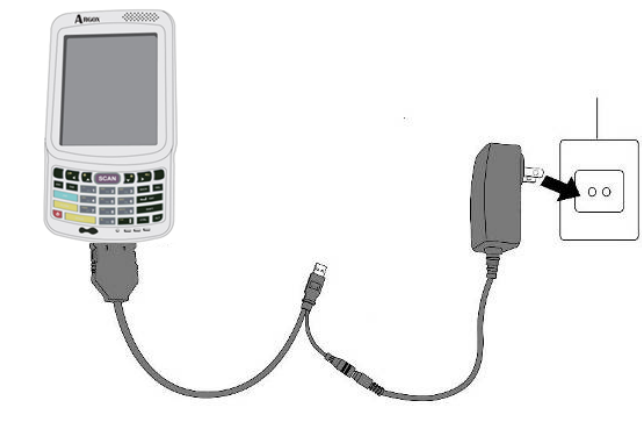

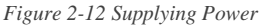

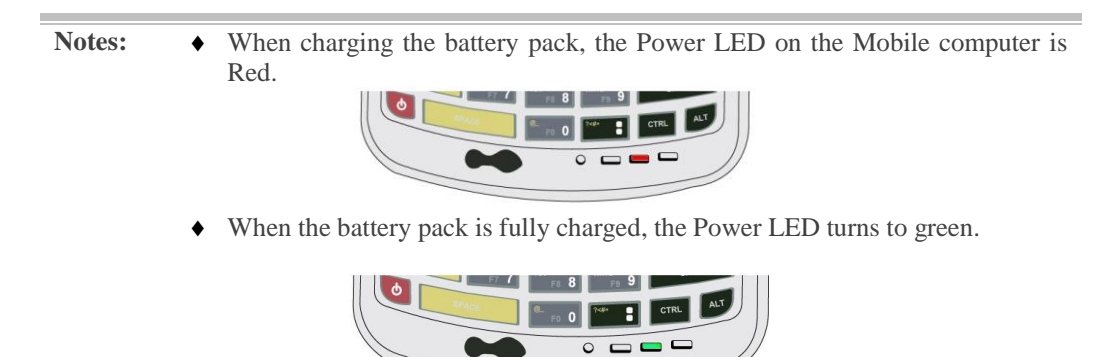

# <span id="page-19-0"></span>*2.3.3 Charging the Battery Pack with Cradle*

#### **a) Leaving the battery pack inside the Mobile computer**

- 1. Connect the power adaptor to a power source
- 2. Plug in the connector of the power adapter to the Cradle
- 3. Insert the Mobile computer into the Cradle

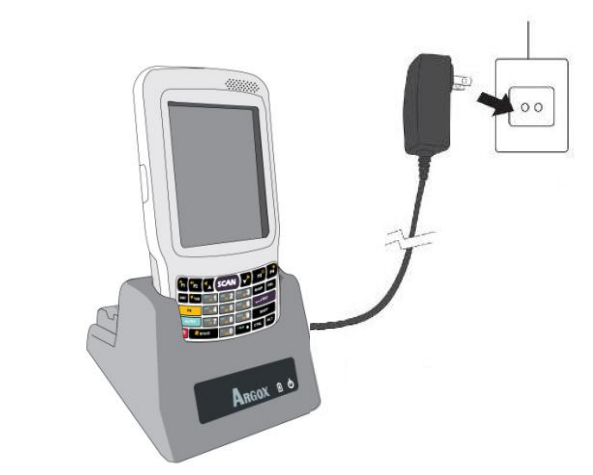

*Figure 2-13 Charging with Cradle*

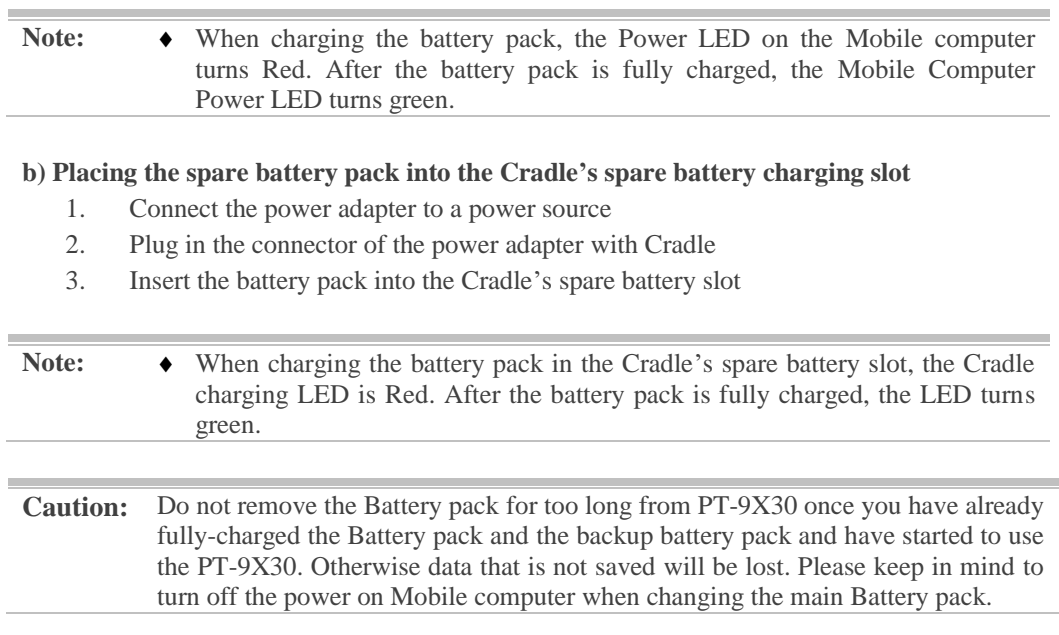

# <span id="page-20-0"></span>**2.4 Installing in a System**

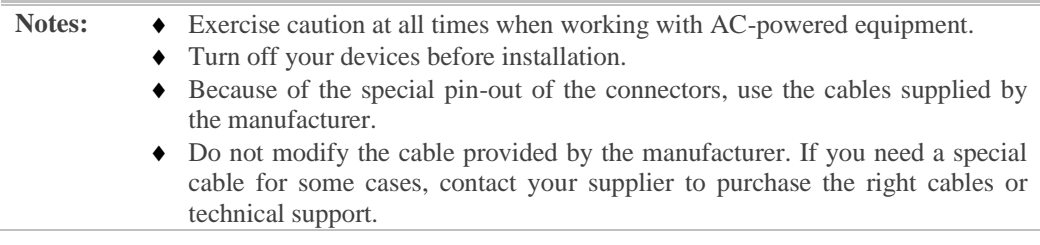

#### **System Connection (Data Communication)**

The mobile computers let you link to a host computer through USB and RS-232 cable or the CRD-90/CRD-90E cradle for data communication.

#### <span id="page-20-1"></span>*2.4.1 Via USB /RS-232 Cable*

The mobile computer connects directly to a host computer via the USB /RS-232 cable.

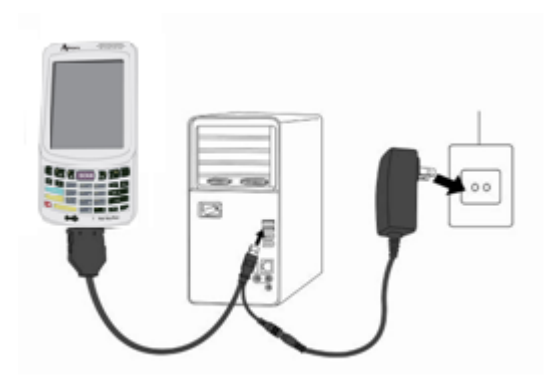

*Figure 2-14 Communication through Cable*

#### <span id="page-20-2"></span>*2.4.2 Via CRD-90/CRD-90E Cradle*

Connected with CRD-90/CRD-90E cradle via USB cable for data transmission

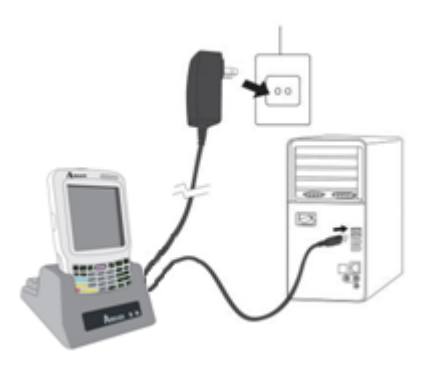

*Figure 2-15 Communication through Cradle*

# <span id="page-21-0"></span>**3. Operation of the Mobile Computer**

# <span id="page-21-1"></span>**3.1 Keypad Description**

PT-9X30 keypad consists of 29 /44 rubber keys including one **SCAN** key. Please refer to the picture below.

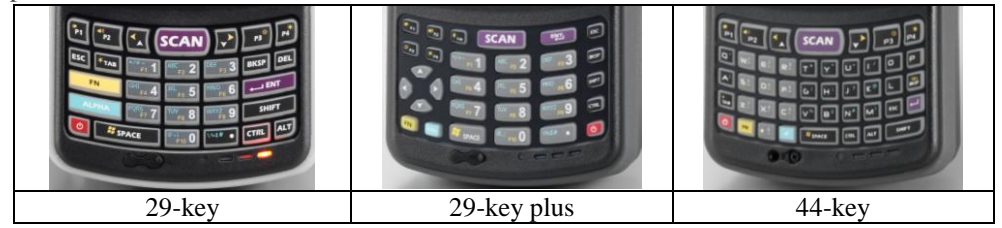

*Figure 3-1 Keypad Layout*

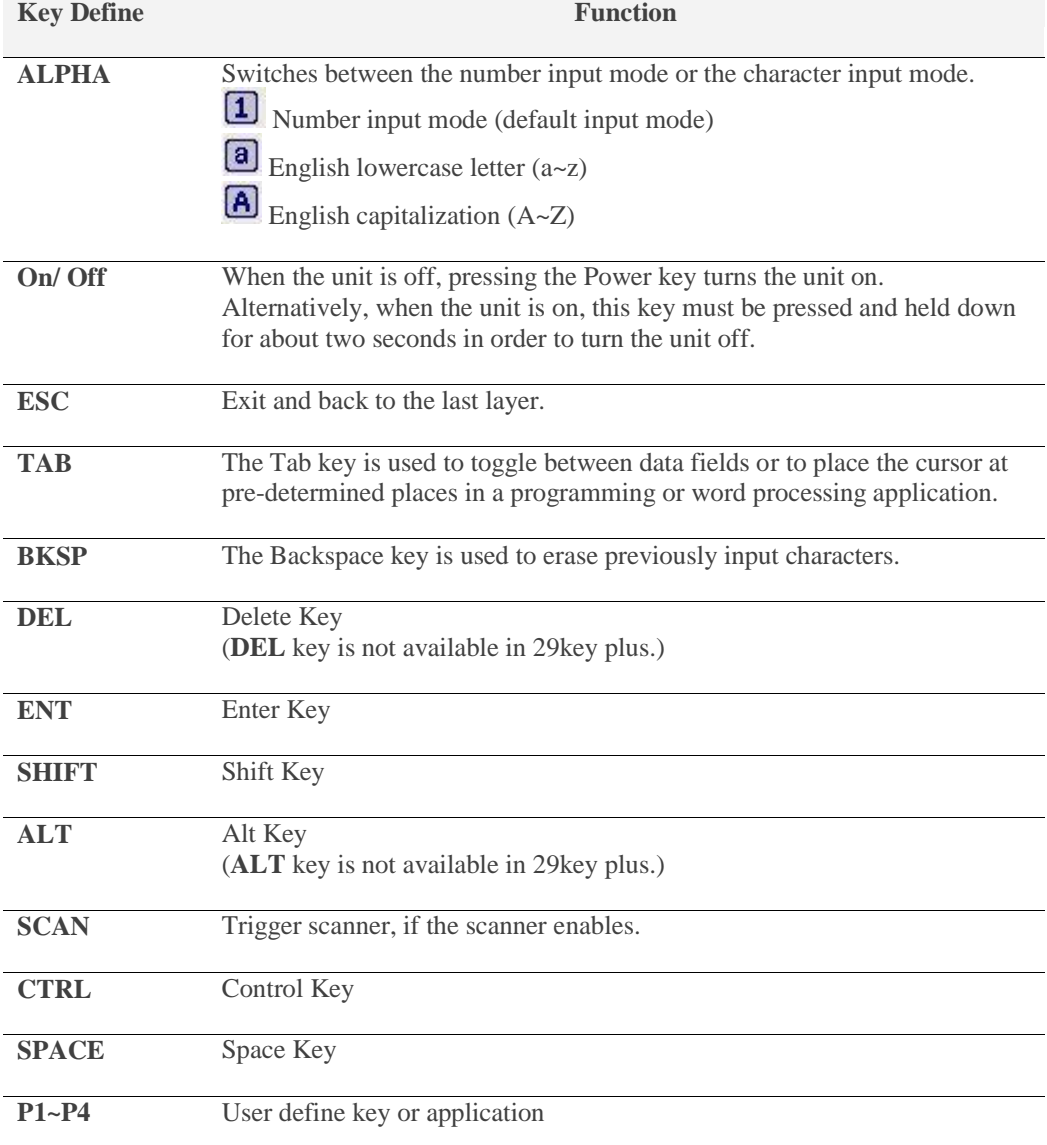

# <span id="page-22-0"></span>**3.2 Function Key Description**

- The function key **FI** is specially designed for quick access (Hot-key) to some functions. The function key combines with other keys.
- **P** Press function key once (function single mode). After press function key combination, function single mode switches to normal mode.
- **P** Press function key twice (function continue mode). After press function key again, function continue mode switches to normal.
- **Available function key combinations**

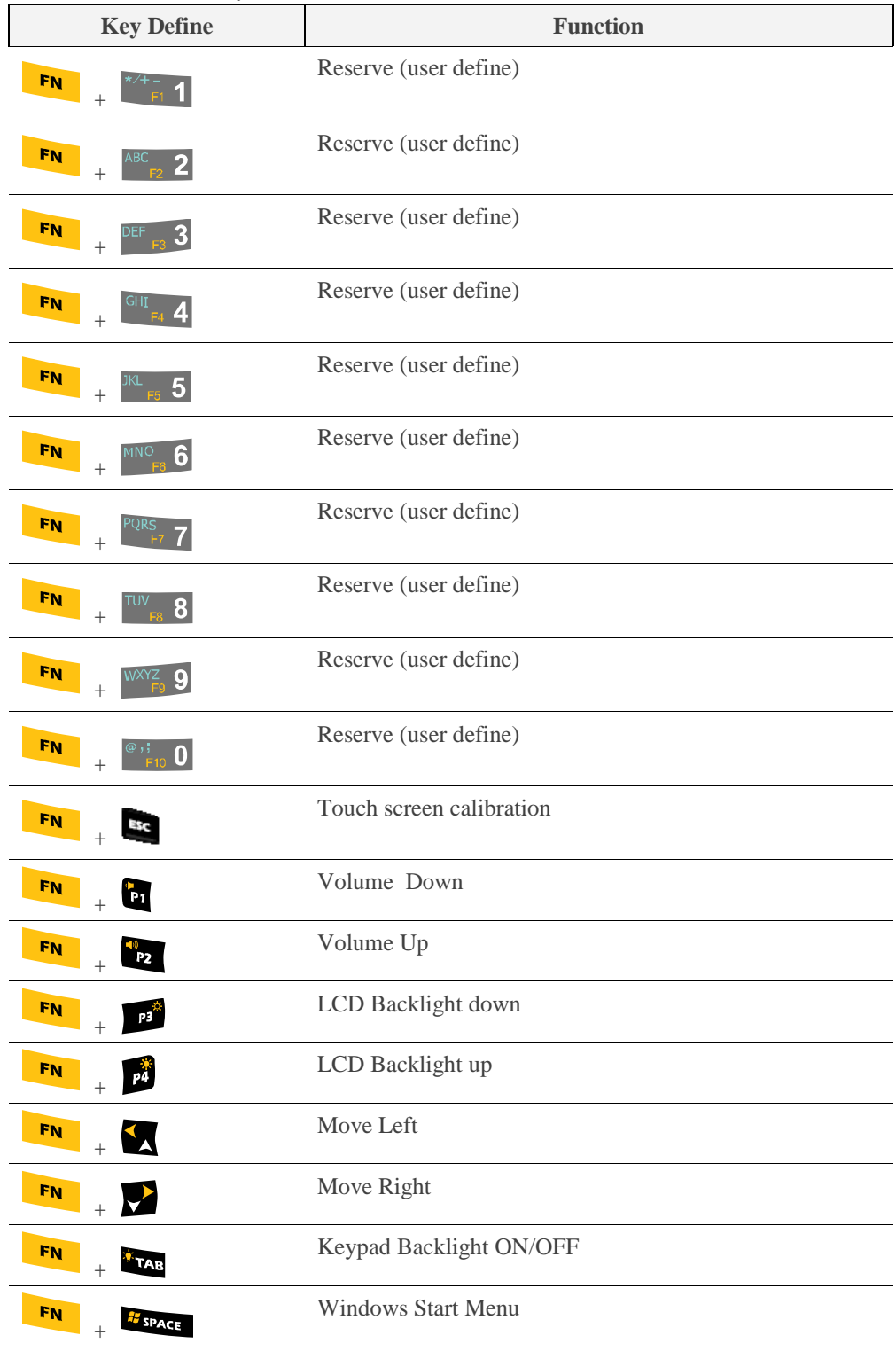

# <span id="page-23-0"></span>**3.3 Install micro SD card into PT-9X30**

- 1. Open the Micro SD slot cover with a screw driver.
- 2. Insert a correctly oriented Micro SD card.
- 3. Close the slot cover and fix two screws.

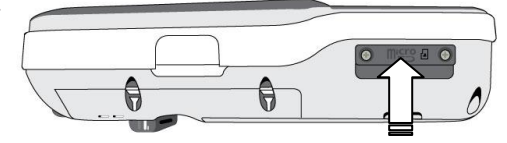

Insert Micro SD card face side down

*Figure 3-2 Inserting a micro SD Card*

Note: a. If the micro SD card is inserted incorrectly, the micro SD card unit and its internal data maybe damaged. b. When removing the micro SD card, please press "push" first.

# <span id="page-24-0"></span>**3.4 Configuring PT-9X30 Settings**

#### <span id="page-24-1"></span>*3.4.1 Calibrating Touch Screen Alignment*

#### **Pressing the Power key**

The PT-9X30 welcome screen appears. The Windows CE® screen appears shortly after.

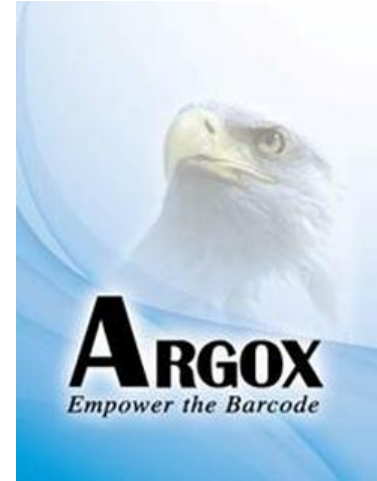

*Figure 3-3 Logo*

# **Calibrating the PT-9X30**

This screen can be accessed at any time by pressing the hot key **FN** and **ESC** key. Or by accessing the menus and tab in order of **Start** → **Settings** → **Control Panel** → **Stylus** → **Calibration.**

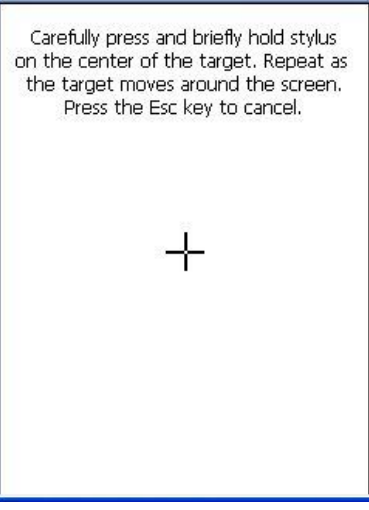

 *Figure 3-4 Calibration-1*

Whenever the response of the touch screen is poor, or the operations executed do not match your tapping on the touch screen, please recalibrate the alignment of the touch screen using the following method.

- 1. Press the stylus against the center of the target mark " $+$  " as indicated on the screen. The screen shown to the right appears after you press the stylus against the target at five different locations.
- 2. Press the Execute key or tap anywhere on the touch screen

New calibration settings have been measured. Press the Enter key to<br>accept the new settings Press the Esc key to keep the old settings.

 *Figure 3-5 Calibration-2*

# <span id="page-25-0"></span>*3.4.2 Adjusting Brightness*

You can use the following procedures to adjust display brightness to make it easier to read under different lighting conditions.

- Press the  $\frac{F_N}{\sqrt{2\pi}}$  key and then press the key to adjust brightness for a lighter display. Press the  $\frac{F_N}{F_N}$  key and then press the key to adjust brightness for a darker display.
- $\blacksquare$  To continue making adjustments, press the  $\blacksquare$  key twice to enter function continue mode. Press the  $\mathbb{R}^n$  or  $\mathbb{R}^n$  key to adjust brightness. After finish setting,

press the  $\frac{F_N}{\sqrt{F_N}}$  key to exit function continue mode.

 Brightness settings are also made by accessing the menu and tab in order of **Start** → **Settings** → **Control Panel** → **Timeout&Brightness**.

#### <span id="page-25-1"></span>*3.4.3 Muting Sound*

You can use the following procedures to adjust sound to make it easier to hear under different working conditions.

- **Press the** key and then press the key to adjust for a louder sound. Press the  $\frac{F_N}{k}$  key and then press the key to adjust for a softer sound.
- $\blacksquare$  To continue making adjustments, press the  $\blacksquare$  key twice to enter function continue mode. Press the  $\mathbf{e}_1$  or  $\mathbf{e}_2$  key to adjust sound. After finish setting, press the  $\begin{bmatrix} \text{F_N} \\ \text{F_N} \end{bmatrix}$  key to exit function continue mode.
- Sound settings are also be made by accessing the menu and tab in order of **Start** →**Settings** → **Control Panel**→**Volume & Sounds**

#### <span id="page-25-2"></span>*3.4.4 Using the Stylus*

The stylus is located next to hand-strap on the rear of the PT-9X30 as illustrated in *Figure 2-4* The Front of the PT-9X30 (*page 8*). The stylus functions the same as a mouse on a PC. Use the stylus to:

- Navigate the display, select menu items and open optional applications.
- Tap the characters on the soft keyboard panel
- $\blacksquare$  Hold the stylus on the screen and drag across the screen to select a list of multiple items.

**Caution:** Never use a pen, pencil, or other sharp object on the display to avoid damaging the touch screen.

# <span id="page-26-0"></span>**3.5 Entering Information**

To enter information:

- $\blacksquare$  Use the keypad
- Use the keyboard input panel (soft keyboard) to enter text.
- Scan bar code data into data fields.
- $\blacksquare$  Use left /right side key
- Use Microsoft ActiveSync to synchronize or copy information from the host computer to the PT-9X30. For more information on ActiveSync, refer to Chapter 7.

#### <span id="page-26-1"></span>*3.5.1 Entering Information Using a Keypad*

The alphanumeric keypads produce the 26-character alphabet (A-Z), number s (0-9), function keys and assorted characters. The keypads default characters/functions are printed white.

#### <span id="page-26-2"></span>*3.5.2 Entering Information Using the Keyboard Input Panel*

Use the keyboard input panel (soft keyboard) to enter information in any program. To launch the keyboard input panel, press the button on the taskbar. Tap a key to enter a value. Tap a key board input panel button to display or hide the keyboard input panel.

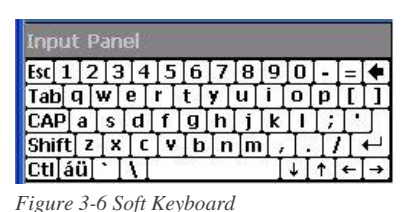

# <span id="page-26-3"></span>*3.5.3 Entering Data via the Bar Code Scanner*

The sample bar code scanner application scans data into data fields in the same way data is entered via the keypad.

# <span id="page-27-0"></span>**3.6 Power Management**

#### <span id="page-27-1"></span>*3.6.1 Power Status Indication*

Checking main and Backup Battery Status

#### **Enter "Power Properties"**

If the above mentioned **Plug** or **Battery** icon is displayed, double tap this icon to bring up the **Power Properties** screen.

Or, select **Settings** → **Control Panel** from the **Start** menu and then double tap the **Power** icon to display **Power Properties**.

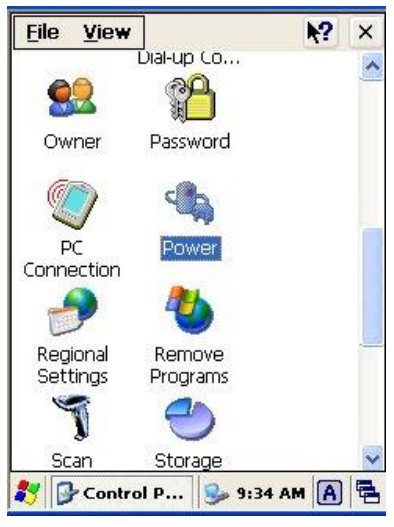

*Figure 3-7 Control Panel*

#### **To Check Battery Status:**

The battery menu item shows the status of the main and backup batteries.

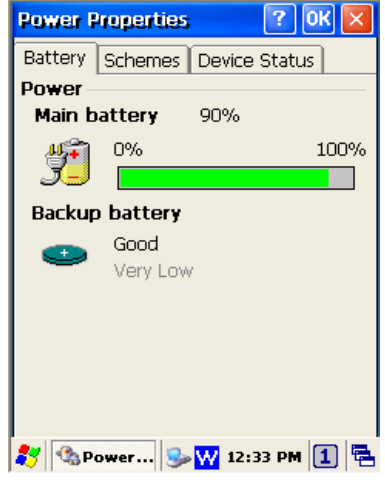

*Figure 3-8 Power Properties*

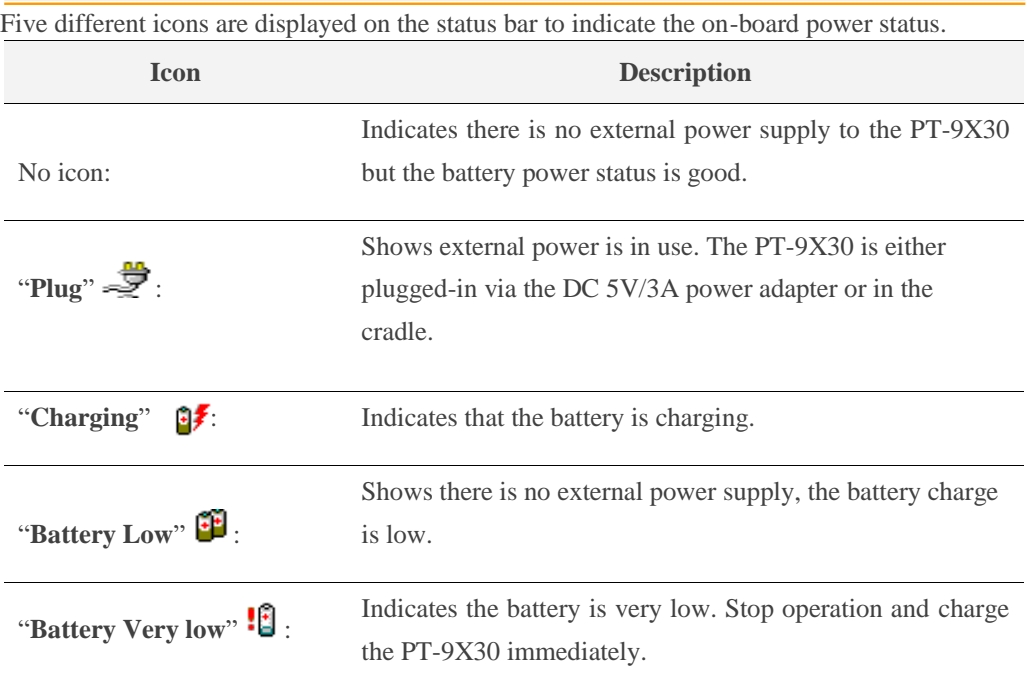

You must charge the battery when the **Battery Very Low** icon is displayed.

If the **Battery Very Low** icons still show after charging, please contact Argox Technical Support.

#### <span id="page-29-0"></span>*3.6.2 Saving Battery Power*

#### **Automatic shut-down of the PT-9X30**

The PT-9X30 enters idle mode when there is no task or if all tasks are waiting for input. In default setting, the PT-9X30 automatically turns itself off if idle for 9  $(1+3+5)$  minutes and when there is no external charging power. Press the **Power** button to return the PT-9X30 to the same point at the time of automatic shutdown.

In Power Properties, select **Schemes**. Customize automatic shut off time by tapping the arrow to select from a list of time periods. The available time periods for battery power are 1, 2, 3, 4, 5, 10, 30 minutes and never.

Activate this function when the PT-9X30 is plugged into the power adapter or placed in its cradle by tapping the check box and then tapping the arrow to select from a list of time periods. The available time periods for AC power are 1, 2, 5, 10, 15, 30 minutes and never.

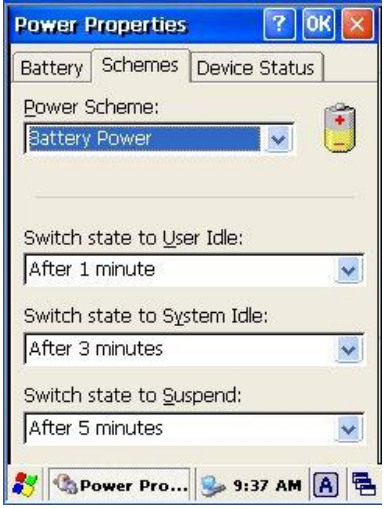

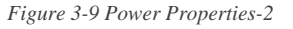

#### **Backlight Setting**

Because the power consumption of the LCD backlight is high, turn off the backlight function when it is not necessary. If a backlight is required, set "automatically turn off the back-light."

To change the backlight setting, select **Start** → **Settings** → **Control Panel**, and then double tap the **Timeout&Brightness** icon.

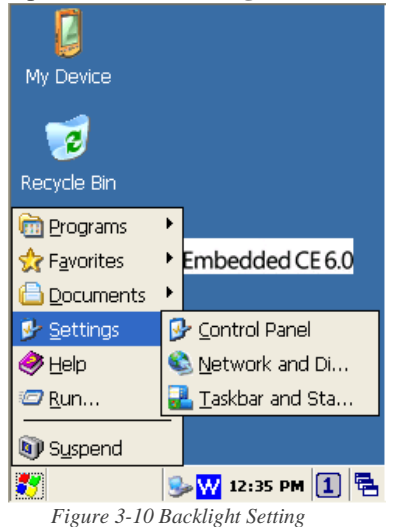

#### **Timeout setting:**

Tap the check box off to always turn on backlight. Tap the check box on to toggle automatically turning off backlight. Available timeout for battery power are 15 seconds, 30 seconds, 1 minute, 2 minutes and 5 minutes. Available timeout for AC power are 15 seconds, 30 seconds, 1 minute, 2 minutes, 5 minutes, 10 minutes, 15 minutes and 30 minutes.

| Timeout   Brightness<br>Save battery life by<br>automatically turning off<br>the light when not needed.<br>Backlight<br>30 seconds $\overline{\mathsf{v}}$<br>Turn off |
|----------------------------------------------------------------------------------------------------|
|                                                                                                    |
|                                                                                                    |
|                                                                                                    |
| backlight<br>more than<br>1 minute                                                                                                    |
| Keypad LED                                                                                                    |
| seconds<br>Turn off<br>keypad LED                                                                                                    |
| more than<br>seconds                                                                                                    |
|                                                                                                    |
| Timeo 9 0 2 > 4:42 PM 1 2                                                                                                    |

*Figure 3-11 Timeout Setting*

#### **Brightness setting:**

Adjust the brightness setting for backlight. Available brightness for battery and AC power are Off, Micro, Fine, Normal and Super.

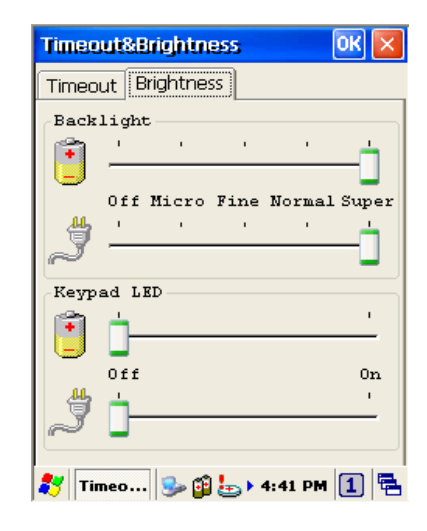

*Figure 3-12 Brightness Setting*

#### <span id="page-30-0"></span>*3.6.3 Suspend Mode*

The PT-9X30 will go into suspend mode when it is idle for a period of time. Customize the idle duration using the Power control panel (refer to Figure **Schemes** Tab). Suspend mode appears just like you have turned the unit off. Press the  $\bullet$  key to suspend the PT-9X30. Press the  $\bullet$  key again for the PT-9X30 to resume its previous state.

Use the Battery Power control panel to set the duration to switch to Suspend mode when the system uses battery power. This saves battery power when the PT-9X30 is not in use.

#### **Entering Suspend Mode:**

The following puts the PT-9X30 in suspend mode:

- **Press**  $\bullet$  key while the unit is on.
- The duration timer for **Switch state to Suspend** expires, which indicates that there has been no use for a specified of time.
- The battery pack discharges completely.
- Tap **Start** → **Suspend**

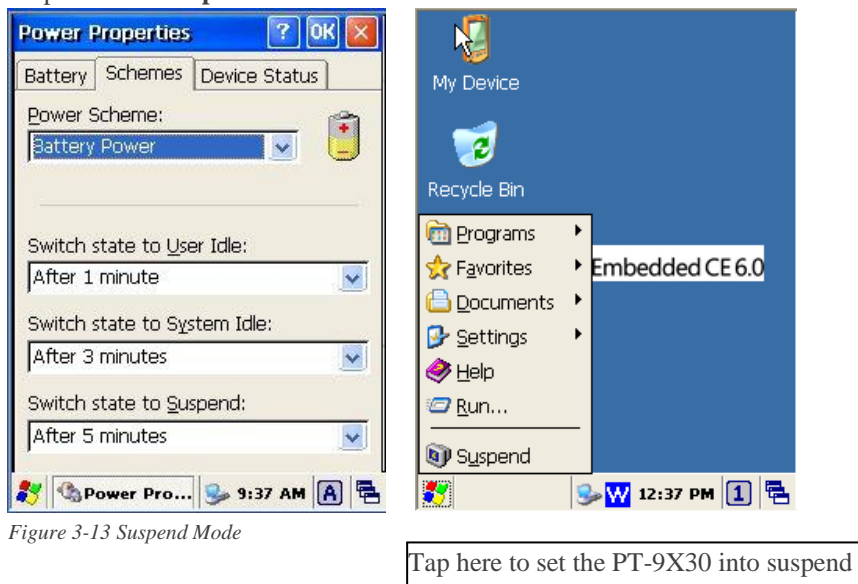

mode

#### <span id="page-31-0"></span>*3.6.4 Resume*

Press  $\bullet$  key to suspend or resume (wake up)

#### **Waking the PT-9X30**

The default wakeup conditions define what actions wakeup the PT-9X30. These setting are configurable and the factory default settings are subject to change / update.

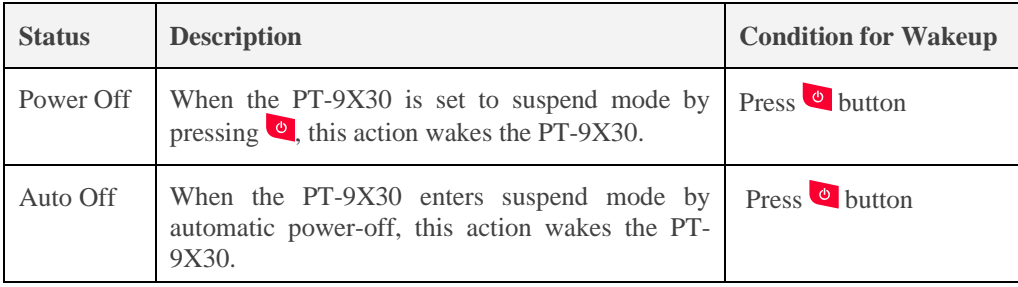

#### <span id="page-31-1"></span>**3.7 Resetting the PT-9X30**

If the PT-9X30 stops responding to the system, you may need to rest it. There are three ways to reset - warm boot, cold boot and clean boot.

A warm boot and cold boot restart the PT-9X30, but all data that have not saved will get lost. All data in flash will be preserved.

A clean boot will erase all data except User application folder. In addition it returns formats, preferences and other settings to the factory default setting.

#### <span id="page-32-0"></span>*3.7.1 Performing a Warm Boot*

To perform a warm boot to correct the computer when an application stop responding to the system.

**Caution:** The RAM will be reinitialized.

#### **To perform a warm boot:**

- 1. Press **Reset** button. Do not hold down any other keys or buttons.
- 2. PT-9X30 initializes the logo screen appears for about a minute.

#### <span id="page-32-1"></span>*3.7.2 Performing a Cold Boot*

A cold boot restarts the PT-9X30 and all un-saved data will get lost. Only perform a cold boot if a warm boot does not solve the problem.

**Caution:** The RAM will be reinitialized.

#### **To perform a cold boot:**

- 1. Press the **Reset** and  $\bullet$  keys together. Do not hold down any other keys or buttons.
- 2. PT-9X30 initializes the logo screen appears for about a minute

#### <span id="page-32-2"></span>3.7.3 *Performing a Clean Boot*

Perform a warm boot first. If the PT-9X30 still does not respond, perform a cold boot. Perform a clean boot only if you want to reset PT-9X30 to factory default setting.

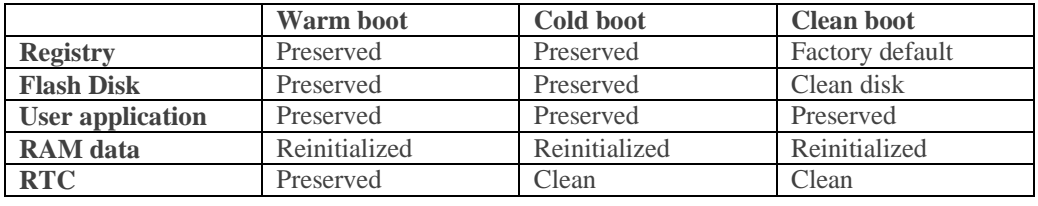

**Caution:** All data will be lost except User application folder. The User application folder will lost when FW upgrading.

#### **To perform a clean boot in OS:**

- 1. To perform a clean boot, select **Start** → **Settings** → **Control Panel**, and then double tap the **System Information** icon.
- 2. Tap the **Format partition** check box in **Clean boot** page and press **Setting** to start clean boot.
- 3. The PT-9X30 logo window appears.
- 4. Reset to factory default setting.

#### **To perform a clean boot using hotkey:**

- 1. Cold boot and press hot key (**UP**+ **DOWN**+**SHIFT**).
- **2.** PT-9X30 initializes the logo screen appears for about a minute**.**

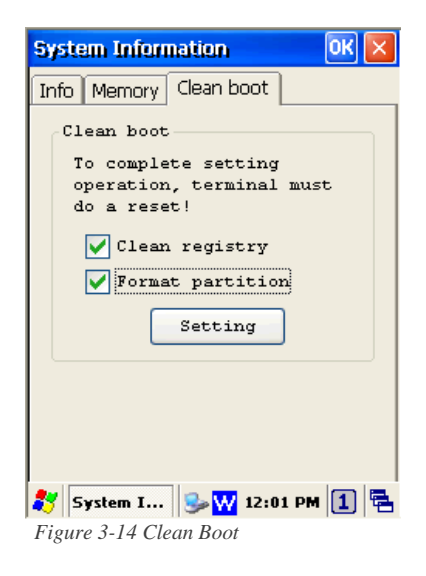

#### <span id="page-33-0"></span>**3.8 Flash Storage**

Flash memory is a re-writable location in which to store up to 256MB of programs and data files. The benefit of this feature is that files and programs saved in Flash Memory are unaffected by the PT-9X30's power status.

**Note:** The Flash storage memory persists for warm/cold reset conditions. We strongly recommend that perform a clean reset only if you want to reset factory default setting.

#### <span id="page-33-1"></span>*3.8.1 Flash Disk Location*

All storage disks are stored in Flash Disk in PT-9X30

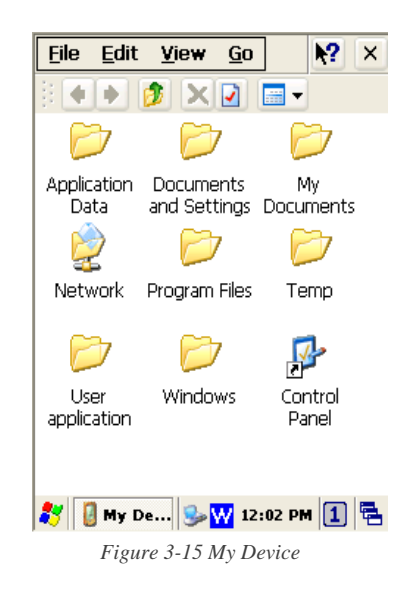

#### <span id="page-33-2"></span>*3.8.2 Flash Disk Size*

The size of the Flash Disk varies depending on the size of the system firmware.

- Select **Start** → **Settings** → **Control Panel**, and then double tap the **Storage Manager** icon.
- $\blacksquare$  The capacity is the total Flash Disk size.

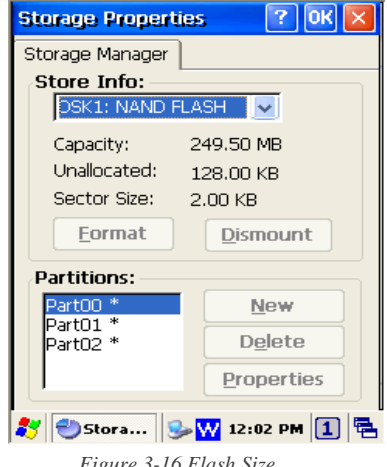

*Figure 3-16 Flash Size*

#### <span id="page-34-0"></span>**3.9 Bluetooth Setting**

1. Run program from **Desktop**→**Utility**→**Bluetooth** to enable Bluetooth like *Figure 3-17*.

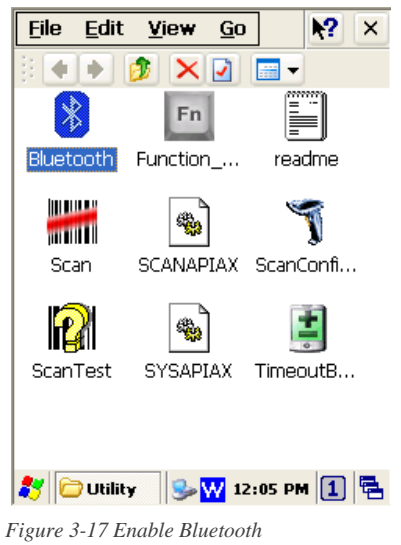

2. After enable Bluetooth, please select **Show BT** like *figure 3-18*

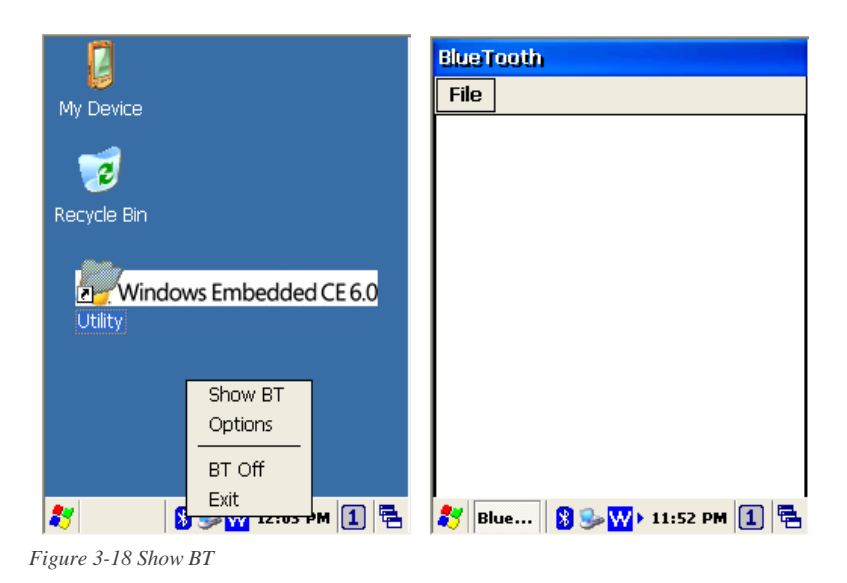

3. On Bluetooth manager screen, select **File**  $\rightarrow$  **New Connection** like *Figure 3-19*.

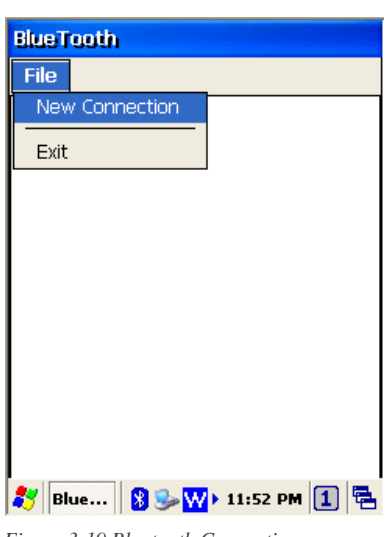

*Figure 3-19 Bluetooth Connection*

4. Bluetooth has four functions to choose like *Figure 3-20*.

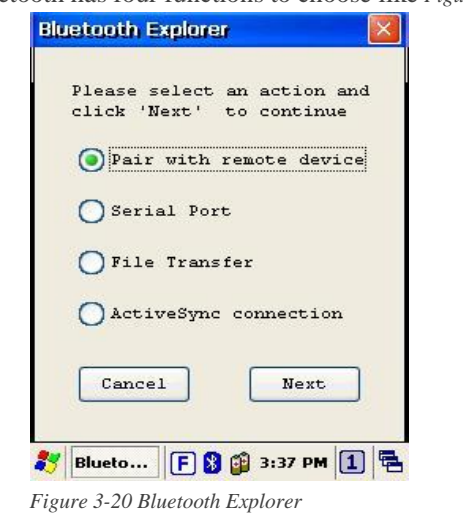

5. First function is Pair with remote device, after press next button. It will start to search devices. Select a device and press Pair button; it needs to enter Bluetooth **PIN code** like *Figure 3-21.*

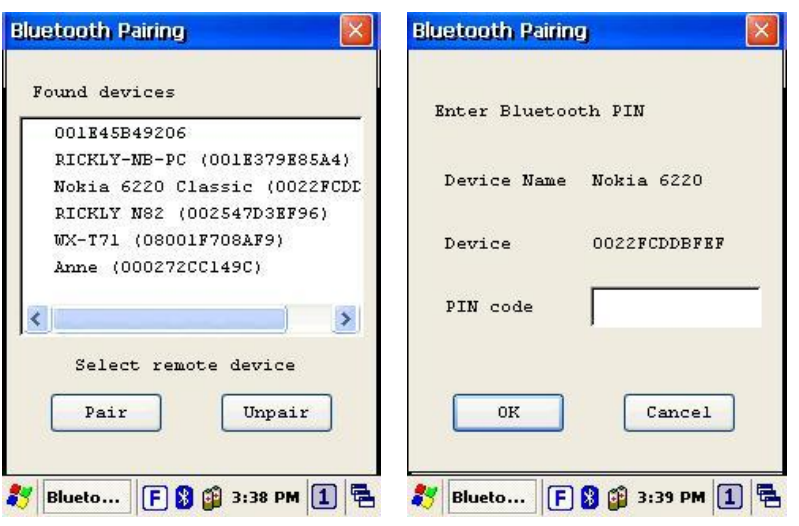

*Figure 3-21 Bluetooth Pairing*

*6.* After PT-9X30 check pin code with device. PT-9X30 will appear a pop window and show **Success** message like *Figure 3-22.*

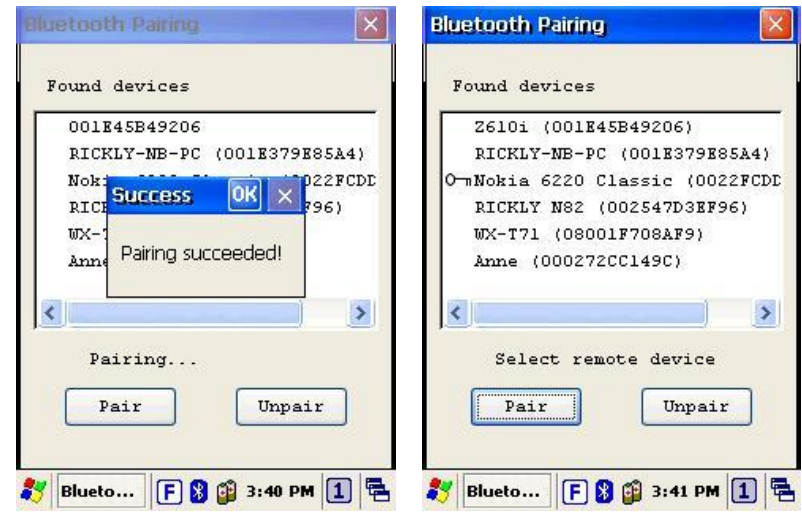

*Figure 3-22 Bluetooth Pairing-1*
7. Second function is **Serial Port** which communication with device via com port like *Figure 3-23*.

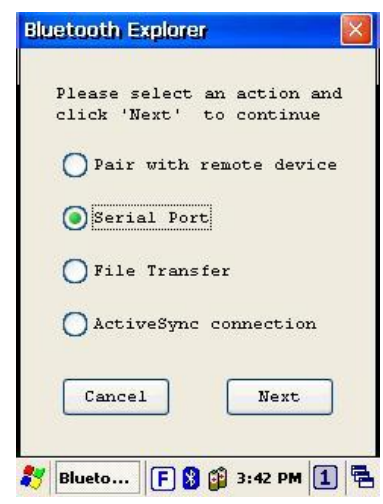

*Figure 3-23 Bluetooth Explorer*

8. After press **Next** button, it will start to search device like Figure3-24.

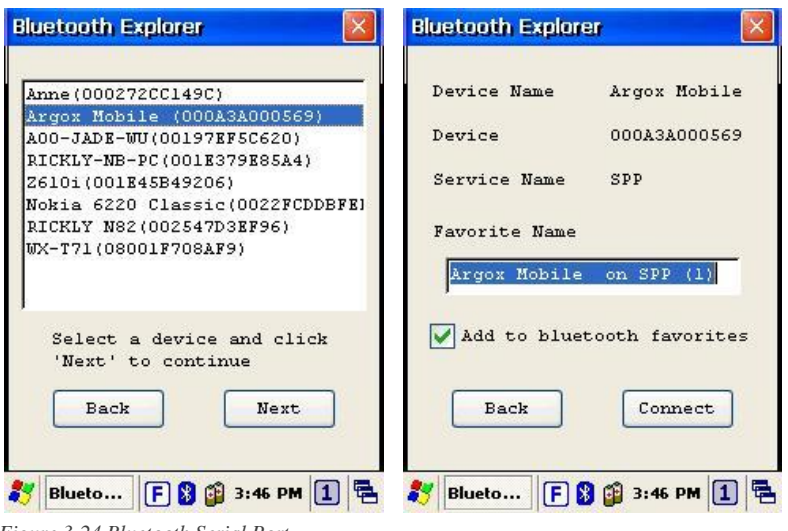

*Figure 3-24 Bluetooth Serial Port*

9. After press **Connect** button, it will appear a connection with SPP mode like *Figure 3-25*.

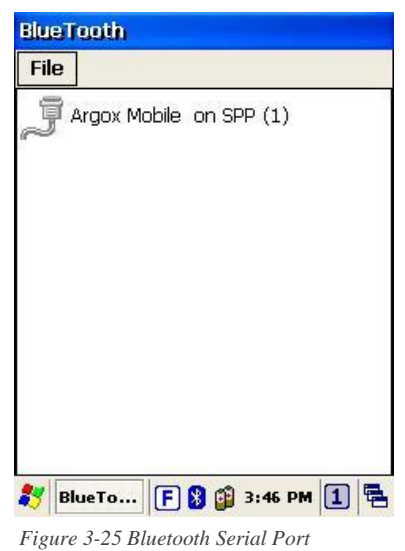

10. Third function is File Transfer like *Figure 3-26*

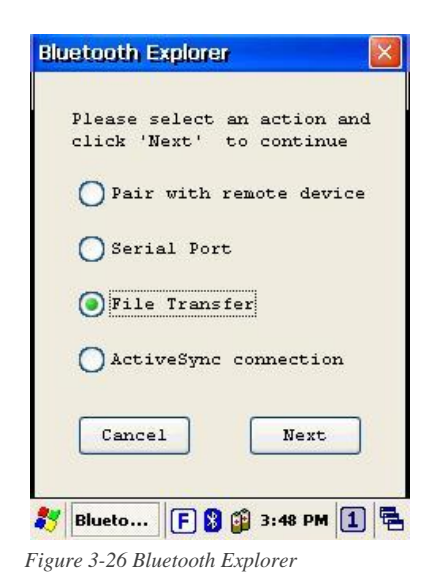

11. After press **Next** button, it will start to search device and it needs to enter **PIN code** like *Figure 3-27*

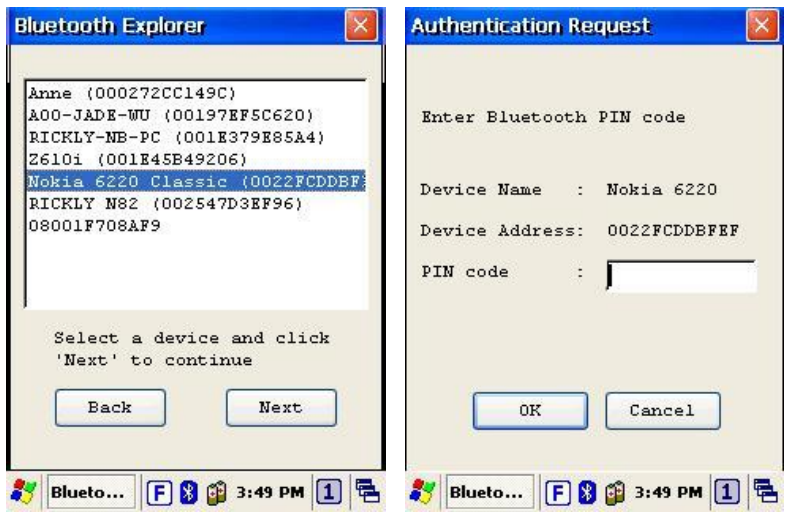

*Figure 3-27 Bluetooth File Transfer-1*

12. After checking pin code with the connect device. PT-9X30 will enter FTP mode like *Figure 3-28*.

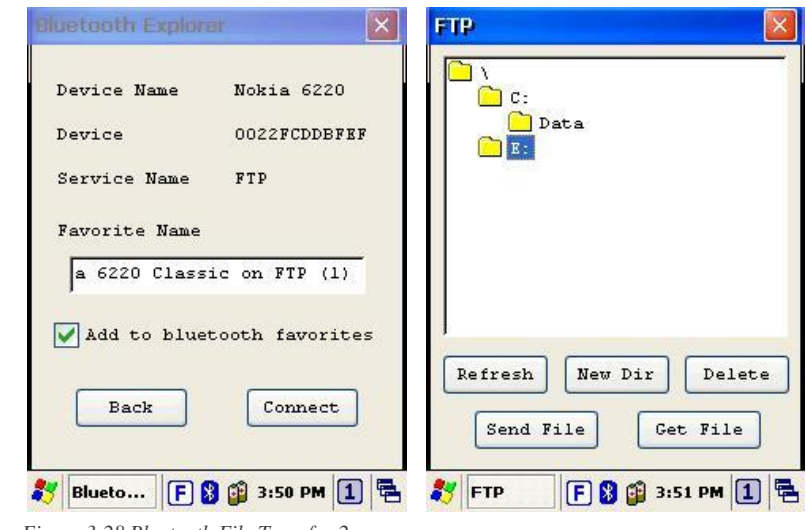

*Figure 3-28 Bluetooth File Transfer-2*

13. On Bluetooth manager screen, it will add a FTP connection like *Figure 3-29*.

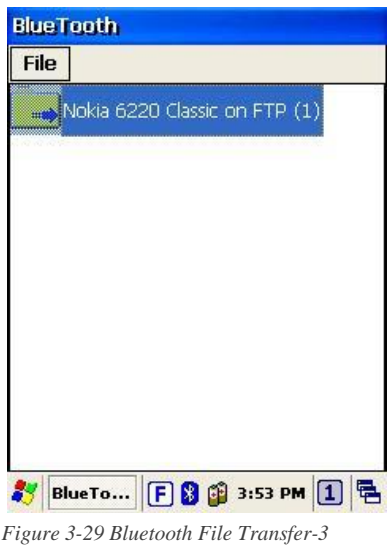

14. The latest function is **ActiveSync connection**. The function can connect with computer via ActiveSync like *Figure 3-30*.

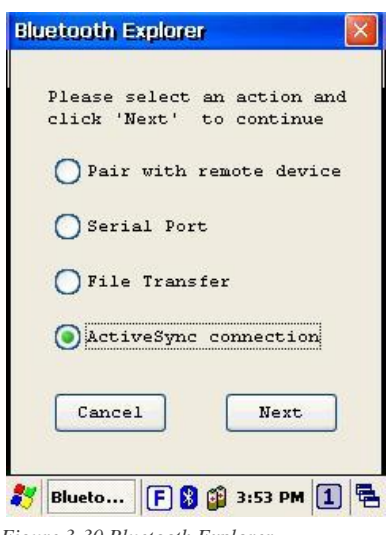

*Figure 3-30 Bluetooth Explorer*

15. After press **Next** button, it will start to search device like *Figure 3-31*.

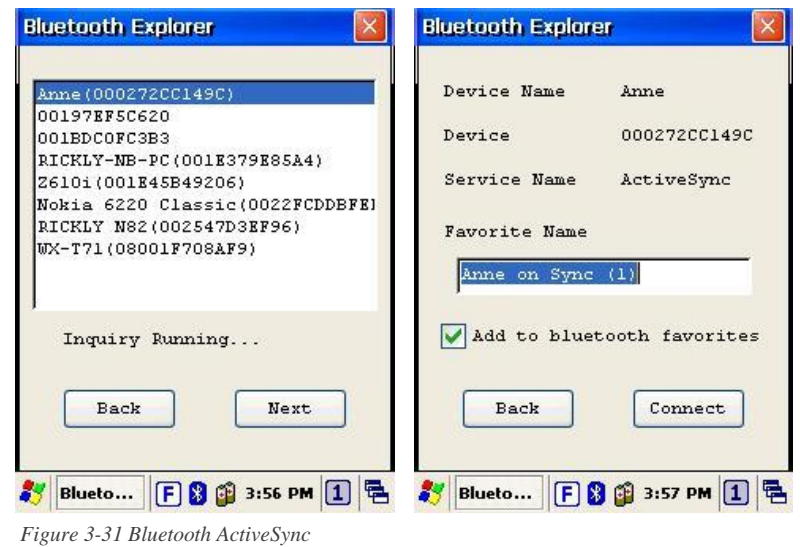

User's Manual 33

16. PT-9X30 will add a ActiveSync connection on Bluetooth manager screen. It will synchronize with computer like *Figure 3-32*.

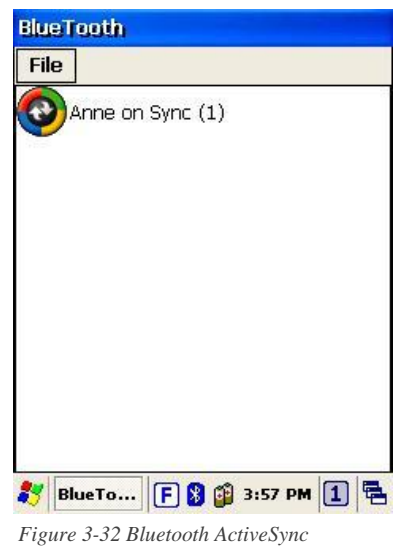

## **3.10 WLAN Setting**

SDIO86861 only available in PT-9X30-0-0. SDCSD40N1 only available in PT-9X30-1-1 and PT-9X32-0-0.

#### 3.10.1 SDIO86861

1. After enable WLAN setting, a POP window appears as below. *Figure 3-33*

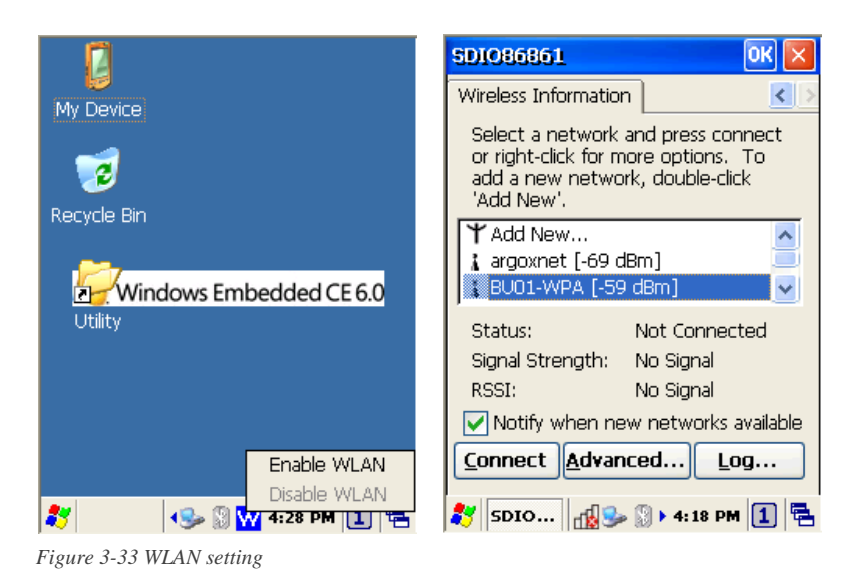

2. If the above window doesn't show, try to double click the **Wireless** icon on the screen bottom.

3. Select new connection and press **Connect** button or double click the new connection, **BU01-WPA** for instance; it will appear the configuration window (*Figure 3-34*). Then user can set wireless **Encryption** on this window.

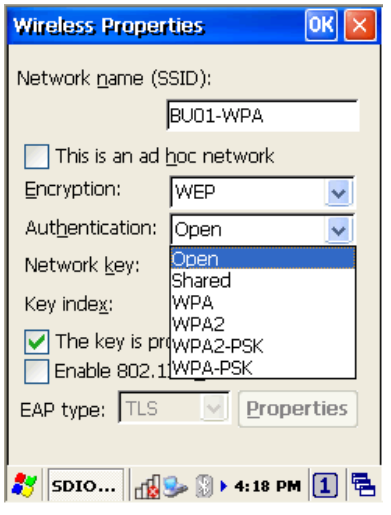

*Figure 3-34 Wireless Properties*

- 4. After setting, press **OK** to connect to AP server (wireless AP server must setup completely before connection). WiFi connection can work now.
- 5. Wireless icon for SDIO86861

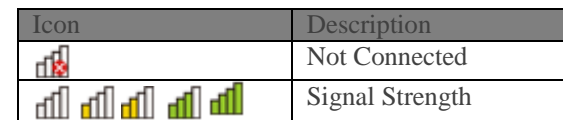

#### 3.10.2 SDCSD40N1

1. Double click on **Wireless** icon or tap **Start**→**Program**→**Summitscu** to open Summit Client Utility like *Figure 3-35*.

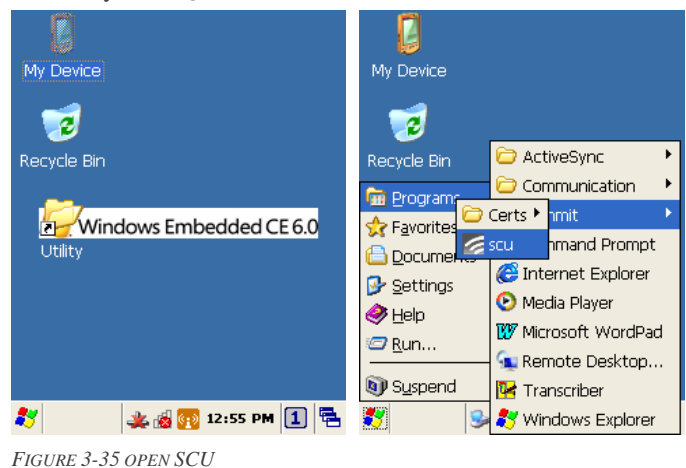

2. Click **Admin Login** and input password "SUMMIT" to login like *Figure 3-36*.

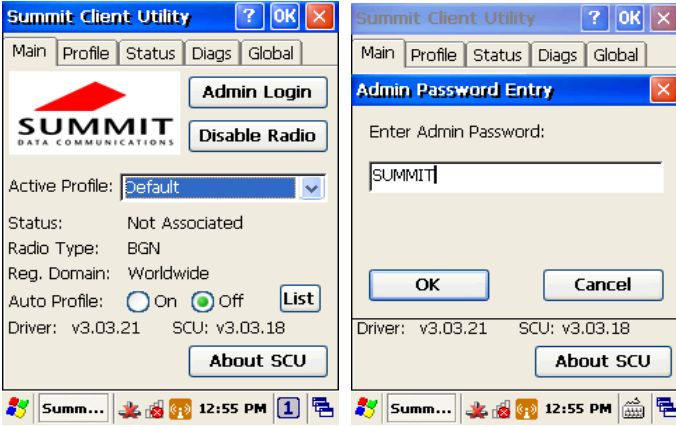

*FIGURE 3-36 ADMIN LOGIN*

3. In **Profile** Tab, press **Scan** to find access point. Select a access point and press **Configure**.

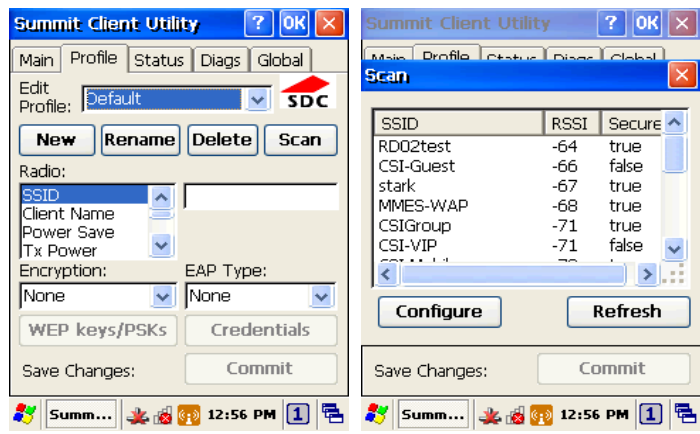

*FIGURE 3-37 SCAN*

4. Create a new profile and input key if necessary.

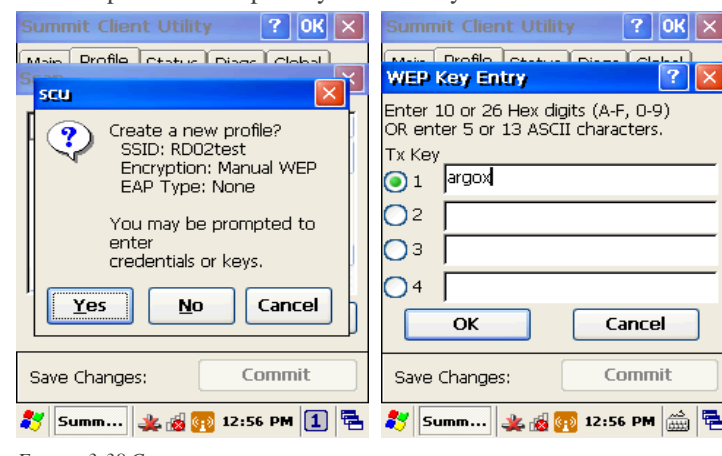

*FIGURE 3-38 CREATE A NEW PROFILE*

5. Press **Commit** to save the profile setting.

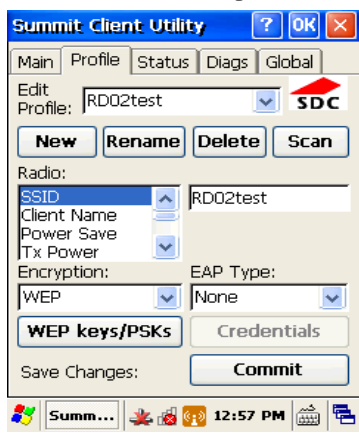

*FIGURE 3-39 COMMIT*

6. In **Main** tab, set Active Profile to RD02test. WiFi will start connection with RD02test.

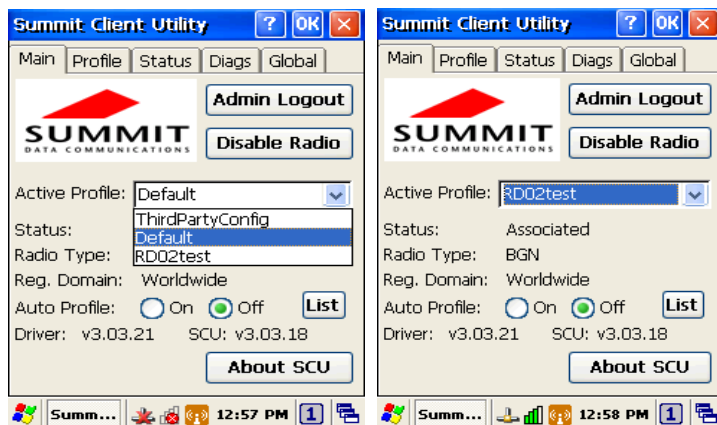

*FIGURE 3-40 ACTIVE PROFILE*

7. Wireless icon for SDCSD40N1

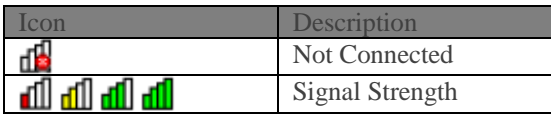

## **3.11 GPRS Utility**

GPRS utility only available in PT-9X30-1-1. Before using GPRS, insert the SIM card in PT-9X30 first. Utility will ask PIN code if SIM card is lock.

#### 3.11.1 GPRS Connection

1. Tap **Desktop**→**Utility**→**GPRS\_RAS** to enable GPRS\_RAS like *Figure 3-41*.

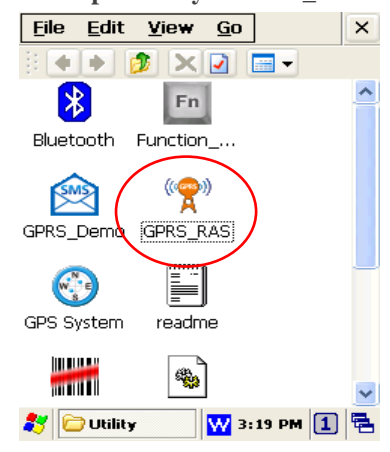

*FIGURE 3-41 ENABLE GPRS\_RAS*

#### 2. Tap **Power On**.

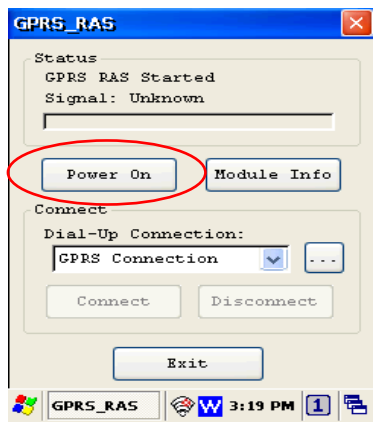

*FIGURE 3-42 POWER ON GPRS*

#### 3. Select connection and tap **Connect**.

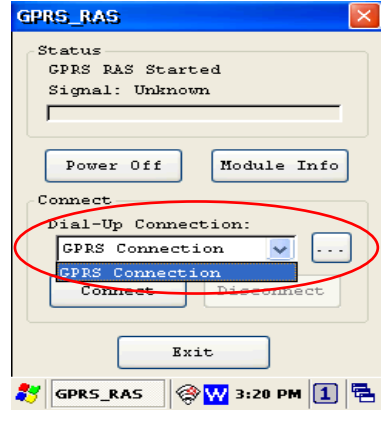

*FIGURE 3-43 CONNECT*

4. The signal strength will display in Status and the GPRS icon on the taskbar.

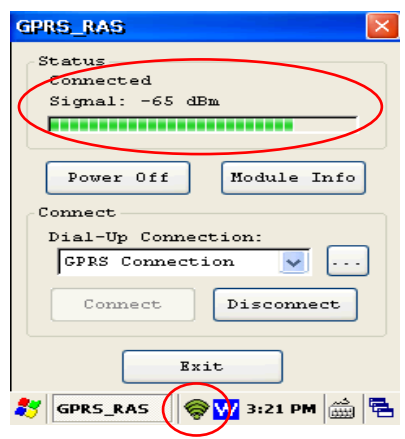

*FIGURE 3-44 GPRS SIGNAL STRENGTH*

## 3.11.2 GPRS SMS

1. Tap **Desktop**→**Utility**→**GPRS\_Demo**. The GPRS\_Demo screen appears. In the GPRS\_Demo screen, you can send or receive SMS, setting phonebook, security, and SMS center. The signal strength display on the taskbar.

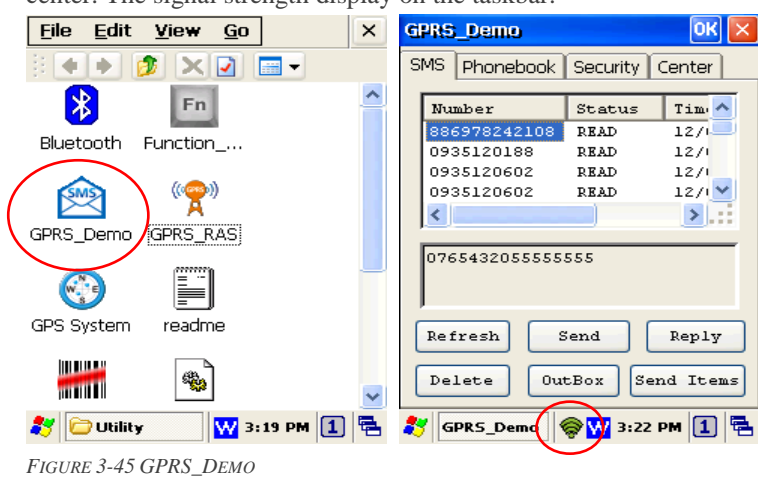

2. In **SMS** tab, you can operate SMS function.

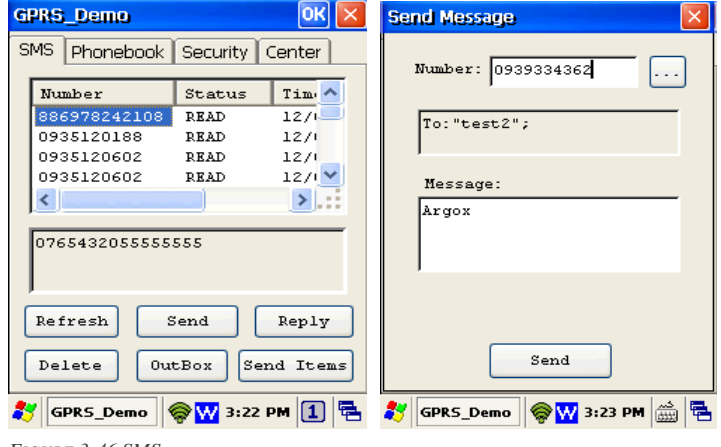

3. In **Phonebook** tab, you can add, modify, and delete phonebook.

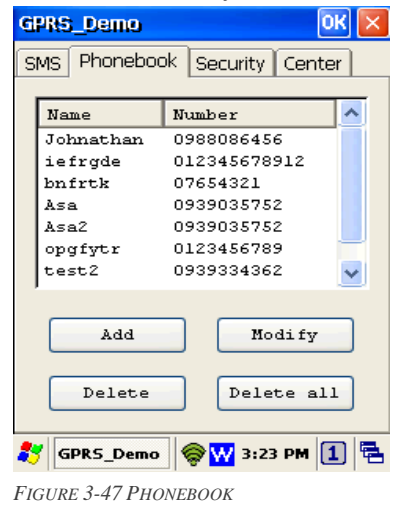

4. In **Security** tab, you can lock or unlock SIM card and change PIN code.

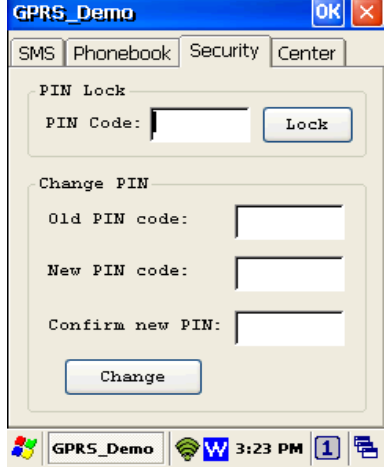

*FIGURE 3-48 SECURITY*

5. In **Center** tab, you should setting SMS center before sending SMS.

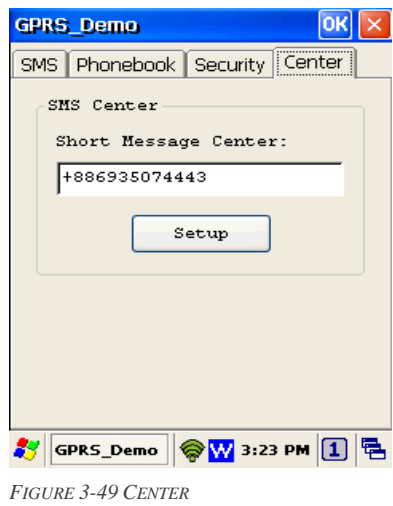

## **3.12 GPS Connection**

GPS utility only available in PT-9X30-1-1.

1. Tap **Desktop**→**Utility**→**GPS SYSTEM** to enable GPS like *Figure 3-50*.

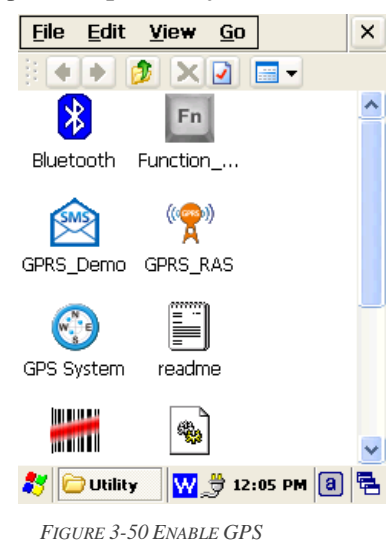

2. Tap **Setup>**Connect to start GPS positioning. PT-9X30 will get position in a few minutes.

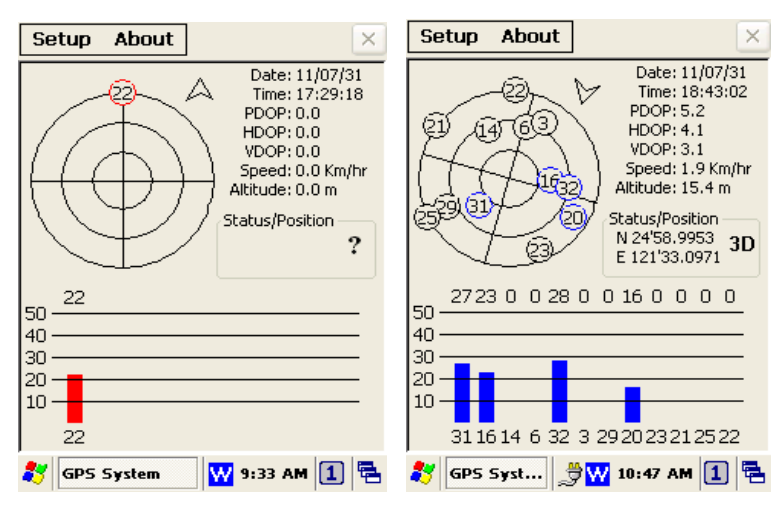

*FIGURE 3-51 GPS POSITIONING*

3. Tap **Setup** $\rightarrow$ **GPS** Info or GPS Data to switch different information.

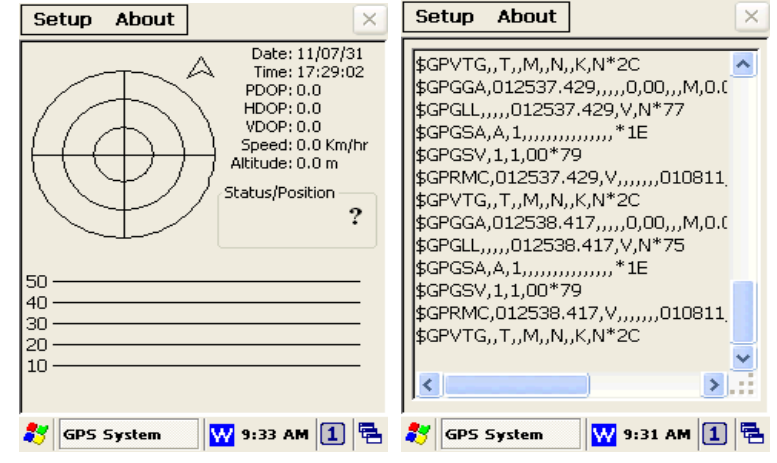

*Figure 3-52 GPS Info and GPS Data*

## **3.13 RFID**

RFID utility only available in PT-9X32-0-0.

1. Tap **Desktop**→**Utility**→**RFID\_Demo** to enable RFID like *Figure 3-53*.

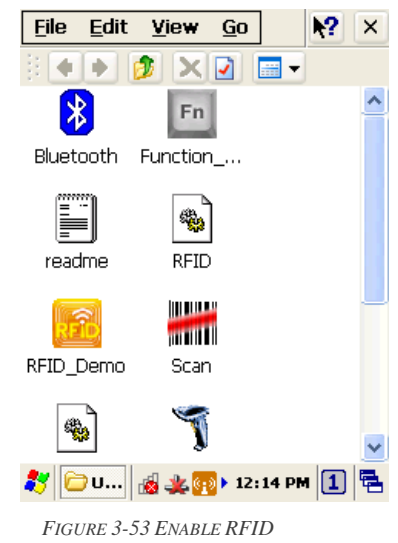

2. In **Inventory** tab, tap **15693, 14443A or 14443B** to select tag type. Press trigger key to read tag ID.

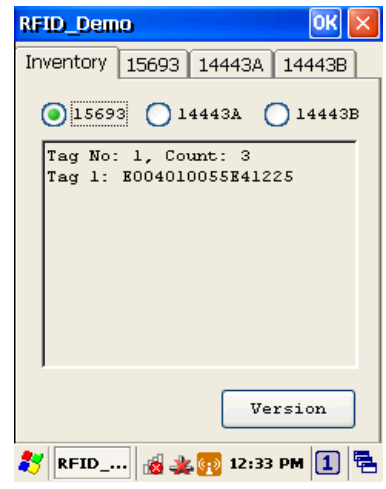

*FIGURE 3-54 INVENTORY*

3. In **15693** tab, you can get UID, read block and write block from ISO15693 tags.

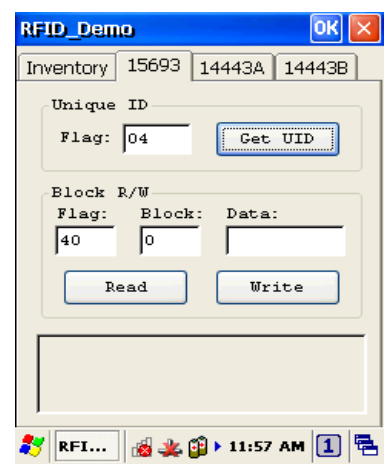

*Figure 3-55 15693*

4. In **14443A** tab, you can get UID from ISO14443A tags. You can also read and write block from Mifare S50/S70 and Mifare Ultralight.

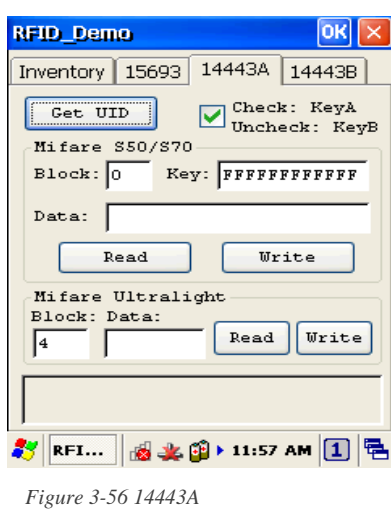

5. In **14443B** tab, you can get chip ID from ISO14443B tags. You can also read and write block from SRIX4K.

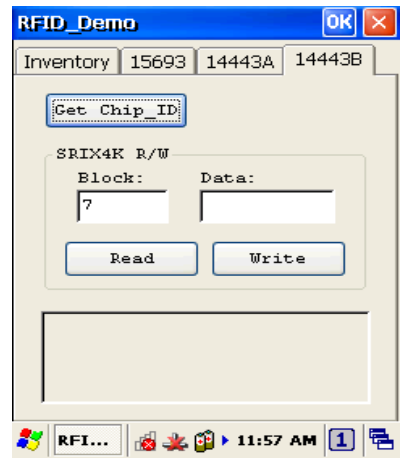

*Figure 3-57 14443B*

# **3.14 Camera**

Camera utility only available in PT-9X30-1-1.

1. Tap **Desktop**→**Utility**→**CameraDemo** to enable Camera like *Figure 3-58*.

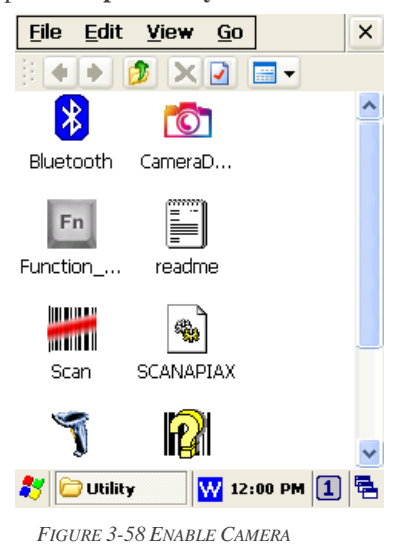

2. Tap **Preview** $\rightarrow$ **Start** to start preview.

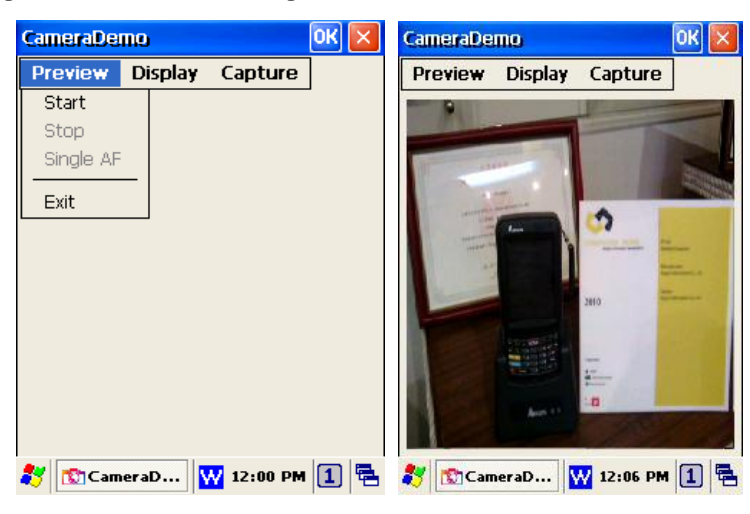

*FIGURE 3-59 START CAMERA*

3. Tap **CaptureJPEG Image** to take picture. The capture pictures place in default folder \My Documents.

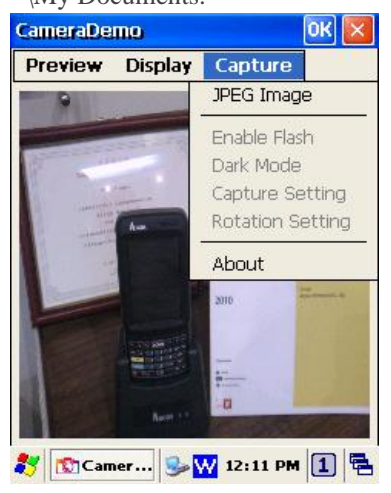

*Figure 3-60 Take picture*

4. Tap **PreviewStop** to stop preview. You can tap **DisplayShow image** to display picture.

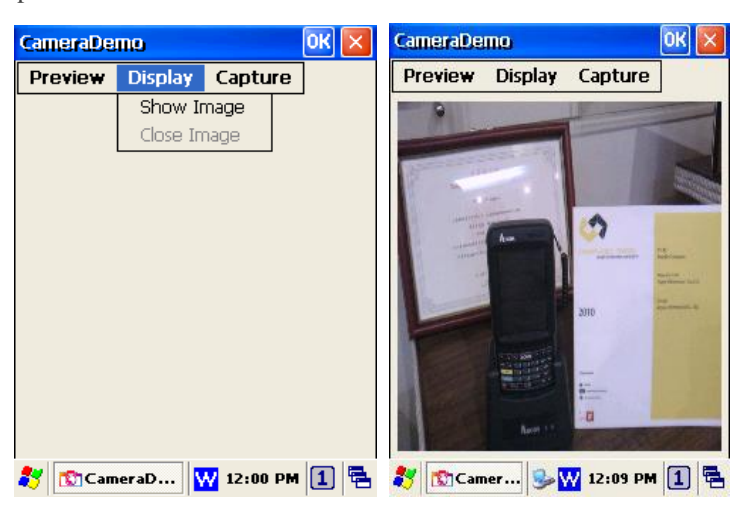

*Figure 3-61 Display picture*

# **3.15 Ethernet Cradle**

Ethernet Cradle only support in PT-9X30-1-1 and PT-9X32-0-0.

1. Switch to LAN , connect the AC adapter and connect the RJ45 connector

2. Put the mobile computer in the cradle slot for LAN connection like *Figure 3-62*

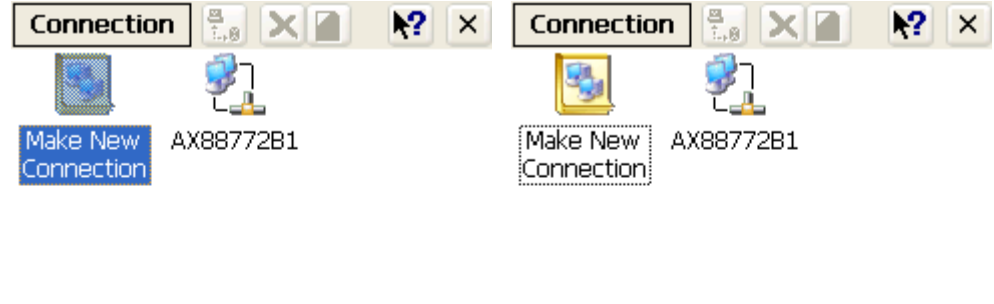

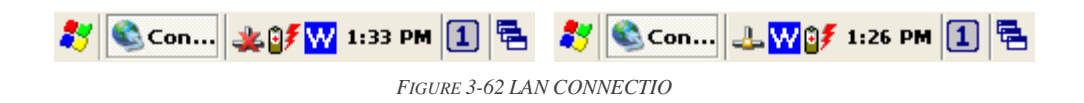

3. If AC adapter isn't available, there exists a message for AC Power Required. Please connect AC adapter and press retry to establish LAN connection.

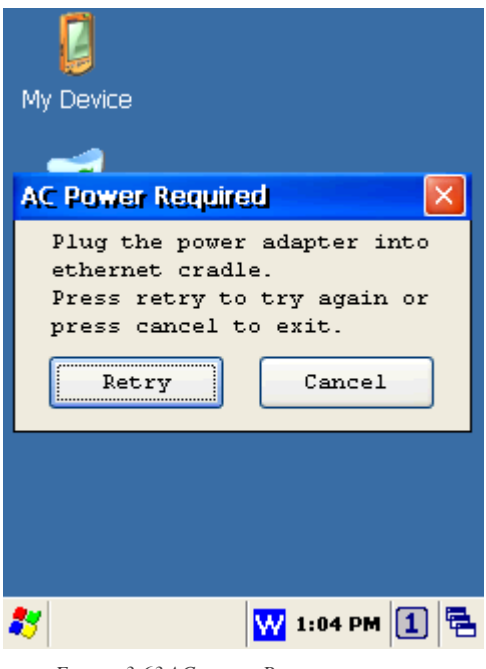

*FIGURE 3-63 AC POWER REQUIRED*

## **4. Scanning**

The PT-9X30 has an integrated laser/2D scanner that reads all major bar code labels with excellent performance. The trigger key is located in the middle of the unit. There are also two side-keys to trigger scanner. Press trigger key to activate the laser/2D scanner.

The PT-9X30 has laser/2D scanner engine. Each scanner engine has different barcode settings. The configurations and scan SDK settings are also different between Laser and 2D scanner.

#### **4.1 Scan Configuration**

When it is necessary to change the default barcode symbology for a different application, use **Scan Configuration** to change default symbology, place delimiter characters behind scanned data, and save the settings.

Run this program from **Desktop**→**Utility**→**Scan Configuration** which is also accessible via **Start**→**Settings**→**Control Panel**→**Scan Configuration**.

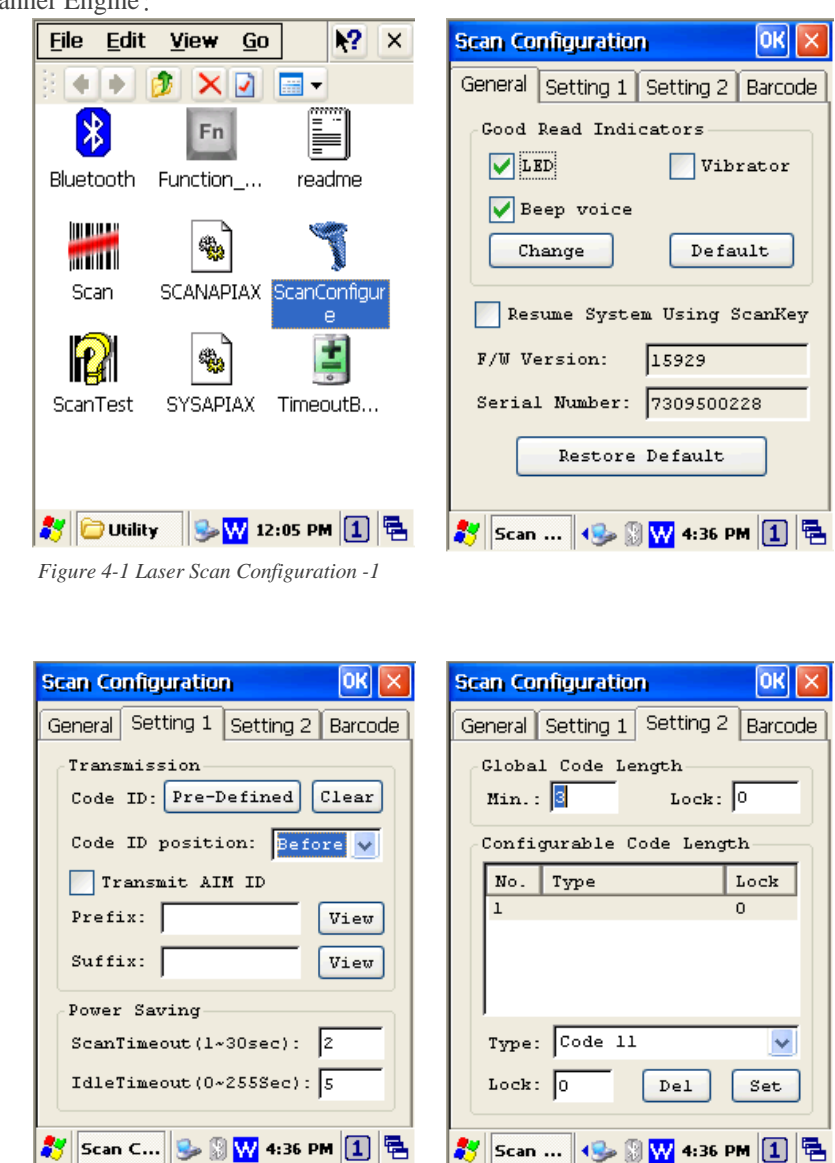

Laser Scanner Engine:

*Figure 4-2 Laser Scan Configuration -2*

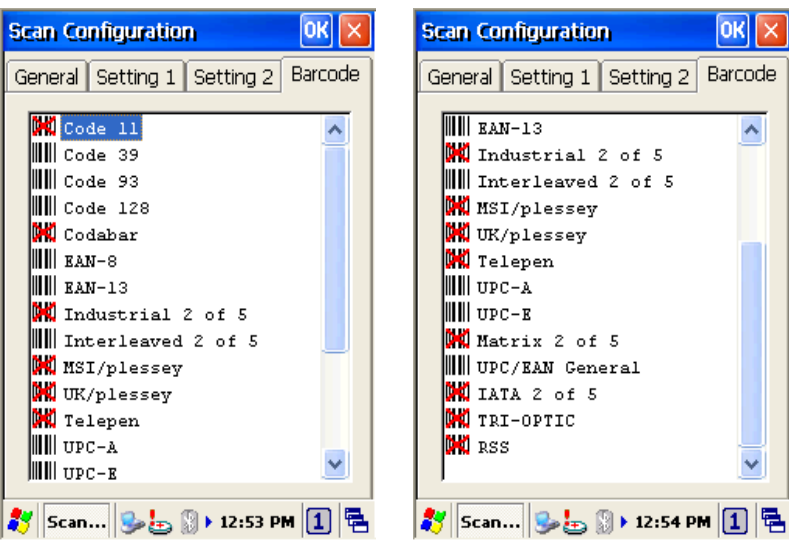

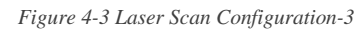

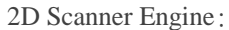

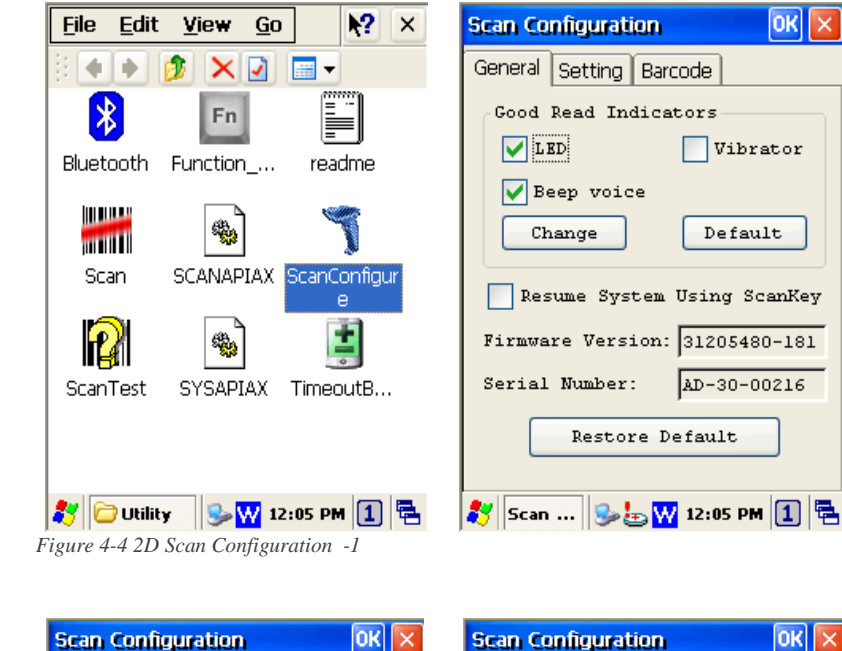

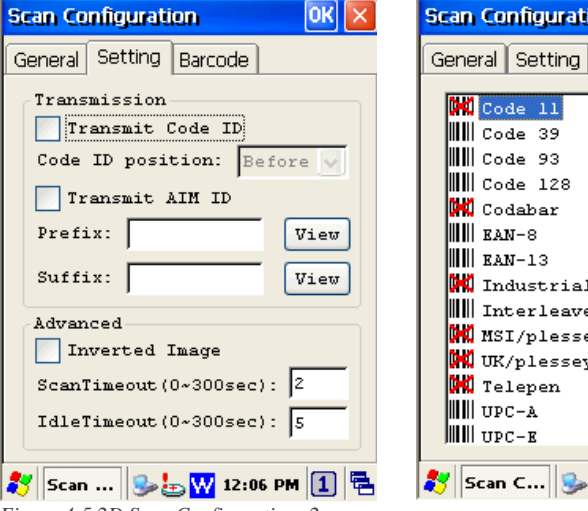

 $\overline{\phantom{a}}$  $12$  of  $5$  $ed 2 of 5$ ey v <mark>ط</mark> <mark>ש</mark> 2:02 PM <mark>①</mark> 립

Barcode

*Figure 4-5 2D Scan Configuration -2*

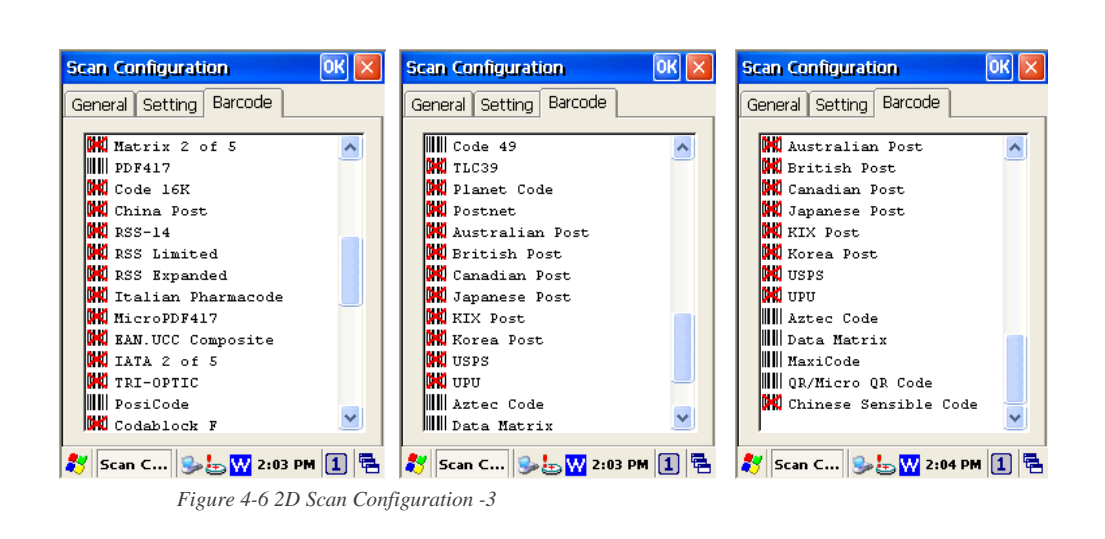

After you change settings, press the **OK** button to configure, or press **Restore Default** to return to the scan default settings.

## **4.2 Scan driver**

Scan driver lets you put data into Microsoft WordPad. Open scan driver and the scan module powers on the scanner. You can then scan barcode. To turn off the power, press **Exit** on the task bar.

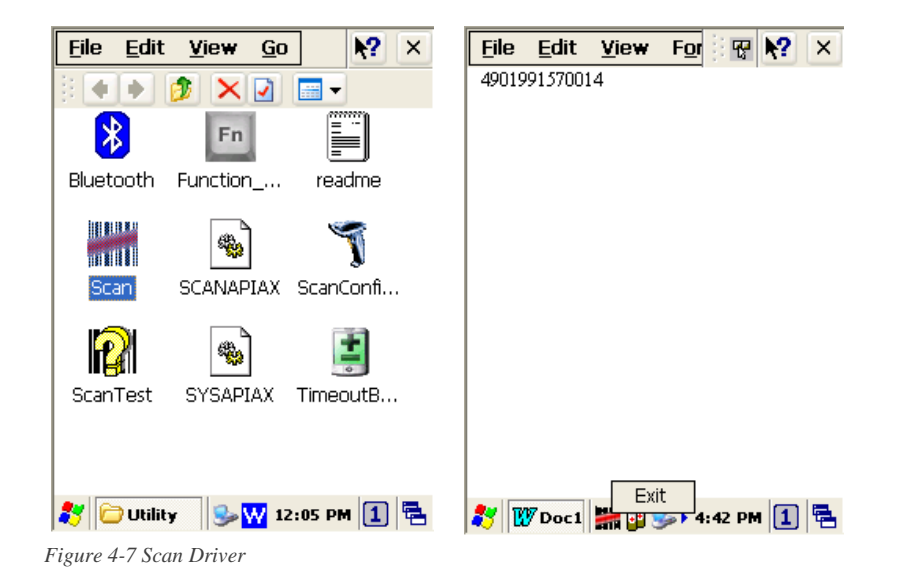

# **4.3 Scan test**

The PT-9X30 has a ScanTest.exe program that allows you to test the barcode scan function. Scan Test.exe is located in directory **Desktop**→**Utility**→**ScanTest**.

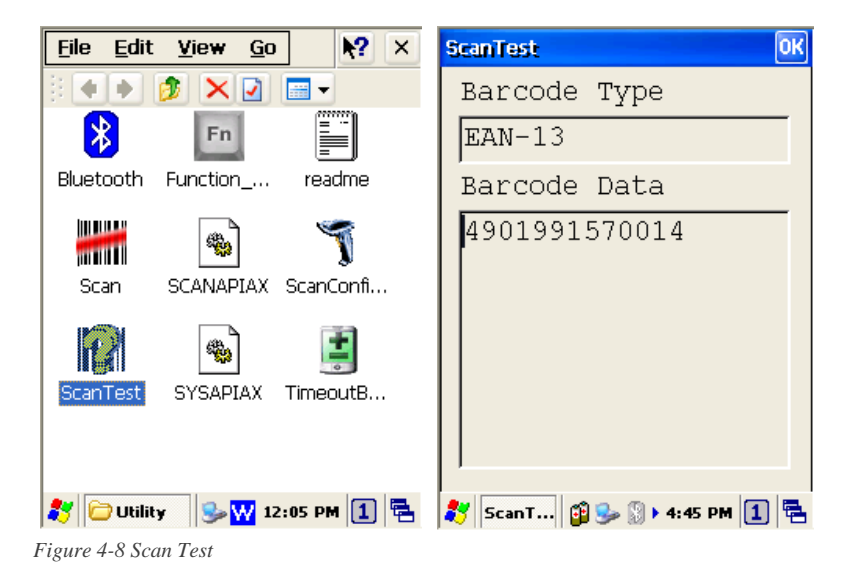

This program shows barcode type and barcode data when pressing the **Scan** key.

## **4.4 Reading barcode**

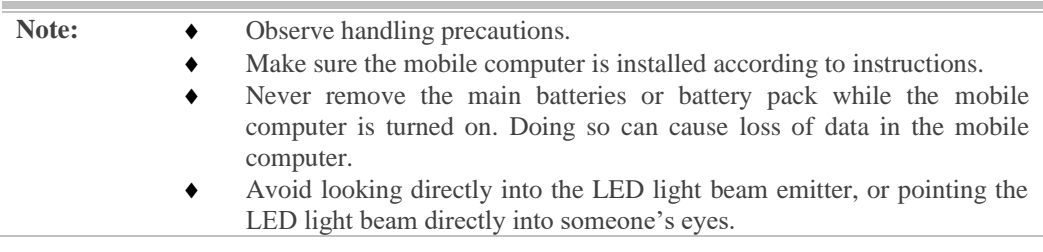

Position the LED light beam over the bar code from margin to margin and pass the scanner downward over the bar code, as shown in the scan position illustration

Good read scan position

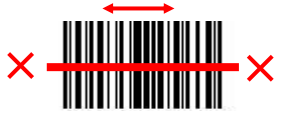

Incorrect read scan positions

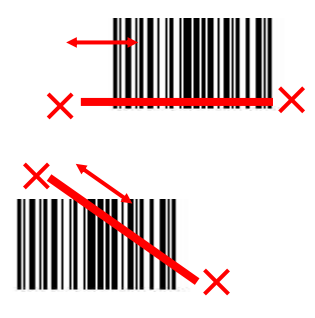

The scanning sequence is defined by the user's application. A typical sequence is:

- $\blacksquare$  Point the mobile computer at the barcode and press the Trigger key **SCAN**.
- **Point the LED lightbeam at barcode as shown in the scan position illustration above.**
- $\blacksquare$  The scanner reads the barcode and the results are indicated.

A "Good Read" means that the scanner has effectively recognized and decoded the bar code. In most cases, the application program provides an indicator signal to indicate a good read.

If the read is incorrect, try again paying close attention to the instructions.

When reading a small bar code, decrease the distance between the mobile computer and the bar code. For larger bar codes, position the mobile computer so that the bar code fits into the LED light beam. When reading a very high density bar code, decrease the distance between the mobile computer and the bar code. For a low density bar code, increase the distance between the mobile computer and the bar code.

#### **4.5 Barcode reading problems**

When the barcode can NOT be read, try the following:

- Change the angle between the bar code and the mobile computer.
- Change the distance between the bar code and the mobile computer.
- $\blacksquare$  If the bar code is larger than the LED light beam, try moving the mobile computer a bit further away from the bar code.

# **5. Utilities**

# **5.1 Function Key Setting**

To assign your favorite application program or virtual key from **F1 ~ F10** and **P1~P4** hot keys. **Function Key.exe** is located in directory **Desktop**→**Utility**→**Function\_Key.**

- 1. Choose **F1~F10** or **P1~P4** from list.
- 2. Tap **Define** to define application or virtual key.
- 3. Tap **Apply** or **OK** to set function key setting.
- 4. Tap the **Default** to return to default setting.

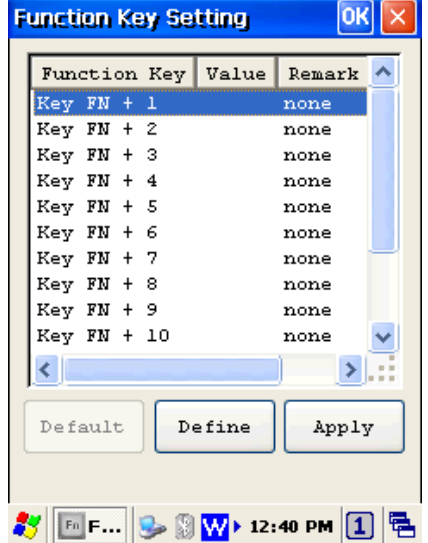

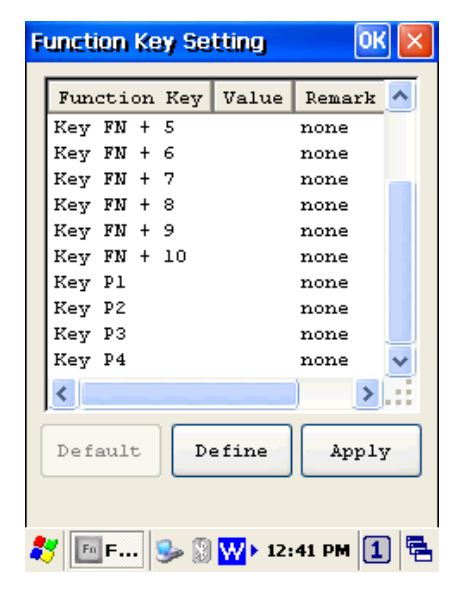

*Figure 5-1 Function Key Setting* 

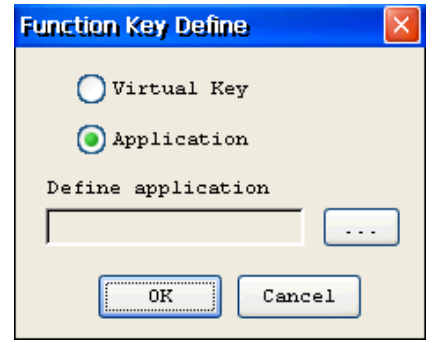

*Figure 5-2 Function Key Define* 

# **5.2 Timeout & Brightness**

Timeout & Brightness setting is a tool for changing the LCD backlight and keypad LED. If you wish to save power use this program to change LCD backlight and keypad LED settings. This application supports battery power and external power settings.

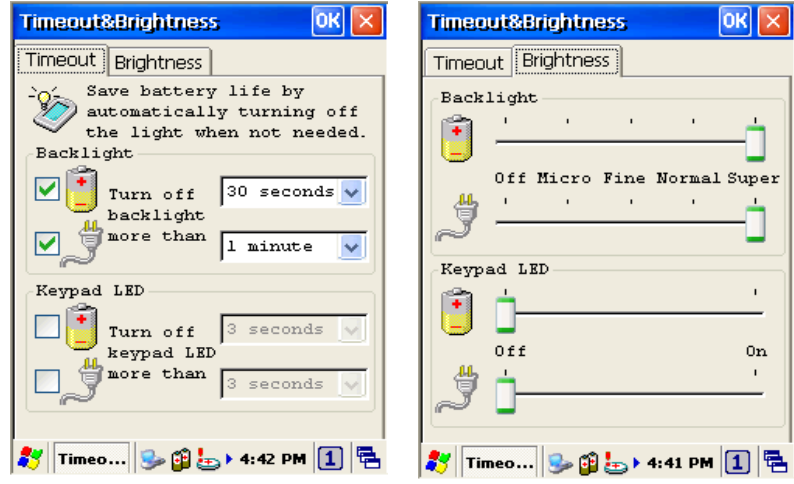

*Figure 5-3 Timeout & Brightness*

# **6. Software Applications**

The PT-9X30 includes software applications such as Internet Explorer, Media player, Microsoft WordPad, Remote Desktop Connection, Transcriber, and Windows Explorer.

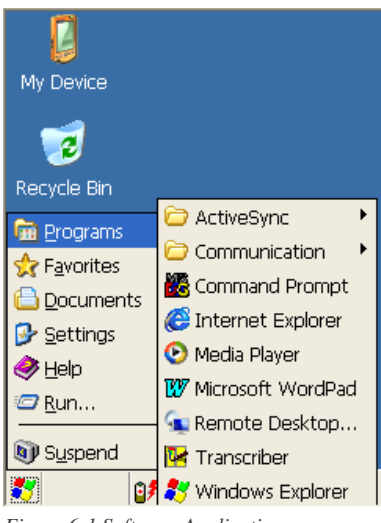

*Figure 6-1 Software Applications*

#### **6.1 Internet Explorer**

With Internet Explorer, you can view Web or intranet Web pages on your device. You will need to use WLAN to connect to an Internet server provider (ISP) or network.

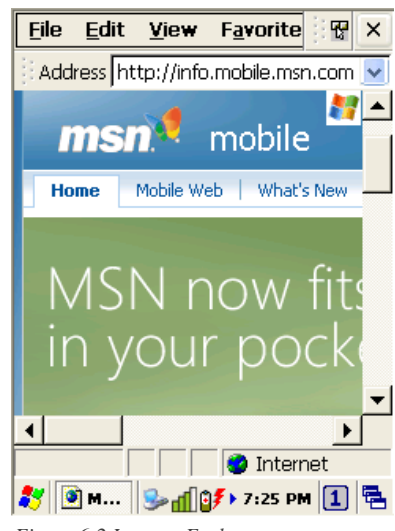

*Figure 6-2 Internet Explorer*

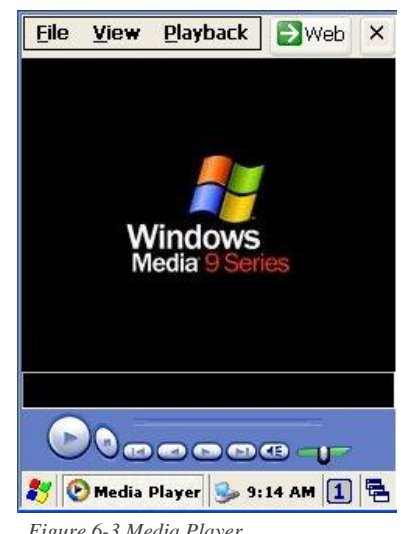

#### **6.2 Media Player**

The PT-9X30 comes with Media Player for Windows CE installed.

- Open Media Player by selecting **Start** → **Programs** →**Media Player** from the desktop.
- Select **File** → **Open** to open a new media file.
- **Please** refer to [www.microsoft.com](http://www.microsoft.com/) for additional information and help with your Microsoft Windows Media Player.

*Figure 6-3 Media Player*

### **6.3 Microsoft WordPad**

You can create and edit documents and templates in WordPad, using buttons and menu commands that are similar to those used in the desktop version of Microsoft Word. You can work with files Normal or Outline view.

WordPad documents are usually saved as **.pwd** files, but you can also save documents in other file formats, such as **.rtf** or **.doc**.

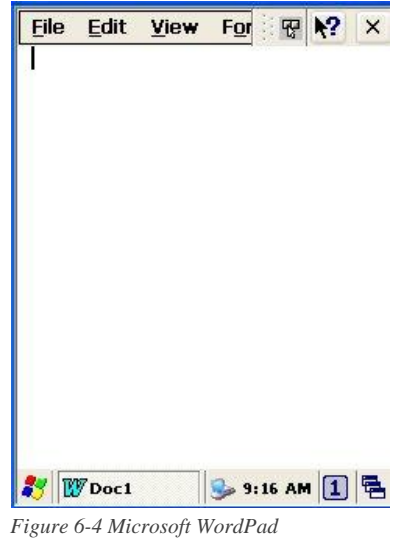

## **6.4 Remote Desktop Connection**

Using Remote Desktop Connection, you can log on to Windows Mobile computer Server and use all programs installed on this server. For example, instead of running Microsoft Pocket Word, you can run the desktop version of Microsoft Word.

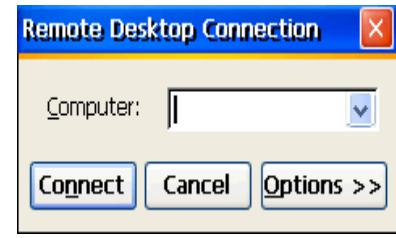

*Figure 6-5 Remote Desktop Connection* 

#### **6.5 Transcriber**

#### **Features:**

- Microsoft Transcriber is the natural handwriting recognition solution for your Windows CE device. It recognizes words from its integrated dictionary, and allows you to write in cursive, print or mixed handwriting.
- The **letter Shapes Selector** (note 1) is ■ for optimizing recognition to your own handwriting style
- Transcriber works transparently in the ■ background of all Windows CE applications providing handwriting input, while taking away no precious screen space.

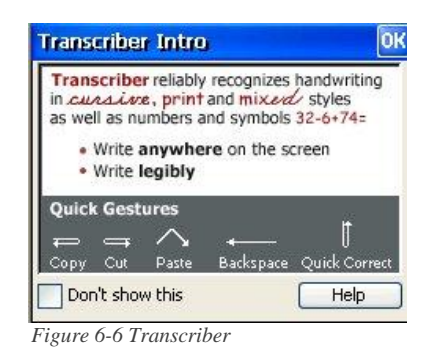

## **6.6 Windows Explorer**

Windows Explorer works almost the same on your PDA as it does on your PC. See the topics below for information about the difference in Windows Explorer on your device.

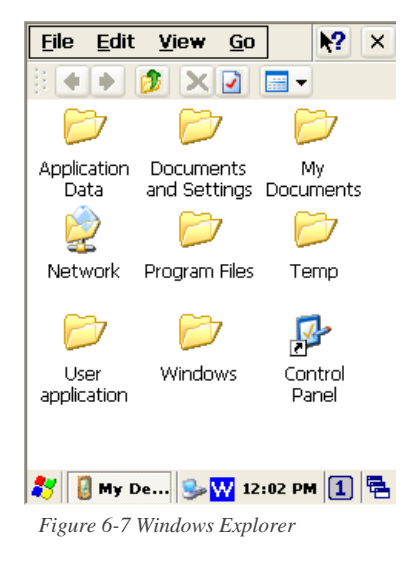

# **7. Communication**

The Argox PT-9X30 lets you link to a host computer via RS-232 or USB port for data communication with cable or cradle. This chapter gives an overview of the PT-9X30's communication capabilities.

# **7.1 Microsoft ActiveSync**

Download and install Microsoft ActiveSync if you run Windows XP or Windows 2000 on your computer and you want to sync content between PT-9X30 and your computer. You can use ActiveSync with the following versions of the Windows operating system:

Windows 2000 Service Pack 4(SP4)

Windows XP SP1

Windows XP SP2

Windows XP SP3

ActiveSync provides a user-friendly interface and it can be downloaded free of charge from Microsoft's Website.

With Microsoft ActiveSync you can:

- п Transfer data between PT-9X30 and your computer.
- Limited backup/restore functionality.
- Install /uninstall programs on PT-9X30.

Note:  $\bullet$  ActiveSync is only compatible with Windows XP or earlier. The detail description of ActiveSync can be found in Microsoft's Website.

# **7.2 Microsoft Mobile Device Center**

Download and install Microsoft Mobile Device Center if you run Windows Vista or Windows 7 on your computer and you want to sync content between PT-9X30 and your computer. You can use Mobile Device Center with the following versions of the Windows operating system:

Windows Vista

Windows 7

Microsoft Mobile Device Center can be downloaded free of charge from Microsoft's Website.

With Microsoft Mobile Device Center you can:

- Transfer data between PT-9X30 and your computer.
- Install /uninstall programs on PT-9X30.

Note:  $\bullet$  Windows Mobile Device Center s only compatible with Windows Vista and Windows 7. The detail description of Mobile Device Center can be found in Microsoft's Website.

# **8. Overview of Microsoft Windows CE 6.0**

This chapter describes Microsoft Windows CE 6.0, the operating system for the PT-9X30

This introduction to Microsoft Windows CE 6.0 includes:

- $\blacksquare$  How to use the main Windows
- How to use a taskbar
- $\blacksquare$  How to use settings

## **8.1 Main Windows**

When you turn on PT-9X30, you will see the main Windows of Window CE 6.0, which is similar in appearance to Windows XP. The main window consists of a background screen and taskbar.

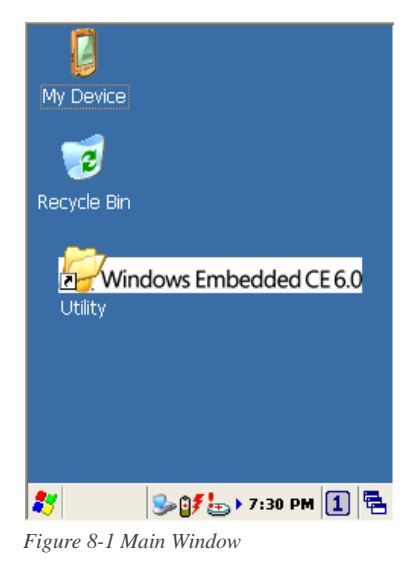

The screen shows short cut icons for the main programs of Microsoft Windows CE 6.0. A description of the icons follows:

#### **My Device:**

Shows the internal configuration of PT-9X30 and the folders and files it contains.

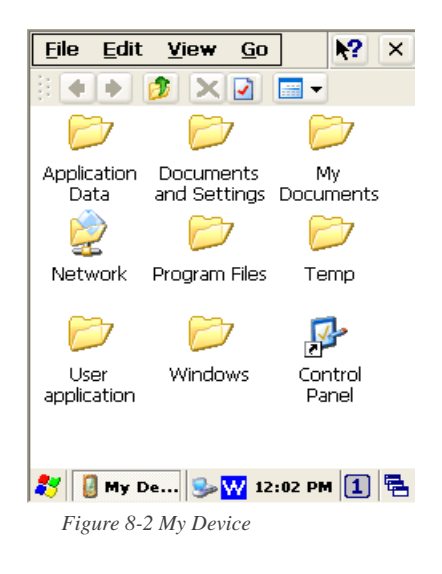

#### **Recycle bin:**

Completely delete or restore files and data. This folder saves deleted files from Windows Explorer or the background screen. You can completely empty or restore files in the recycle bin.

**Caution:** Once you have emptied the recycle bin, you cannot restore the files and data previously in the recycle bin.

#### **Taskbar**

Windows CE 6.0's taskbar is designed to be simple and user-friendly. The picture below shows the configuration of the taskbar.

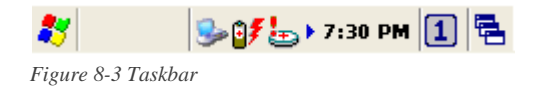

#### **Start Icon**

Start icon is the starting point for the PT-9X30 program. If you point at the start menu with the stylus pen, you can see various menus including program, bookmark, document, setting, help, and operation. If you choose each menu, detailed executable programs appear as in the picture below. If you choose and press, you can run the program of your choice. Windows CE 6.0's start menu is similar to that of Windows on a desktop PC.

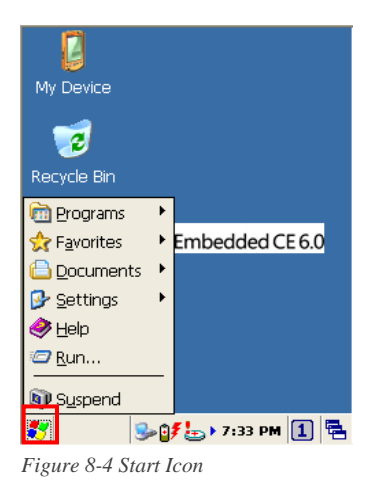

#### **8.2 Taskbar**

Taskbar shows a variety of information including keying in characters, battery, network connection, status of running programs, etc.

Open Taskbar and Start Menu setting by selecting S**tart** → **Settings** → **Taskbar and Start Menu** from the desktop. There are **Always on top**, **Auto hide** and **Show Clock** setting in **General** tab. You can choose the check box of desired setting.

The following explains the function of icons appearing on the taskbar.

#### **Input Method:**

To activate **Keyboard** or **Transcriber**, press **in a**  $\bf{A}$  con and select input method. You can also activate **Transcriber** in following order: **Start** → **Programs** → **Transcriber**. To

deactivate input method, press  $\boxed{1}$   $\boxed{a}$   $\boxed{A}$  icon and select Hide input Panel.

To change the features of the input method, select input method in **Start** → **Settings** → **Control Panel** → **Input Panel** and click the option you wish to setup.

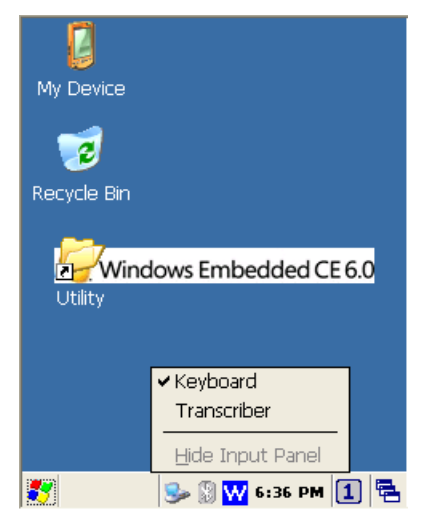

*Figure 8-5 Input method*

# Transcriber:

When you want to key in characters when making a document or setting, start Transcriber. Using the stylus to draw characters you want on the input panel, this program recognizes the characters and transform them into typeface characters. To start the Transcriber, run the program as the following order: S**tart** → **Programs** →**Transcriber**.

The picture below shows how the Transcriber works in keying in characters on Microsoft Word Pad. When Microsoft Transcriber is running, you will see the  $\mathbb{R}$  icon located in the taskbar. When Microsoft Transcriber is active the  $\frac{1}{2}$  icon shows a dark background.

| Eile | Edit View          |                             |         | For : | 图 42 | $\times$ |
|------|--------------------|-----------------------------|---------|-------|------|----------|
|      |                    | Argox Information Co., Ltd. |         |       |      |          |
|      |                    |                             |         |       |      |          |
|      |                    |                             |         |       |      |          |
|      |                    |                             |         |       |      |          |
|      |                    |                             |         |       |      |          |
|      |                    |                             |         |       |      |          |
|      | <b>Imput Panel</b> |                             |         |       |      |          |
|      | 這之 囲 る             |                             | $spc$ + |       |      | Ο        |

*Figure 8-6 Transcriber*

**Keyboard:** 

When **Keyboard** input panel is running, you will see the icon located in the taskbar.

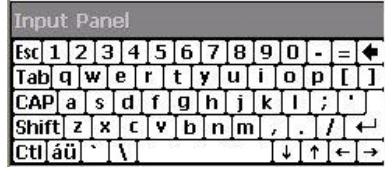

 *Figure 8-7 Keyboard Input Panel*

# **Upper / lower case Selection**:

Press this icon to select upper and lower case letters. If you select upper case, capital letters and characters appear on the number key pad. It serves the same function with the **Shift** key.

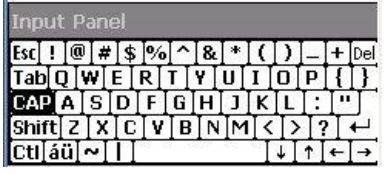

*Figure 8-8 Keyboard Input Panel -1*

#### **Status Indicator Icon:**

The following is a list of icons that appear in the taskbar's status area.

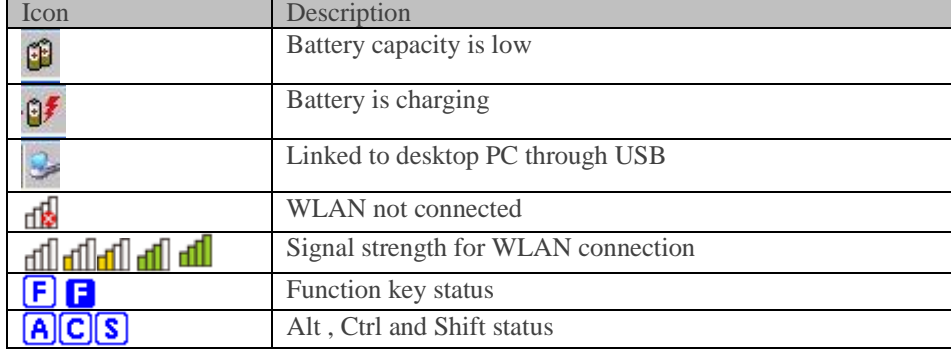

# **8.3 Setting up the PT-9X30**

You can set up various configurations of the PT-9X30 such as Date/Time, Network, Display, Volume and Sounds, Power, System, etc. at the control panel.

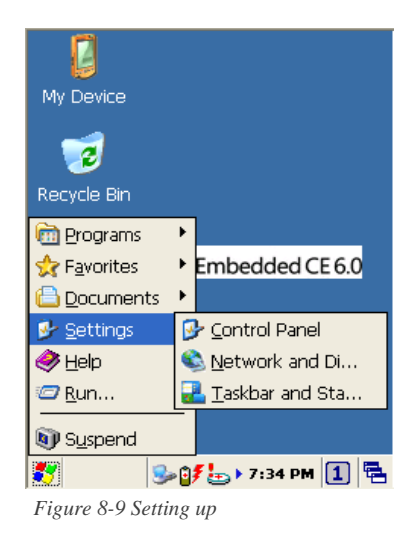

To Tap **Start** → **Settings** → **Control Panel**, the control panel window appears. In the View option in the menu, you can change the view mode into large icons, small icons, details or to arrange icons. The control panel appears as below:

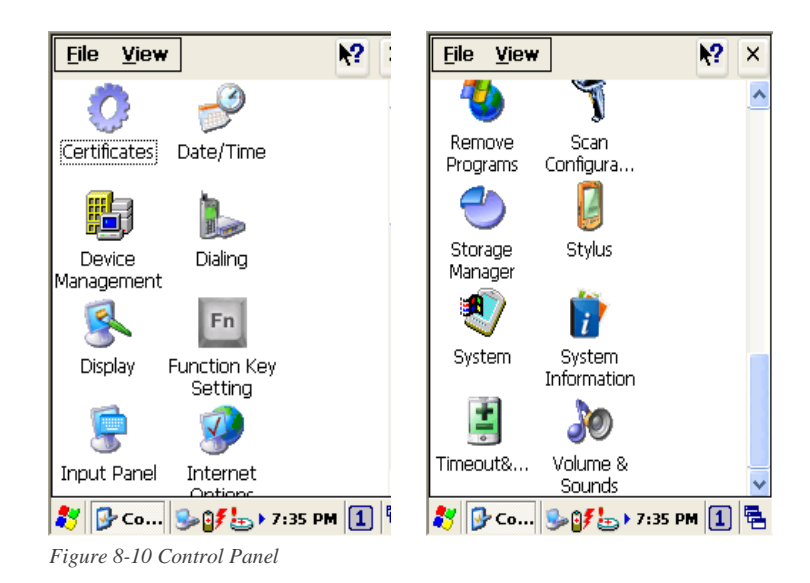

## *8.3.1 Certificates*

Application programs use certificates to ensure reliability and safe communication.

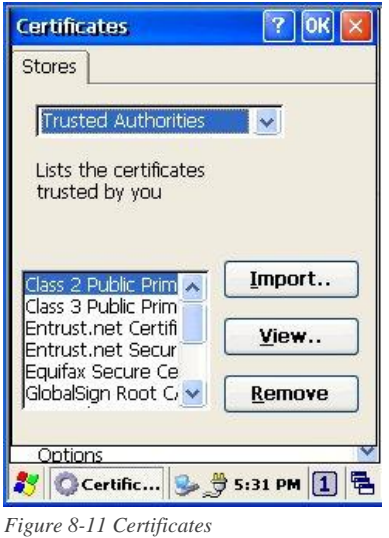

Authorized certificate providers issue certificates that are valid for a specified period. Windows CE manages several certificate storages.

- 1. Select Go to **Start** → **Settings** → **Control Panel**.
- 2. Double click a **Certificates** to run. Select certificate storage for browsing or correcting through the storage tap list. **Trusted Authorities:** Includes the top quality certificates. **My certificate:** This saves the user's personal certificate to identify the user. **Other Authorities:** Middle certificate providers establish chains of reliability.
- 3. To add certificates or secret keys in the selected storage, press the **Import** button then select the way to bring certificates or keys. You can select them from files or a micro SD card.
- 4. To see details of selected certificates such as extension, expiration date, etc. press the **View** button.
- 5. To delete the selected certificate from storage, press **Remove** button.

### *8.3.2 Date/Time*

This screen sets date, time, standard time zone.

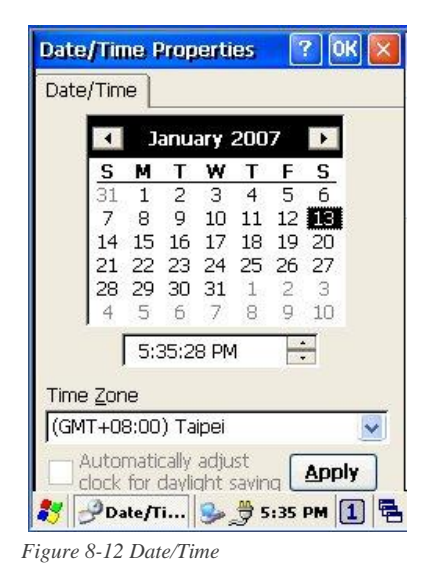

#### **Date/Time**

You can set standard time zone, year, day and time. Set as follows:

- 1. Press the down arrow in the standard time zone until it reaches your location. If the previously set value is appropriate, move on to the following.
- 2. Select **Year** and **Month** in the calendar. If the current year is not correct, press **Year** and adjust. You can select the month using left and right arrows or the monthly tab that pops up when pressed.
- 3. Press the correct date on the calendar.
- 4. Set time by keying in correct time in the current time box. The box shows **AM/PM**: **Hour: Minutes: Seconds**. Press each and adjust time with arrows on the right.
- 5. Press **Apply** to save the changes. Confirm if the time is correct.

#### *8.3.3 Dialing*

#### **Dialing Properties**

- 1. In the When dialing from list, select the **Location** where you want to change settings.
- 2. To create a new location, select **New**. Enter the name of the location, and then select **OK**
- 3. Enter or Edit the **area code** and local **country code** as needed.

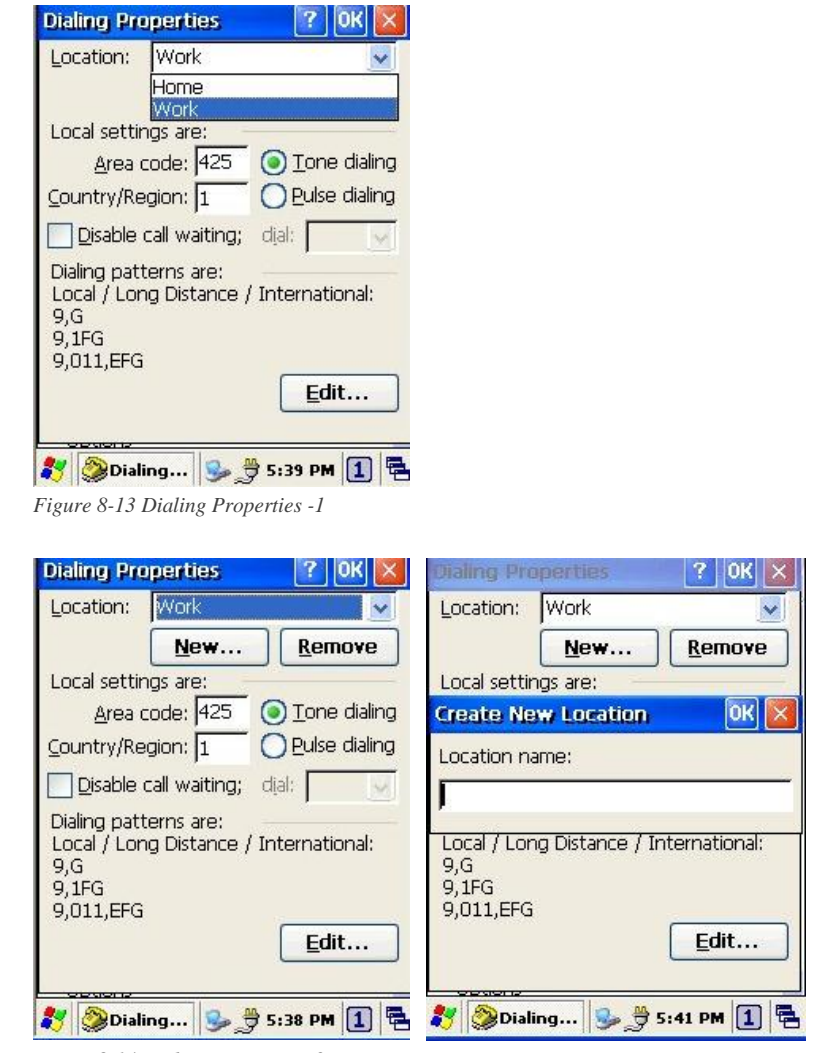

*Figure 8-14 Dialing Properties -2*

4. In Dial using, select **Tone dialing** or **Pulse dialing**. Most phone lines are tone.

5. To automatically disable call waiting, select **Disable call waiting by dialing**, select the appropriate number sequence in the list, or enter a new sequence.

#### **Editing dialing patterns**

1. Using the codes listed, revise the dialing patterns as needed.

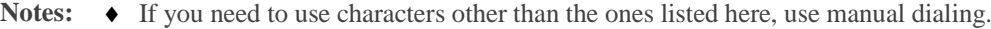

- Hyphens and spaces in dialing strings are ignored.
- Some modems may not respond to the some characters, even though your device lets you add them to the dial string.

## *8.3.4 Display*

This screen lets you set the wallpaper image of the PT-9X30, or change the color of the background screen. Call up the right button menu from desktop and select **Properties** and you can check the Display Properties window.

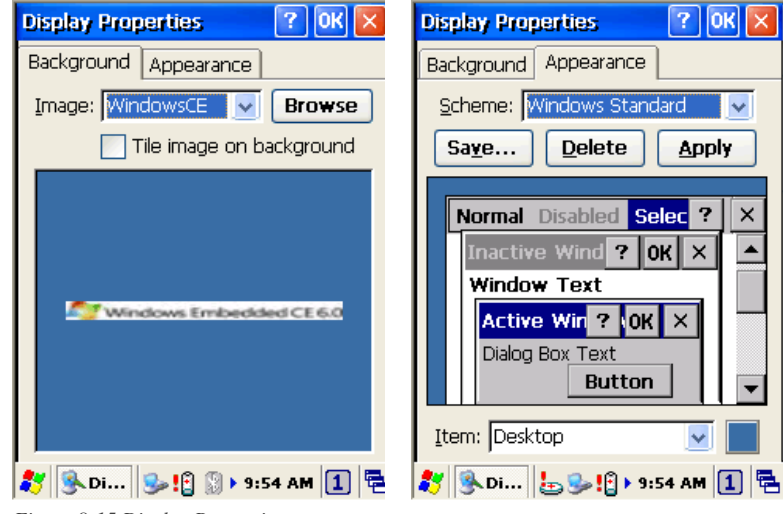

*Figure 8-15 Display Properties*

#### **Display**

Change the desktop image of the background screen as follows:

- 1. Select the **Background** tab.
- 2. Click **Browse** to select an image file.
- 3. Press **OK** to apply the setting.
## *8.3.5 Hot Function Key*

Please refer to **Function Key Setting** above.

### *8.3.6 Input Panel*

You can set up the **Input method** and **Options**.

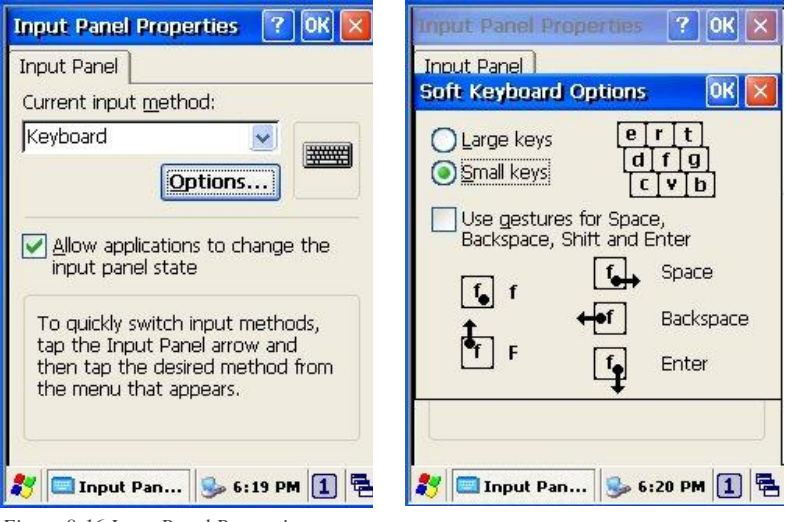

*Figure 8-16 Input Panel Properties*

- 1. Select **keyboard** and press **Options**. The **Soft Keyboard Options** window appears.
- 2. Select the **Size** of the keys.
- 3. To **Use gestures for Space, Backspace, Shift and Enter**, click the gestures check box.
- 4. Click **OK** to save the changes of **Soft Keyboard Options**.
- 5. Click **OK** to save the setting of **Input Panel Properties**.

### *8.3.7 Internet Options*

To use the **Internet Options**, make the following settings.

### **General**

Click the **General** tab.

- 1. Define your own start page and search page on the tab.
- 2. It also can set the cache size.
- 3. Click **Delete Browsing History** button, it can clear temporary internet files, cookies or history.

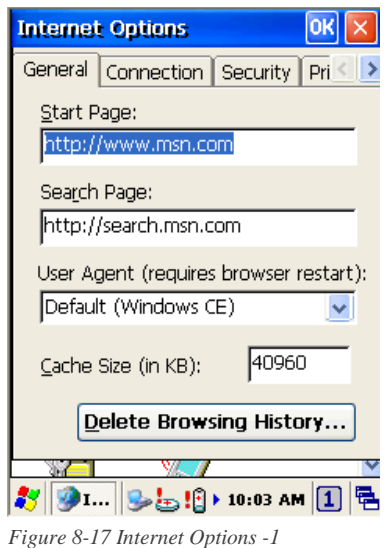

#### **Connection**

Click the **Connection** tab and set Internet connection methods.

- 1. To use a proxy server, click **Internet Connection by Proxy Server** check box and enter the proxy address and port.
- 2. To ignore the proxy server when making access to local address, click **No proxy server for local address** check box. This option is available only for the proxy server use. If you use a wireless LAN card, click the **LAN User manual dial** check box.

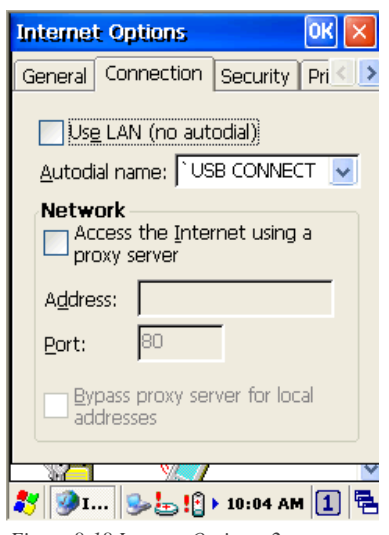

*Figure 8-18 Internet Options -2*

#### **Security**

Under **Security** page, specify the security option for your browser.

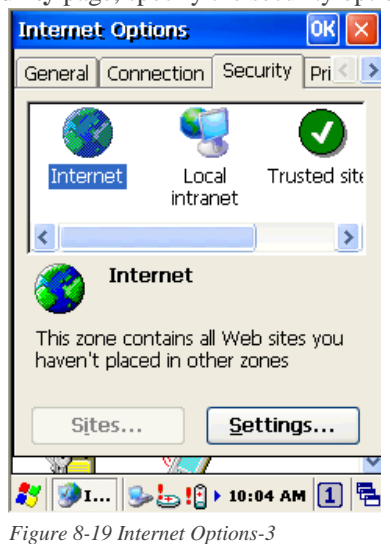

#### **Privacy**

Under Privacy page, specify the cookies setting include of privacy level.

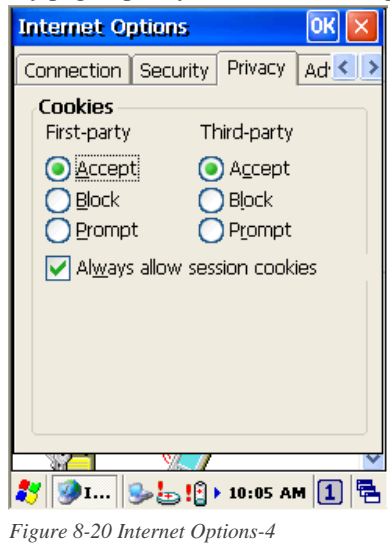

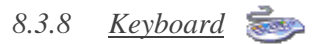

#### **Repeat Tab**

- 1. To change the amount of time between taps before repetition starts, adjust the **Repeat delay** slider
- 2. To change the repeat rate, adjust the **Repeat rate** slider.
- 3. Test your new setting.
- 4. Tap **OK** to exit the **Keyboard** properties.

#### $\hat{C}$ *8.3.9 Mouse*

- 1. **Double-click** the checkerboard grid at a comfortable speed.
- 2. **Double-click** the Test icon to test your setting.
- 3. Tap **OK** to exit the Mouse properties.

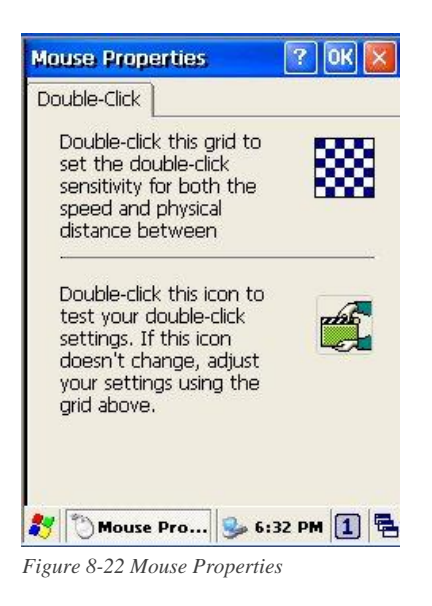

#### *8.3.10 Network and Dial-up Connection*

You can directly link to the network via network (Ethernet, LAN) or phone (modern) connection. You can send or receive emails or access available files on the network server or search the Internet or Intranet.

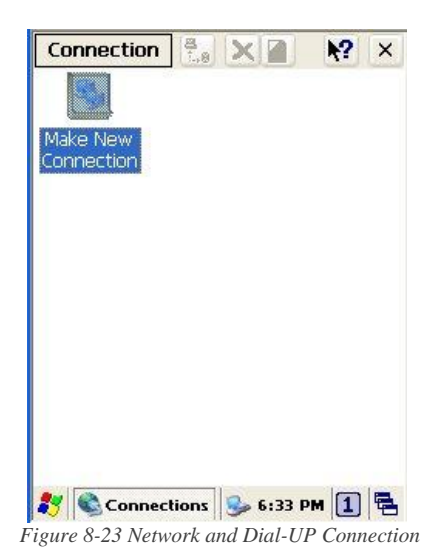

### *8.3.11 Owner*

This function lets you set the PT-9X30 to display user information at start up, add information on the user, and set up a **Network ID**.

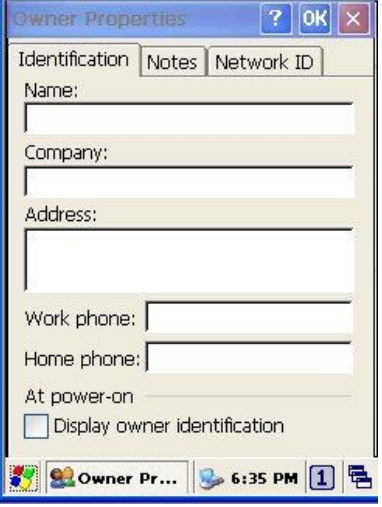

*Figure 8-24 Owner Properties*

#### **Identification**

Enter information such as **Name**, C**ompany**, **Address**, **company phone number**, **home phone number** in the user information tab. To display the owner information on the start screen for system start, click the **Display Owner Identification** check box.

#### **Notes**

Enter additional user information or other information in the **Notes** box. To show notes on the initial screen when the system starts, click **Display Owner Notes** check box.

#### **Network ID**

Windows CE 6.0 gains access to Network resources using the owner information. Enter the information provided by Network manager such as **User Name**, **Password**, and **Domain**.

### *8.3.12 Password*

You can set a password to keep unauthorized users from using the PT-9X30.

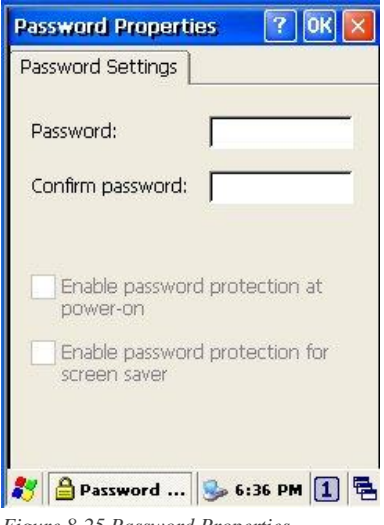

*Figure 8-25 Password Properties*

To set up a password:

- 1. Select the **Password Setting** tab.
- 2. Enter the **password** in the password box.
- 3. Re-enter the **password** in the password confirmation box.
- 4. To enable the password protection when the power on, click on the **Enable password protection at power-on**.

You may encounter a request to enter the password if resume or warm/cold boot PT-9X30. If you forget the password and enter the system you may have to do a clean boot. A clean boot erases all files, data, as well as programs. Please consider using a password that is easy to remember and leave a record easy to access. To deactivate a **Password**, delete the **Password** in the password feature window.

### *8.3.13 PC Connection*

You can set up a **PC Connection** to synchronize the device with a desktop PC. You can set desktop USB and serial port connections. The following is the procedure required for changes in **PC Connection**.

Begin with Windows CE 6.0. The PT-9X30 basically supports the Internet functions via USB. If you set up a partnership with PC during ActiveSync, it provides **`USB CONNECT** link items that enable an Internet connection through the USB connection:

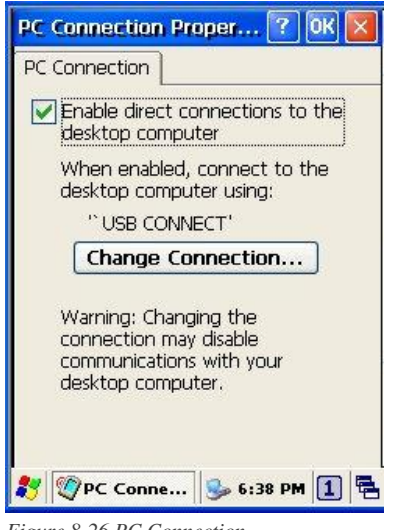

*Figure 8-26 PC Connection*

- 1. Create a new connection in Go to **Start** → **Settings** → **Network and Dial-up Connections**. Choose the direct connection as connection type. For detailed information, refer to the < Network and Dial-up Connections > section. (*Page 57)*
- 2. Select Go to **Start** → **Settings** → **Control Panel** → **PC connection.**
- 3. Select **Change Connection** icon.
- 4. Select the connection mode.
- 5. Click **OK** to save the setting.

To connect the PT-9X30 to a desktop PC, you must have Microsoft ActiveSync 4.5 for Windows 2000/XP or Microsoft Mobile Device Center 6.1 for Windows Vista/7 on your desktop PC.

### *8.3.14 Power* Please refer to the previous section on Power Management. (*Page 21* )

### *8.3.15 Regional Settings*

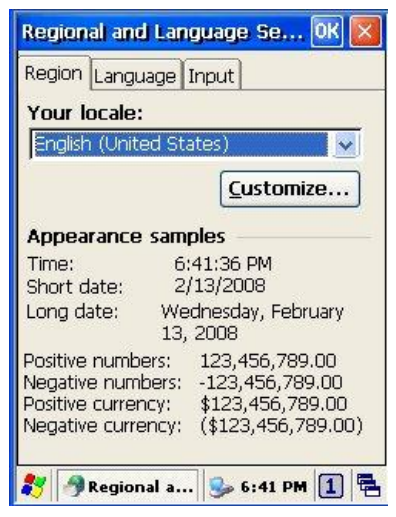

*Figure 8-27 Regional Setting Properties*

You can set up region, numbers, currency, time, and date.

- 1. Select Go to **Start** → **Settings** → **Control Panel**.
- 2. Open **Regional Settings** icon.
- 3. Select the tab for information to change.
- 4. Select the < Preferred> option. Available features are dependent on which region you have chosen in the region tab.(REMOVE)

### *8.3.16 Remove Programs*

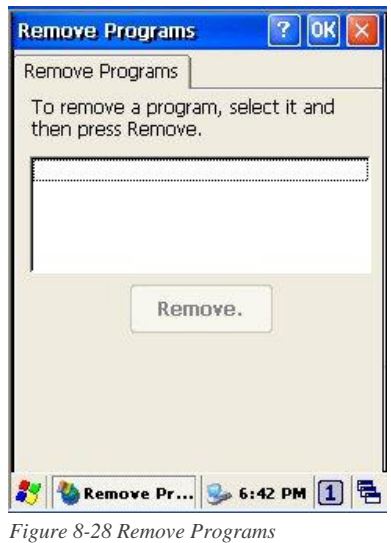

To remove installed programs:

- 1. Select Go to **Start** → **Settings** → **Control Panel**.
- 2. Open the **Remove Programs** icon.
- 3. Select the program and click Remove to uninstall program.
- 4. Click **Remove**.

### *8.3.17 Scan Configuration*

Please refer to the previous section on Scan Configuration.

### *8.3.18 Storage Manager*

The storage manager lets you manage storage device. DSK1: NAND FLASH only allows the users to check the store information. DSK2 shall be SD memory card. The storage manager allow SD memory card to format, dismount or make new partition.

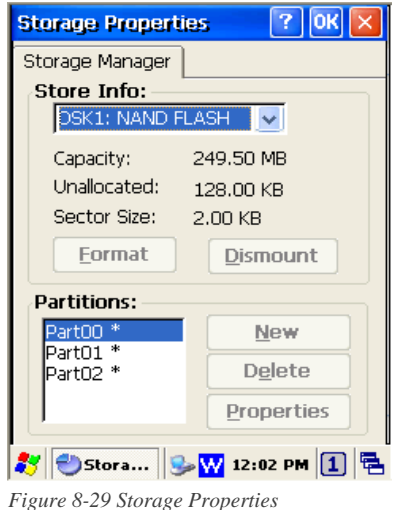

- 1. Select the SD memory card from the storage information dropdown list.
- 2. To format the partitions of the selected disk, click **Dismount** button and then click **Format** button.
- 3. After clicking the Create **New** button, key in the new partition names. The system automatically creates new partitions to set up.
- 4. To delete a partition, select a partition and press the **Delete** button.
- 5. To see the features of the selected partitions, click the Properties icon.

**Caution:** Formatting a disk erases all data, files, and programs.

If you insert extension Micro SD memory cards, Micro SD memory shows as "SD Memory Card".

### *8.3.19 Stylus*

This screen sets **Double-Tap** sensitivity and calibration.

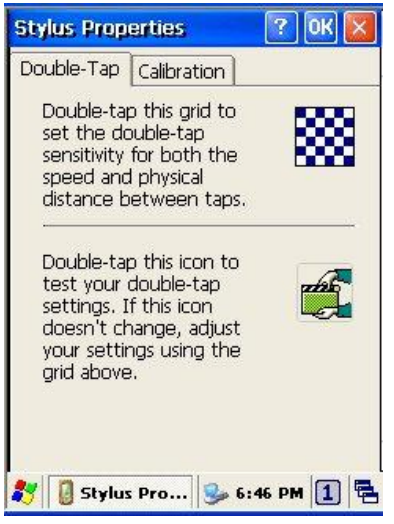

*Figure 8-30 Stylus Properties*

### **Double Tap**

To set and test Double-Tap sensitivity:

- 1. Select Go to **Start** → **Settings** → **Control Panel**.
- 2. Activate the **Stylus** and select **Double-Tap**. Tap the grid and the color of the grid changes.
- 3. It automatically records the speed of the **Double-Tap**.
- 4. Double tap the bottom icon to test the double-tap sensitivity.
- 5. If the bottom icon does not change, adjust the setting using the grid icon above.

#### **Calibration**

If the PT-9X30 screen does not respond properly, adjust the screen with the calibration function.

#### To start **Calibration**:

- 1. Select Go to **Start** → **Settings** → **Control Panel**.
- 2. Activate the **Stylus** and select **Calibration** tap.
- 3. Press **Recalibrate** button and the adjustment process begins.

**Caution:** Sometimes touching the screen with the stylus triggers the right mouse function. You can solve this problem by adjusting the double touch sensitivity.

### *8.3.20 System*

The **System Properties** window displays device information such as **General**, **Memory**, **Device Name** and **Copyrights**.

**General** information contained in the window includes operating system data such as software version, processor and memory etc.

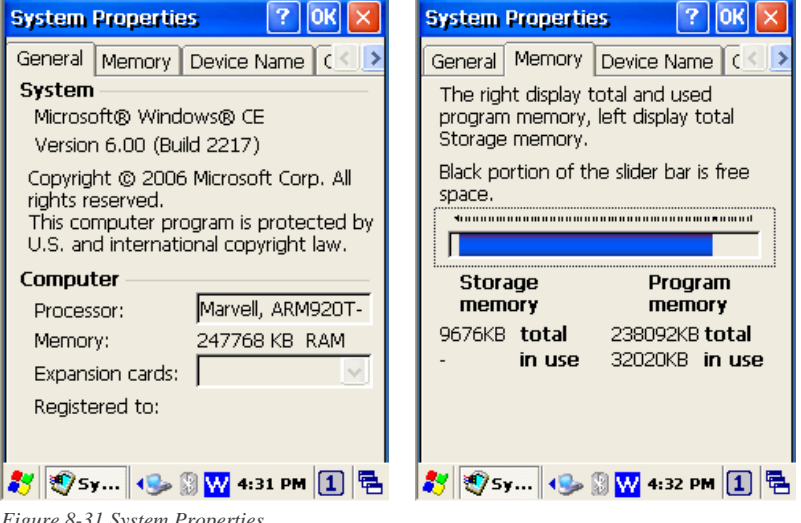

*Figure 8-31 System Properties*

The memory of the PT-9X30 is used for storage and programs. Basic memory capacity is 256MB. You can see the size of the memory cache used for running programs or storing data.

To check the **Memory:**

- 1. Select Go to **Start** → **Settings** → **Control Panel**.
- 2. Run the **System** and select the **Memory** tab.
- 3. The blue bar of the slider indicates the available memory capacity.
- 4. Left side is storage memory and the right is program memory.

The device name indicates the PT-9X30's partnership relation when linked to the desktop through ActiveSync.

To set up **Device Name:**

- 1. Select Go to **Start** → **Settings** → **Control Panel**.
- 2. Run the **System** and select the name of the device.
- 3. Enter the name of the device and its details.

### *8.3.21 System Information*

The **System Information** properties window displays system information such as **Info**, **Memory** and **Clean boot**.

**Info** page contained in the window includes operating system data such as CPU, ROM, RAM, serial number (SN), hardware number (HW) and version details.

**Memory** page display memory size such as RAM Program, ROM Storage, User application and Storage Card.

**Clean boot** page allow users to clean registry and format user partition.

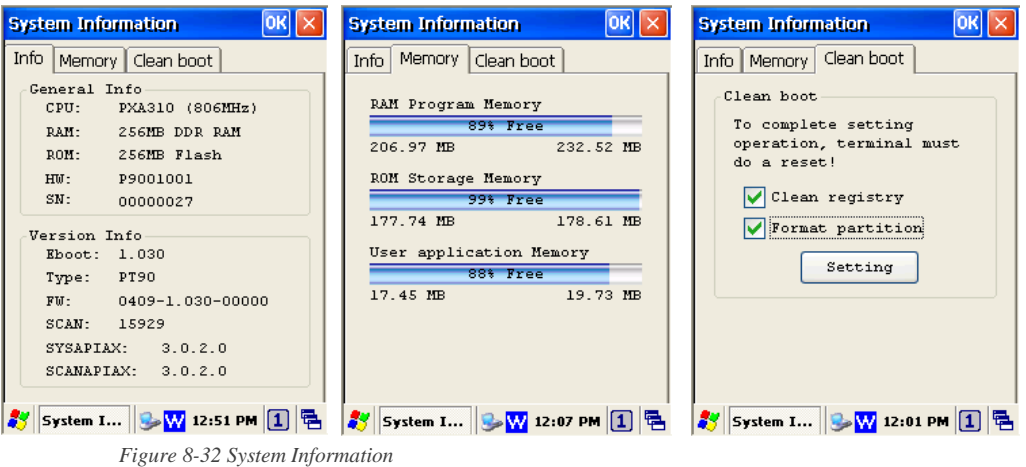

#### *8.3.22 Timeout and Brightness*

Please refer to the previous section on Timeout and Brightness.

#### *8.3.23 Volume and Sounds*

Adjust volume and select sound.

#### **Volume**

To adjust the **Volume** of the system:

- 1. Select Go to **Start** → **Settings** → **Control Panel**.
- 2. Open **Volume & Sounds** icon and select the **Volume** tab.
- 3. Press the left / right arrow icon or move the slide bar to adjust a volume.
- 4. Click all items to activate the sound such as **Events** (warning, system events), **Applications**, **Notifications** (alarms,reminders) , **Key clicks** and **Screen taps**.

#### **Sounds**

To set the **Sounds**:

- 1. Select go to **Start** → **Settings** → **Control Panel**.
- 2. Open **Volume & Sounds** icon and select **Sounds** tab.
- 3. Select an **Event** from the event list.
- 4. Select a sound from the event sound list.
- 5. To remove the sound from the selected event, choose (**None**).
- 6. To save the changes in another scheme, select **Save As** in another name and name the sound scheme.
- 7. To remove the sound scheme, select the scheme and then **Delete**.

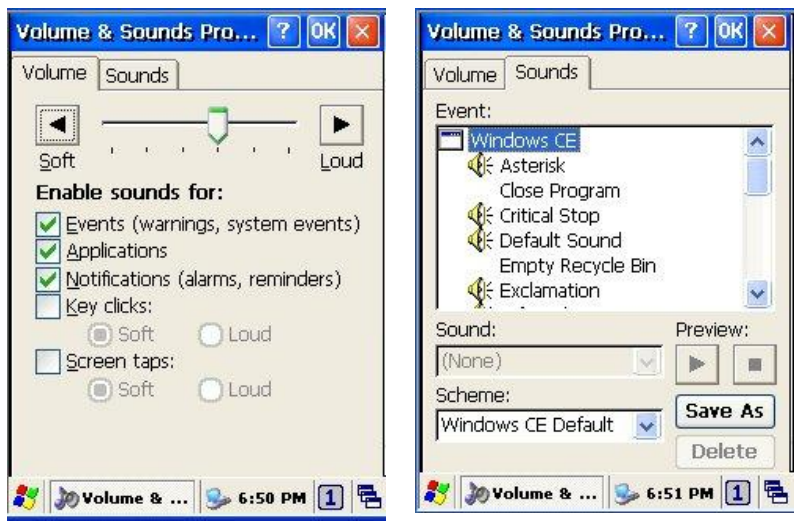

*Figure 8-33 Volume & Sounds*

## **9. Trouble Shooting**

This chapter contains information on solving problems you may encounter when using the mobile computer and/or cradle. If problems occur, first carry out general checks before comparing the problem with the descriptions in this chapter.

## **9.1 General Checks**

- **Make sure everything is installed properly**
- $\blacksquare$  Check the power supply (including the main battery or battery pack in the mobile computer) of all devices
- Is the reading window of the mobile computer clean?
- Is the interface connector properly connected with the cable?
- Are the bar code labels readable, e.g. not damaged or poorly printed?

If the problem persists after these checks are performed, please check the problem descriptions below. If the suggested solutions below do not resolve the problem, please contact your local supplier or Argox for technical support: [http://www.argox.com](http://www.argox.com/)

If the PT-9X30 mobile computer needs repair, please ensure that the label with the serial number is present. If sending the mobile computer or cradle back to your local supplier or Argox, please use the original package to minimize the chances of damage during shipping.

## **9.2 Read Operation Problems**

#### **If the mobile computer has a problem reading barcode labels**

#### *Barcode reading problems*

- Make sure the scanning application is loaded and operational.
- Run **Scan Configuration** program to modify barcode read setting.
- Barcode may be distorted and should be replaced.
- ◆ Battery needs recharging or replacing

### **9.3 Mobile Computer Problems**

*Mobile computer does not power on.*

- Battery needs recharging or replacement.
- $\blacklozenge$  Insure that battery is installed correctly.

*Mobile computer shuts itself down*

- Adjust **Power Properties**
- ◆ Battery needs recharging.

*Mobile computer will not shut off*

- If the mobile computer is processing data, attach a charging cable to insure the battery isn't depleted.
- If the mobile computer is connected to AC power, disconnect.
- Perform a warm boot **WARNING** Unsaved data will be lost.
- ◆ Perform a cold boot **WARNING** Unsaved data will be lost.
- ◆ Perform a clean boot WARNING The mobile computer is reset to default settings and data will be lost.

#### *Screen is blank*

- Make sure mobile computer is powered on.
- ◆ Adjust screen brightness.

*Mobile computer either doesn't respond, or responds inaccurately to touch screen input*

- ◆ Calibrate touch screen.
- ◆ Perform a warm boot **WARNING** Unsaved data will be lost.
- ◆ Perform a cold boot **WARNING** –Unsaved data will be lost.
- ◆ Perform a clean boot **WARNING** The mobile computer is reset to default settings and data will be lost.

#### *Battery life is short*

- Adjust **Power Properties** especially if peripherals are used.
- Adjust backlight of LCD or keypad.
- Replace battery pack if old (battery can be recharged approximately 500 cycles.)

*"Low Backup Battery" message*

Charge mobile computer for 8 hours

# **10. Appendix: Updating the OS via Micro SD Card**

To upgrade or reinstall the PT-9X30 OS via Micro SD card, you need the P9XCE60R.bin, P9XUtility.cab and P9X2DUtility.cab file (available from Argox Technical Support):

### **Note:**

- 1. Micro SD must be FAT32 format.
- 2. The file name must be "P9XCE60R.bin", "P9XUtility.cab" and "P9X2DUtility. cab" – do not rename it.

**Caution:** Users files will be erased!

- 1. Copy file "P9XCE60R.bin", "P9XUtility.cab" and "P9X2DUtility.cab" from the PC to the root directory of the Micro SD card.
- 2. Insert the Micro SD Card into the PT-9X30.
- 3. Plug the power adapter into the PT-9X30.
- 4. Cold boot and press hot key function to update (**FN + Dot**)
- 5. Press **ENT** to start upgrading.
- 6. Upgrading will cost 5~10 minutes.

After the image successfully update, the PT-9X30 automatically cold-starts with the new OS.